Field Assistant v6.5 User Manual

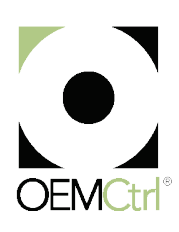

Verify that you have the most current version of this document. Go to **https://accounts.oemctrl.com**, then select Support > Download > Documents > Software Documents.

Important changes are listed in **Document revision history** at the end of this document.

© 2016 OEMCtrl. All rights reserved throughout the world.

The contents of this guide and the associated OEMCtrl software are property of OEMCtrl and its respective licensors, and are protected by copyright. For more information on the software and licensing, see the About section in the software's Help menu.

OEMCtrl is a registered trademark. WebCTRL, EIKON, and BACview are registered trademarks of Automated Logic. BACnet is a registered trademark of ASHRAE. All other brand and product names are trademarked by their respective companies.

The content of this guide is furnished for informational use only and is subject to change without notice. OEMCtrl assumes no responsibility or liability for any errors or inaccuracies that may appear in the informational content contained in this guide. This document contains no technical data controlled by the EAR or ITAR.

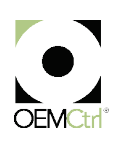

# **Table of Contents**

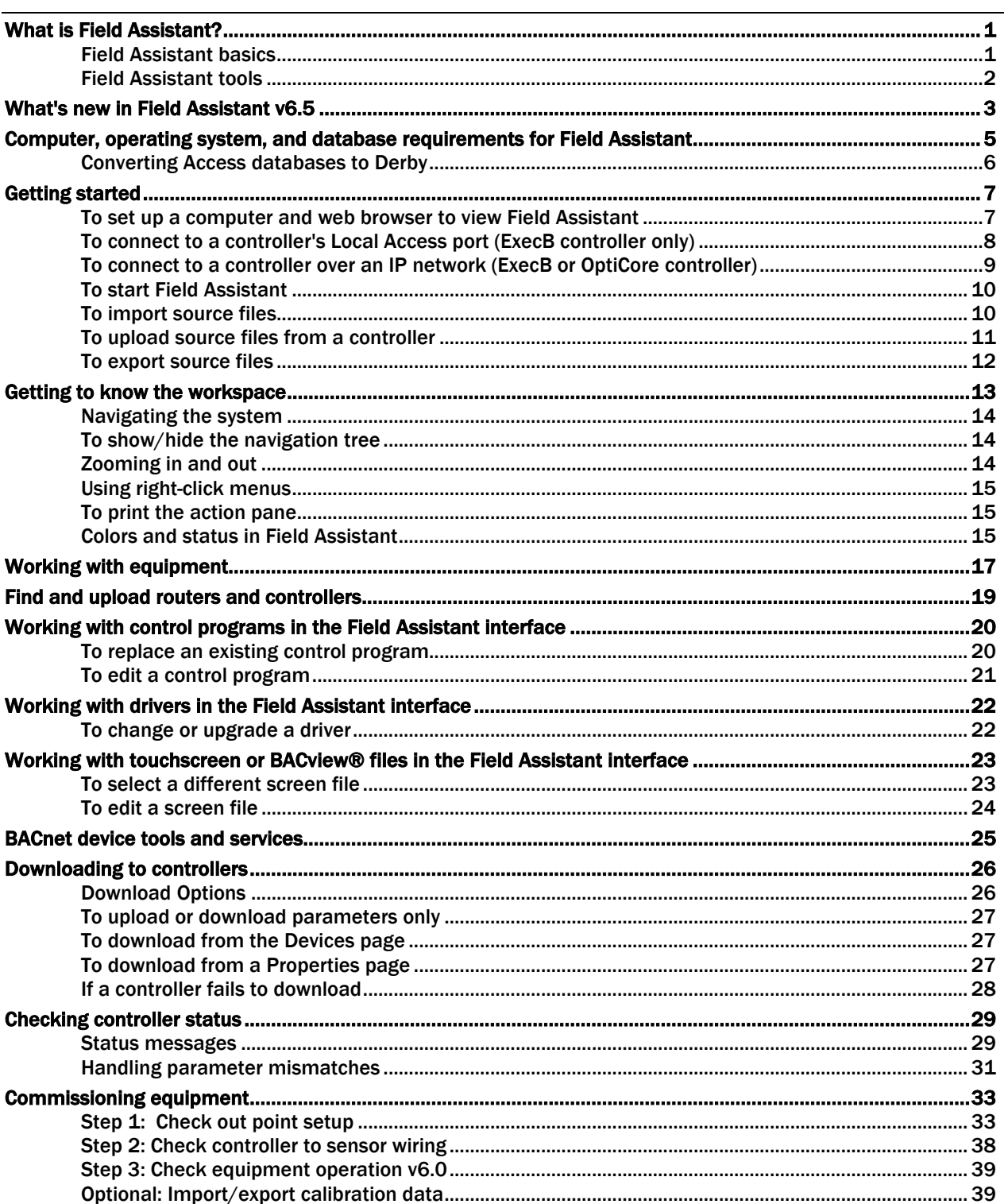

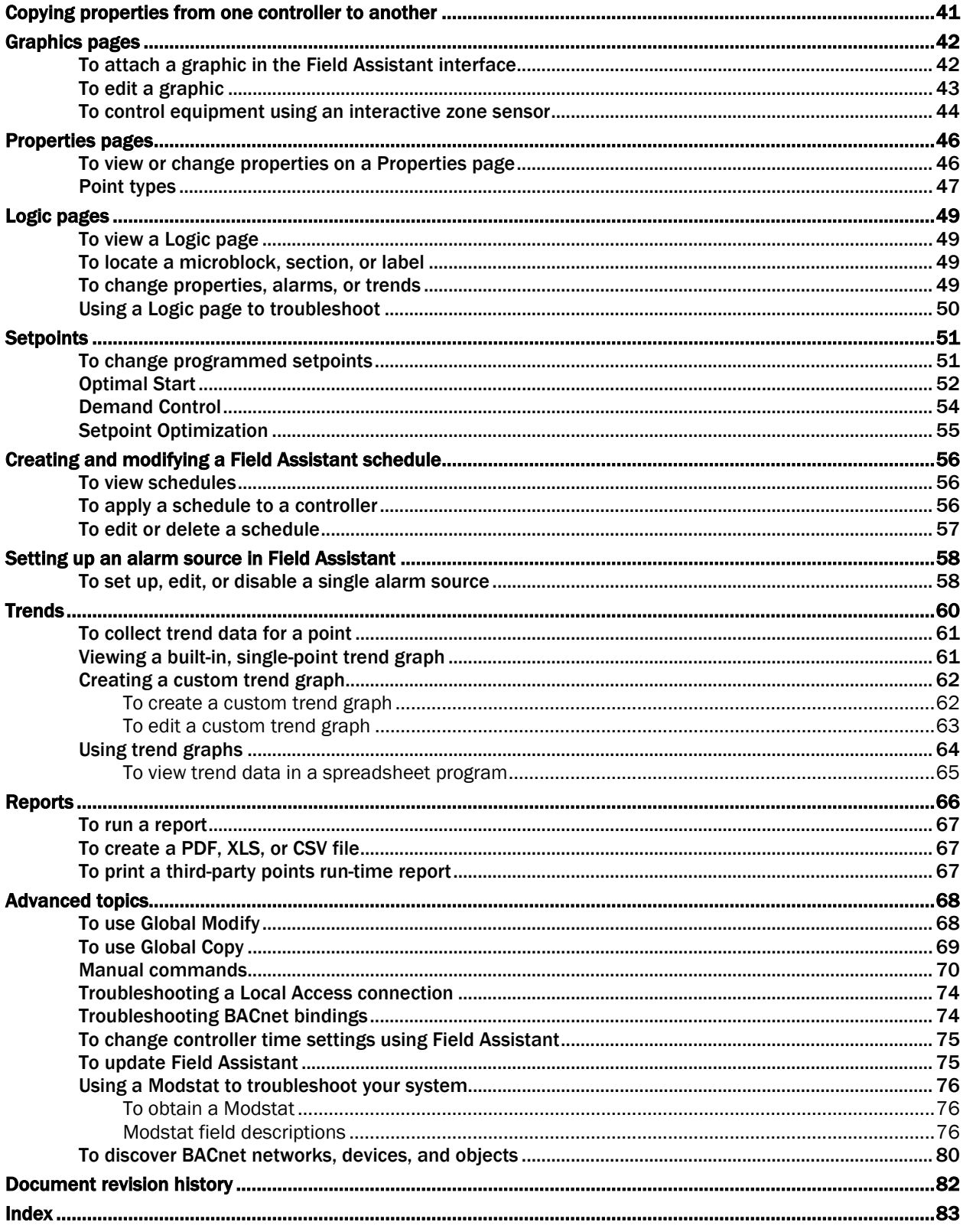

# <span id="page-4-0"></span>What is Field Assistant?

Field Assistant is a standalone tool you can install on your computer or laptop to access a single controller, several controllers, or a network of controllers and routers. You do not need to be connected to the Internet. You can communicate with the devices using local access or over an IP network.

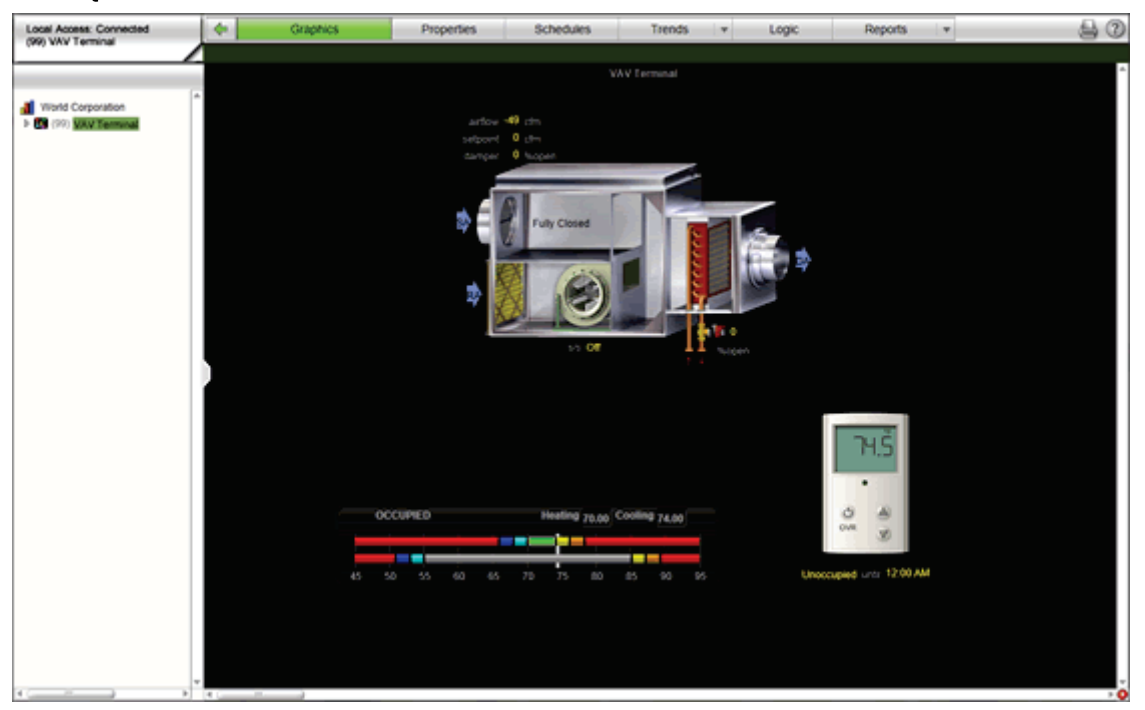

PREREQUISITE The device must have 4.x or later drivers.

## <span id="page-4-1"></span>Field Assistant basics

In Field Assistant, you can use a Local Access connection to access 10 or less controllers. Or, you can use an IP connection to access an entire network of routers and controllers.

After you have connected to a controller, you can:

- Upload parameters and source files (control programs, drivers, graphics, touchscreen files, and BACview® files) from the controller to Field Assistant
- Commission and start up equipment
- Adjust setpoints and other control parameters
- View current trends stored in the controller
- Set and change schedules in the controller
- Run preconfigured reports that display locked values, points list, network I/O, alarm sources, equipment and controller status, and test and balance configuration
- Use the EIKON® and ViewBuilder applications to edit or create new control programs and views
- Download programs, schedules, parameters, and BBMD tables to controllers
- Export updated source files

## To use Field Assistant, you must understand these terms:

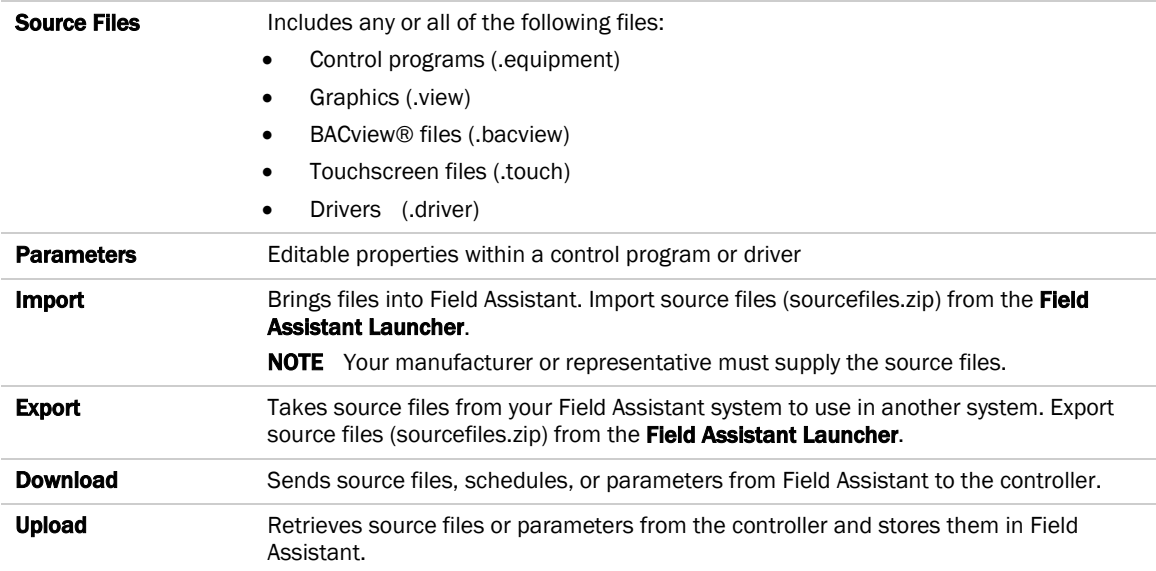

# <span id="page-5-0"></span>Field Assistant tools

Your manufacturer or representative may provide you with the following tools if you need to create or edit source files.

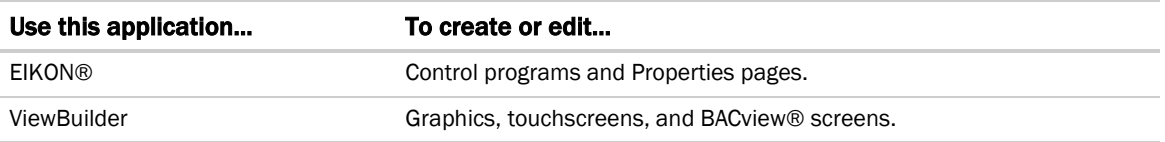

# <span id="page-6-0"></span>What's new in Field Assistant v6.5

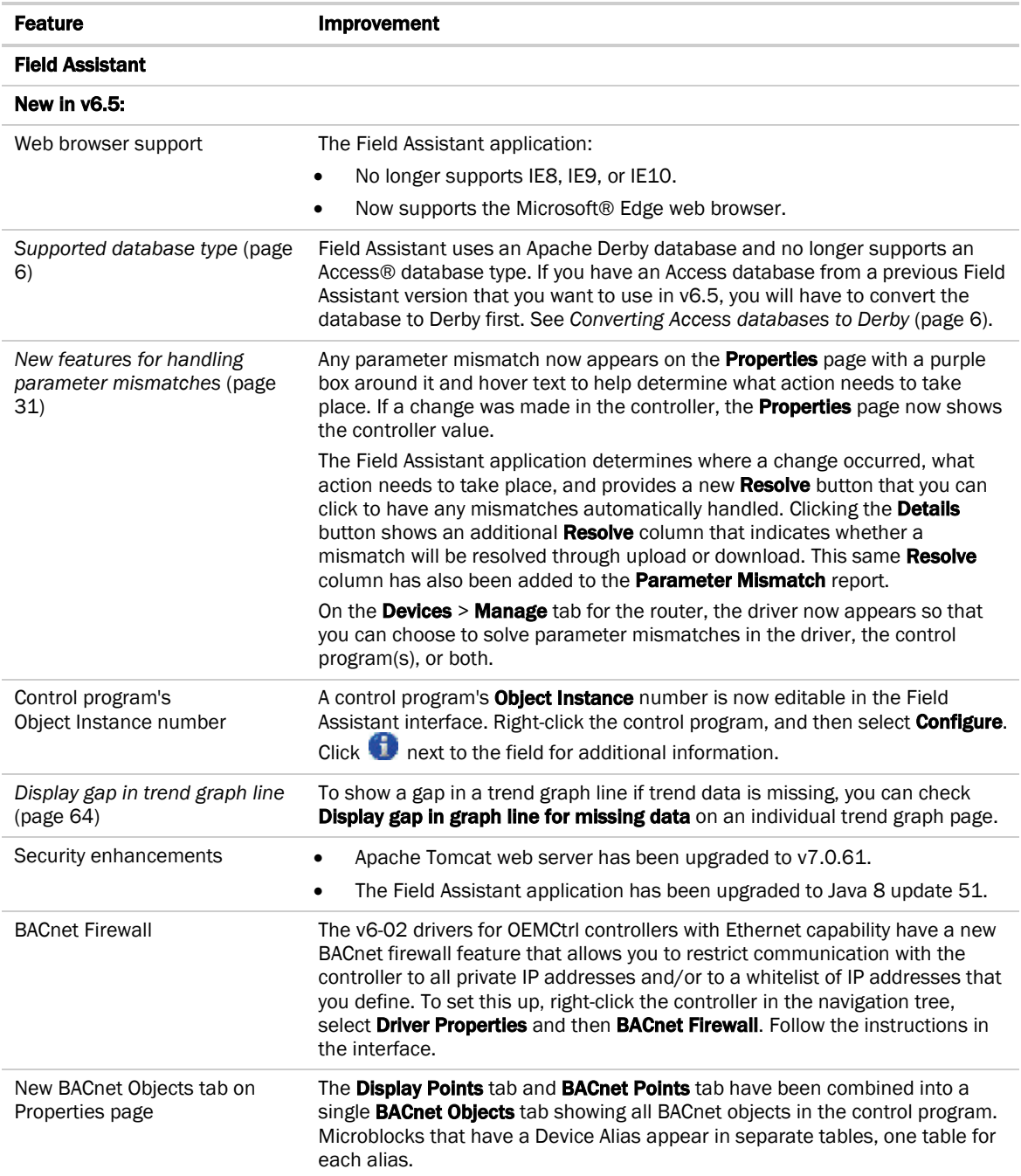

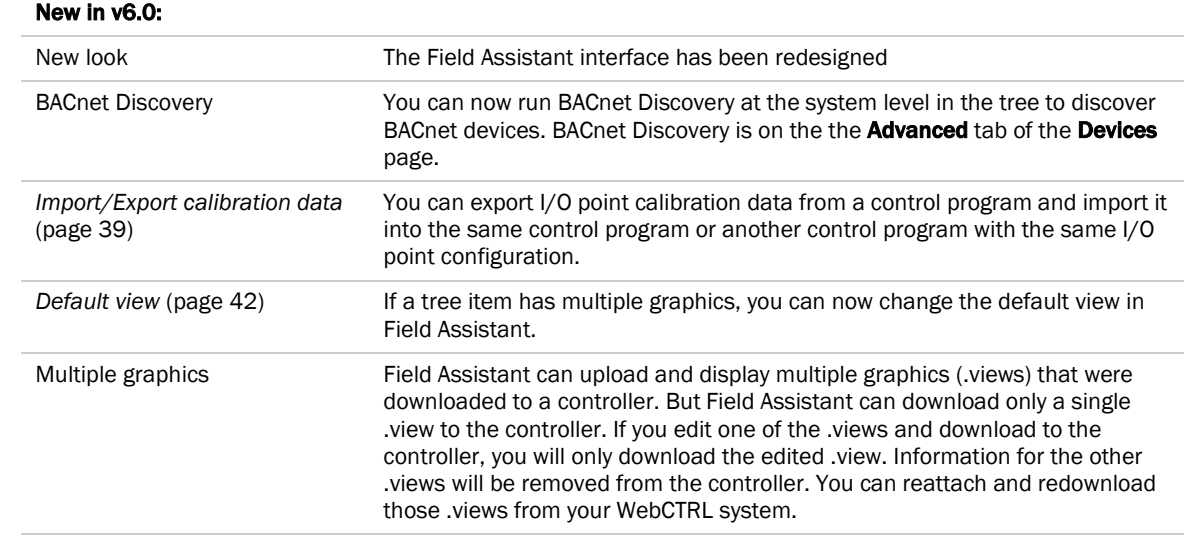

# <span id="page-8-0"></span>Computer, operating system, and database requirements for Field Assistant

The computer should have at least:

- Dual core processor
- 2 GB RAM
- 30 Gigabyte Hard drive
- Communications link of 10 Mbps or higher

The Field Assistant application will work with slower computers and slower links, but the results may not be satisfactory.

You must use a computer with a Windows® operating system and either Internet Explorer® v11 or Microsoft® Edge browser. A Field Assistant v6.5 or later system is supported on any of the following operating systems (32-bit and 64-bit).

- Windows® 10 Professional
- Windows® 8.1 Professional and Enterprise
- Windows® 7 Professional and Ultimate
- Windows® Vista Business or Ultimate SP2

Field Assistant v6.5 only uses an Apache Derby database. If you have an Access database from a previous Field Assistant version that you want to use in v6.5, see *Converting Access databases to Derby* (page [6\).](#page-9-0)

The memory requirements will vary based on the:

- number of pieces of equipment and device instances
- size of the control programs

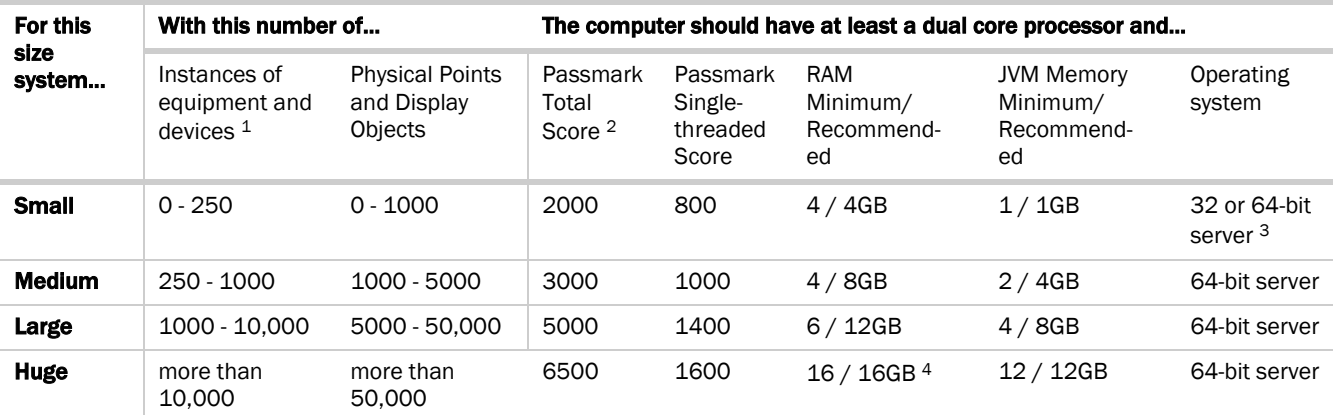

<sup>1</sup> Total number of control programs and controllers-+.

<sup>2</sup> For more information, see www.CPUbenchmark.net.

<sup>3</sup> If using 32-bit, you cannot use more than 1.2GB for the JVM.

 $4$  For a huge system with minimal user activity, the average piece of equipment or instance device requires approximately 300KB of server RAM. Contact OEMCtrl Technical Support for server sizing recommendations.

# <span id="page-9-0"></span>Converting Access databases to Derby

Field Assistant v6.5 creates sites using Derby databases. Older versions of Field Assistant created sites using Access, which is not compatible with Field Assistant v6.5. In order to open older Field Assistant sites created with Access, these sites must be converted to Derby by using the Field Assistant v6.0 database conversion file. You can find Update > WS60\_Migrate\_Access\_To\_Derby.update on http://accounts.oemctrl.com under Support > Download.

 $\sqrt{1}$ **CAUTION** This update can only be applied to Field Assistant v6.0. If you are upgrading from a pre-6.0 version, you must first install Field Assistant v6.0 and upgrade all of your Field Assistant systems to v6.0. Once you have upgraded your systems, you must use the following instructions to convert your databases using v6.0. You cannot open a system in v6.5 until you have converted them.

**1** Install Field Assistant v6.5 on your computer.

NOTE Do NOT click the arrow to start a system. It will be rejected until you have applied the update.

- **2** Open the Field Assistant v6.0 Launcher screen.
- **NOTE** Do NOT click the arrow to start a system.
- **3** From the Field Assistant v6.0 Launcher, click Help > Update to open the Apply Update dialog.

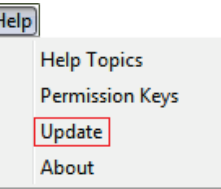

- **4** On the Apply Update dialog, in the Update File field, browse to the Update > WS60\_Migrate\_Access\_To\_Derby.update file and click Select.
- **5** Click the Apply and Restart Now or Update with Restart Later button.
- **6** From the Field Assistant v6.0 Launcher, click Help > Database Upgrade Utility. NOTE This option appears only after applying the update file.
- 7 In Target Coversion Directory, browse to the Field\_Assistant\_6.5\webroot folder and click Select.
- 8 In Systems To Convert, browse to your Field\_Assistant\_6.0\webroot folder and click Select. You can use the Shift or Ctrl key to multi-select databases.

CAUTION You must get your database(s) from the webroot directory only. If, for instance, you have files on a USB drive, you must first place them on your computer in the Field\_Assistant\_6.0\webroot folder. No other path is accepted.

**9** Click the **Start Conversion** button.

#### **NOTES**

- The top progress bar Overall conversion progress displays the progress of all of the databases you selected. The total conversion is finished when the bar reaches the end.
- The two lower bars show the conversion progress of each database.
- 10 When complete, click Exit.
- **11** Close the Field Assistant Launcher v6.0.
- **12** You can now start your systems in the Field Assistant Launcher v6.5. See Getting Started.

# <span id="page-10-0"></span>Getting started

- **1** If you will be using a pre-v6.5 version of Field Assistant, you must first convert the Access database to a Derby database. See the Fiel*d Assistant v6.5 Application Upgrade Guide* for details.
- **2** *Set up your computer and browser* (pag[e 7\)](#page-10-1).
- **3** Do one of the following: *Connect to a controller's Local Access port (ExecB only)* (page [8\)](#page-11-0) *Connect to a controller over an IP network (ExecB or OptiCore)* (pag[e 9\)](#page-12-0)
- **4** *Start <WebCTRL* (pag[e 10\)](#page-13-0). Field Assistant finds and displays the controller you are connected to, as well as, any other controllers on its local network.
- **5** *Upload source files from controllers* (page [11\)](#page-14-0).
- **6** Start up, commission, or change parameters, programs, or drivers as needed. See *Working with Equipment* (pag[e 17\)](#page-20-0).
- **7** *Export source files from the Field Assistant Launcher* (pag[e 12\)](#page-15-0).

# <span id="page-10-1"></span>To set up a computer and web browser to view Field Assistant

- Set the monitor's screen resolution to a minimum of 1024 x 768 with 24- or 32-bit color quality
- You may want to disable the computer's navigation sounds.

## NOTES

- The instructions below are for Internet Explorer 11. Other versions may vary slightly. See your web browser's Help if necessary.
- If the menu bar is not visible, right-click on the window's header, and then select Menu bar.

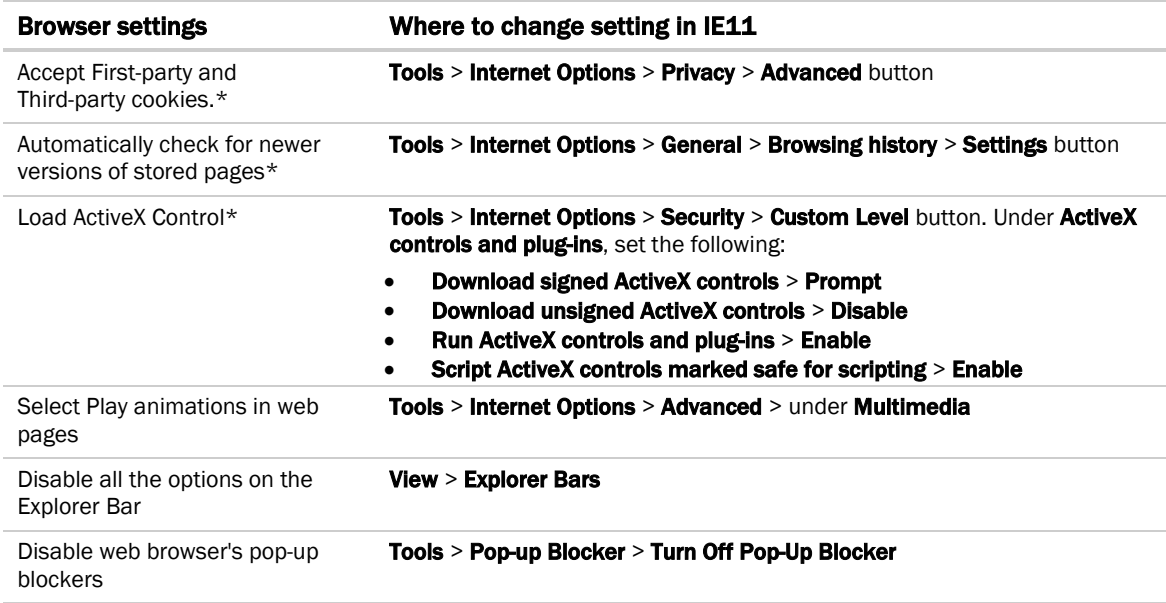

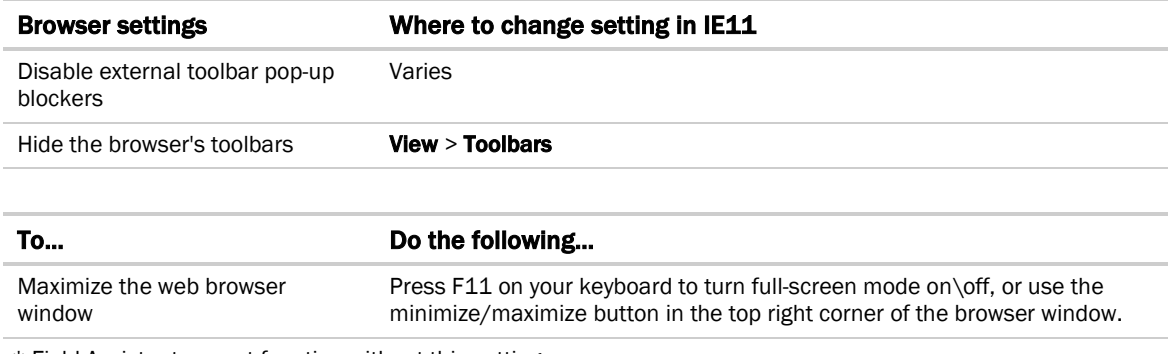

\* Field Assistant cannot function without this setting.

# <span id="page-11-0"></span>To connect to a controller's Local Access port (ExecB controller only)

PREREQUISITE For Field Assistant to communicate with the controller, the controller must have been downloaded with at least its driver (4.x or later).

## Using a USB Link Kit

**1** If your computer does not already have the USB Link Kit driver installed, install it before you connect the USB Link Kit to your computer.

NOTE The driver is installed with Field Assistant v5 or later system. But if needed, you can get the latest driver from *http://www.silabs.com/products/mcu/Pages/USBtoUARTBridgeVCPDrivers.aspx*.

**2** Connect the USB Link Kit to the computer and to the controller's Local Access port.

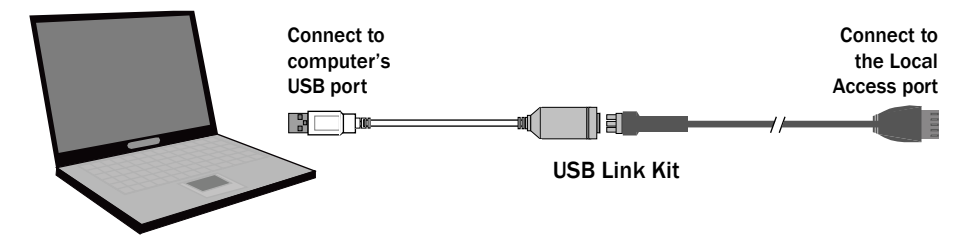

CAUTION If multiple controllers share power but polarity was not maintained when they were wired, the difference between the controller's ground and the computer's AC power ground could damage the USB Link Kit and the controller. If you are not sure of the wiring polarity, use a USB isolator between the computer and the USB Link Kit. Purchase a USB isolator online from a third-party manufacturer. Plug the isolator into your computer's USB port, and then plug the USB Link Kit cable into the isolator.

#### Using an APT

**1** Connect the APT to the computer and to the controller's local access port.

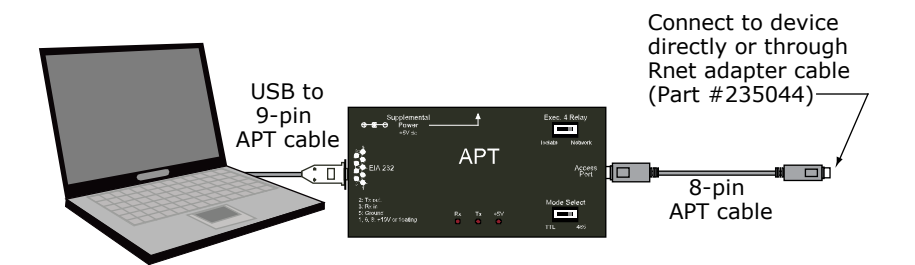

**2** Set the APT's Mode Select switch to 485 to communicate through the 5-pin Local Access port.

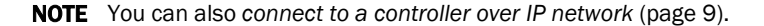

## <span id="page-12-0"></span>To connect to a controller over an IP network (ExecB or OptiCore controller)

- **1** Connect a CAT5 Ethernet cable to your computer and to:
	- The controller's Ethernet port
		- or
	- A hub on the same IP network as the controller
- **2** Set your computer's IP parameters so that it can communicate on the controller's IP network.
- **3** Open Field Assistant Launcher, and start your system. See *Start Field Assistant* (page [10\)](#page-13-0).
- **4** On the Devices page > Advanced tab, set the Field Assistant BACnet/IP network number to match the number of the controller's BACnet/IP network (supplied by your manufacturer or representative).
- **5** On the Devices page > Manage tab, click Find Devices.
- **6** If you have multiple routers, select one at a time on the navigation tree. Click Find Devices to find the devices under that router.
- **7** On the Devices page > Manage tab, select a controller in the list. Use Ctrl+click, Shift+click, or the Select All

checkbox to select multiple controllers. Click Upload Upload All Content.

**8** The message appears This will upload all content for the controller. Are you sure you want to do this? Click OK.

NOTE If a message appears stating that a file is missing, you must stop and import the source files provided by your manufacturer or representative. Follow these steps:

- a) Close Field Assistant.
- b) Click **on the Launcher** to stop your system. The Launcher will disappear and then take a few seconds to reappear.
- c) Click **Source Files**  $\frac{Import}{Imf}$ . Select the **sourcefiles.zip** file.
- d) Click  $\bullet$  to start your system.
- e) Click Upload
- f) Return to Step 1.

**9** Start up, commission, or set parameters as needed.

NOTE You can make changes to one controller and then copy the changes to other controllers that have the same control program. See *Copying properties from one controller to another* (pag[e 41\)](#page-44-0).

# <span id="page-13-0"></span>To start Field Assistant

- **1** From your desktop, select Start > All Programs > Field\_Assistant x.x > Field Assistant.
- **2** Click **the on the Field Assistant Launcher** and type your **System Name.** The **System Name** cannot:
	- Begin with a number.
	- Contain special characters other than a dash or an underscore.
	- Exceed 40 characters.
	- Contain capital letters or spaces. Use an underscore or dash between words.
- **3** Click Create.
- **4** If your manufacturer or representative provided source files, click  $\Box$  Import , browse to **sourcefiles.zip**, then click Open.
- **5** Select your **System Time Zone**. Your selection applies to your current system when you click
- **6** Under **Communications**, select the method you are using to connect to a controller or system:
	- IP network. See *To connect to a controller over an IP network* (page [9\)](#page-12-0).
	- Local Access select your USB Comm port from the drop-down list.

NOTE If you are using a USB Link Kit, you must connect it to your computer and the controller before launching Field Assistant. If you do not see your Comm port, close the Field Assistant Launcher, make the connection, then restart Field Assistant.

**7** Click to start your system. Field Assistant will find and display the controller you are connected to and any other controllers on its local network. You must *upload source files* (pag[e 11\)](#page-14-0) for any controllers you need to work with.

NOTE When you click **that** to stop your system, the Field Assistant Launcher disappears for a few seconds and then reappears.

## <span id="page-13-1"></span>To import source files

You must import source files from the Field Assistant Launcher in order to be able to upload them in the Field Assistant interface

- **1** If Field Assistant is running, close the Field Assistant window and click **or the Launcher** to stop your system. The Launcher will disappear and then take a few seconds to reappear.
- **2** Click **Source Files I**mport **Select** the **sourcefiles.zip** file.
- **3** Click to start your system.

# <span id="page-14-0"></span>To upload source files from a controller

NOTE For best results, connect your computer to a controller on the same network segment as the controllers that you want to upload.

**1** Click the link (shown below) to the controller that your computer is connected to.

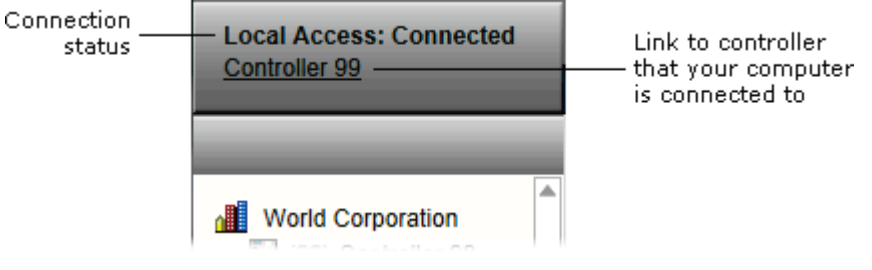

**2** On the **Properties** page, select the controller, click **Upload**, and then click **OK.** 

NOTE If a message appears stating that a file is missing, you must stop and import the source files provided by your manufacturer or representative. Follow these steps:

- a) Close Field Assistant.
- b) Click on the Launcher to stop your system. The Launcher will disappear and then take a few seconds to reappear.
- c) Click **Source Files**  $\begin{bmatrix} \text{Im} \text{port} \\ \text{Sebct} \end{bmatrix}$ . Select the **sourcefiles.zip** file.
- d) Click  $\triangleright$  to start your system.
- e) Click Upload
- f) Return to Step 1.
- **3** Start up, commission, or set parameters as needed. Perform the services required. See *Working with equipment* (pag[e 17\)](#page-20-0).
- **4** If you have more controllers, move your USB Link cable to the next controller or to a controller on another network, then repeat steps 1–3.

## NOTES

○ To upload more than one controller at the same time, select the System **dee** on the navigation tree, then go to the **Devices** page > **Manage** tab. Select the controller(s) you wish to upload in the list on the page.

Ctrl+click to multi-select, or enable Select all. Select Upload All Content, then click Upload

○ After uploading, we recommend that you give each controller a unique name by selecting the System in the navigation tree to go to **Devices** page  $>$  **Manage** tab. Click in the **Name** field to edit.

# <span id="page-15-0"></span>To export source files

- **1** Close the Field Assistant window.
- **2** In the Field Assistant Launcher, click **that** to stop your system.
- **3** Click **Export**
- **4** Browse to a location where you want to save the source files. NOTE Do not change the extension (sourcefiles.zip).
- **5** Click Save Files.

# <span id="page-16-0"></span>Getting to know the workspace

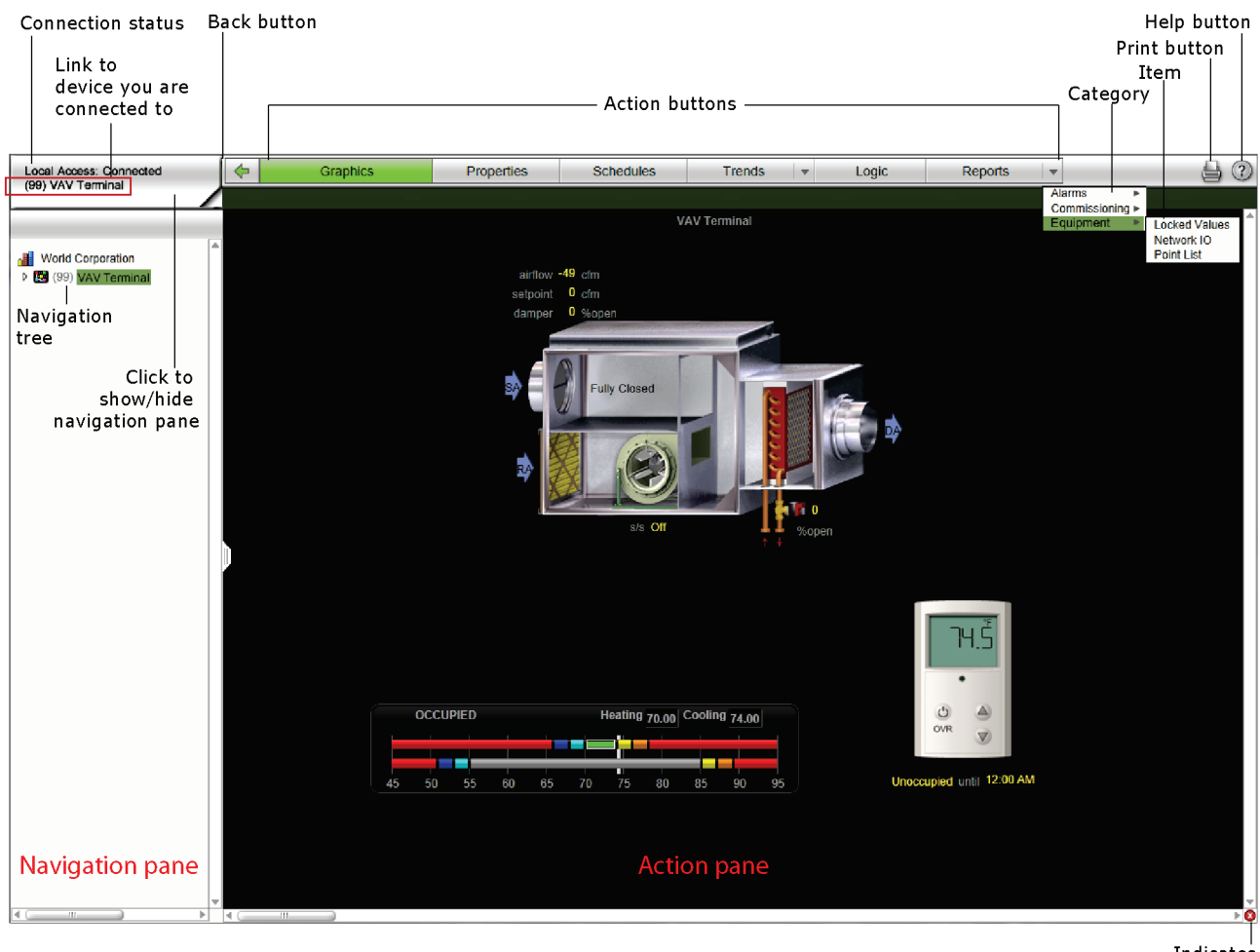

Indicates error on page

# <span id="page-17-0"></span>Navigating the system

NOTE Use only the Field Assistant interface to navigate through Field Assistant; do not use the web browser's navigation buttons.

## To navigate to an item in the system

- **1** Select an item on the navigation tree.
- **2** Use the action buttons and their drop-down menus to navigate to specific types of information about the selected tree item.
- **3** Use the tabs to filter the information further.

## To navigate using links

Click links to jump to related pages.

# <span id="page-17-1"></span>To show/hide the navigation tree

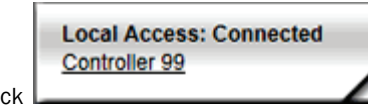

Click **at the top of the navigation tree to hide or show the tree.** 

Click and drag the tab on the right side of the navigation tree to adjust its width.

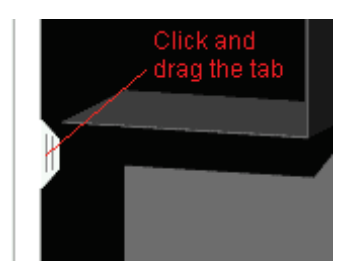

# <span id="page-17-2"></span>Zooming in and out

- To zoom in and out on the Field Assistant interface:
	- Hold down Ctrl and press + or -. Press Ctrl+0 to return to 100%.
	- Hold down Ctrl while rolling your mouse wheel.
	- Use your web browser's zoom functions.
- If a graphic does not fit in the action pane, right-click it and select **Scale to Fit** to make it fit the action pane. Select Scale to Fit again to return the graphic to its original size.

# <span id="page-18-0"></span>Using right-click menus

You can right-click the following items to select options:

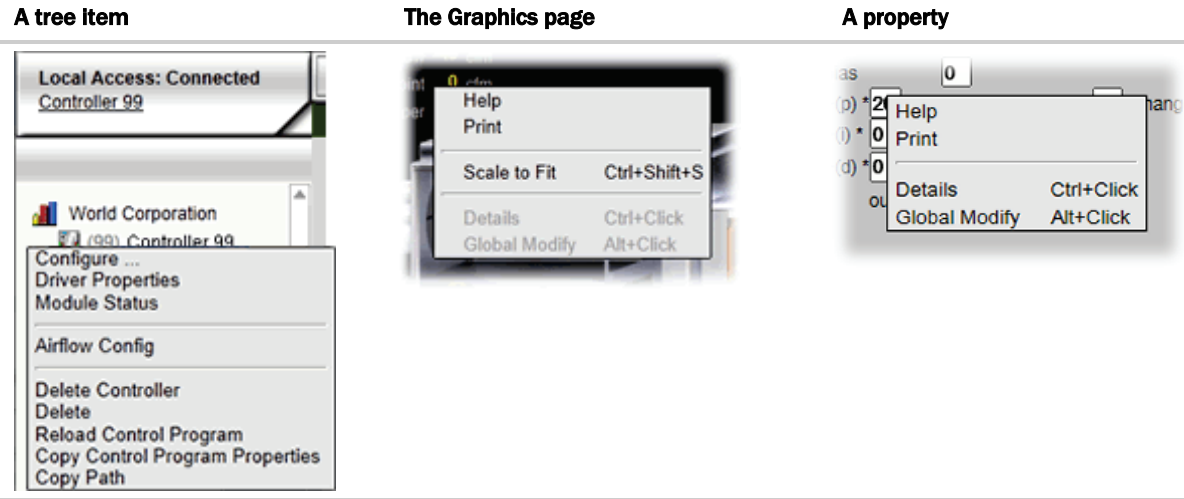

# <span id="page-18-1"></span>To print the action pane

Click at the top of the page to print the contents of the action pane. Set the print orientation to Landscape in the **Print** dialog box.

 $\widetilde{Q}$ 

TIP To print a Graphics page that exceeds the size of the action pane, right-click the graphic and select Scale to Fit.

# <span id="page-18-2"></span>Colors and status in Field Assistant

The following colors indicate equipment status throughout Field Assistant on equipment property pages, and some reports.

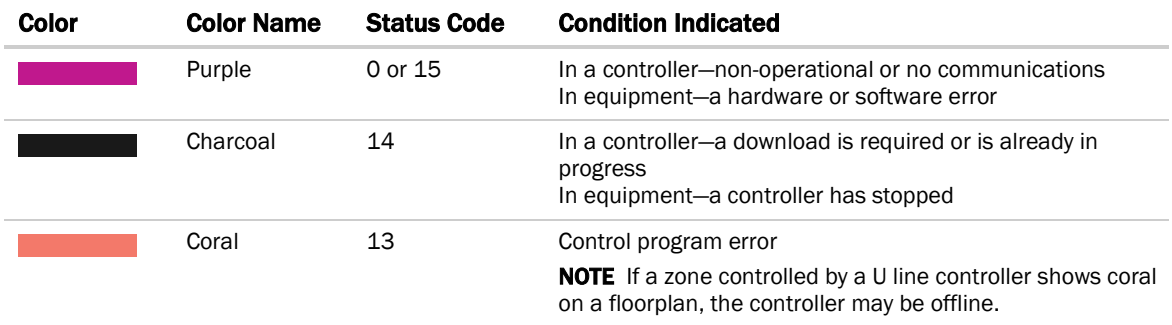

Field Assistant v6.5 **OEMCtrl Proprietary and Confidential** © 2016 OEMCtrl Rev. 8/17/2016 **CONCtrl** Rev. 8/17/2016

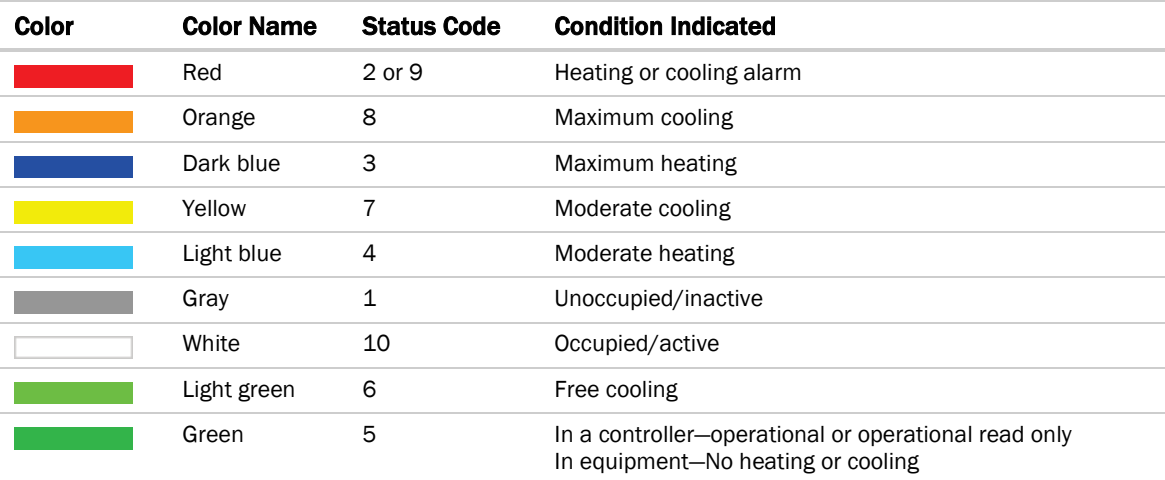

# <span id="page-20-0"></span>Working with equipment

You can view and adjust equipment from the following pages:

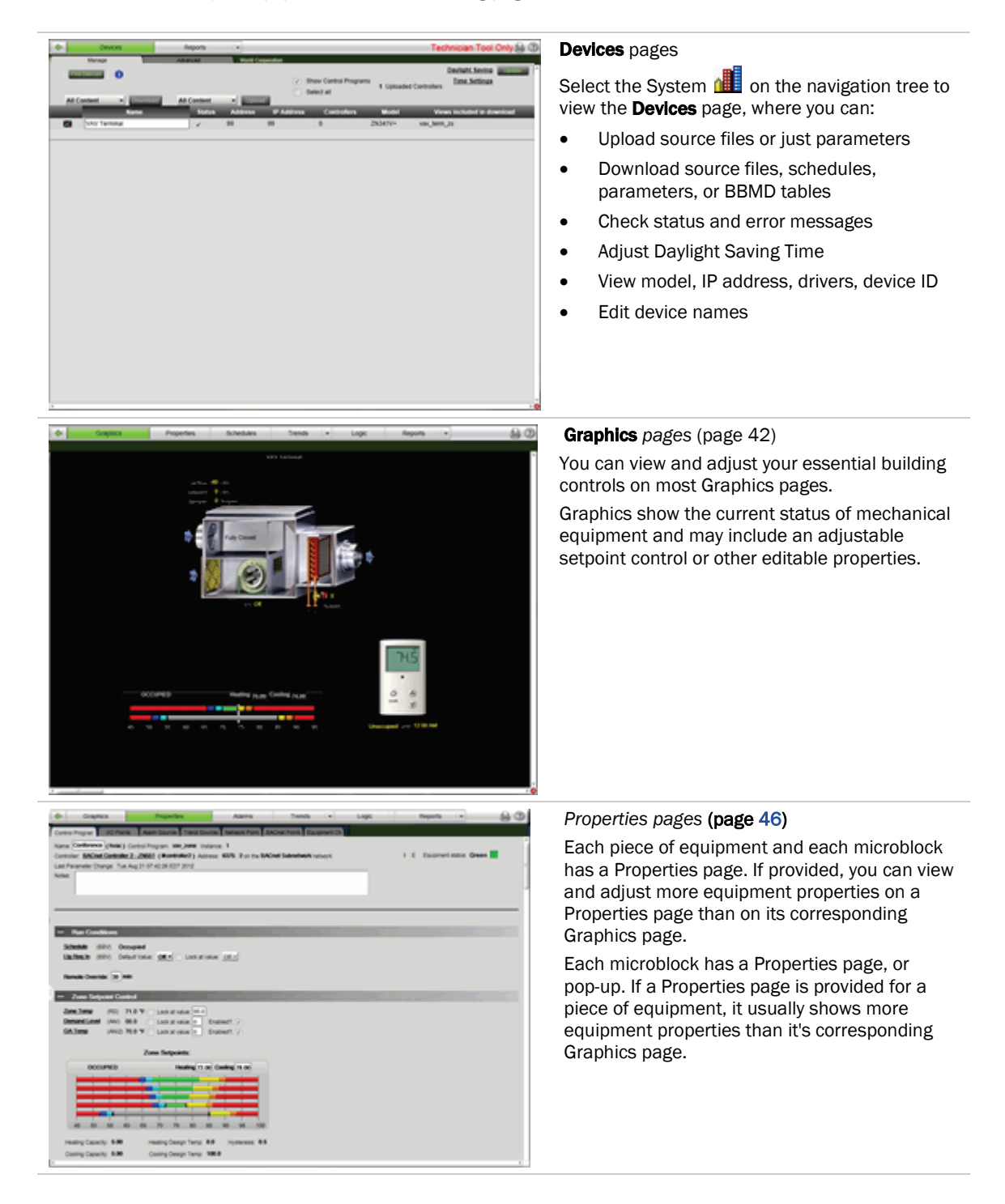

Field Assistant v6.5 **CEMCtrl Proprietary and Confidential** Confidential Confidential CEMCtrl Proprietary and Confidential CONFINEX CONFINEX CONFINEX PREV. 8/17/2016

All rights reserved

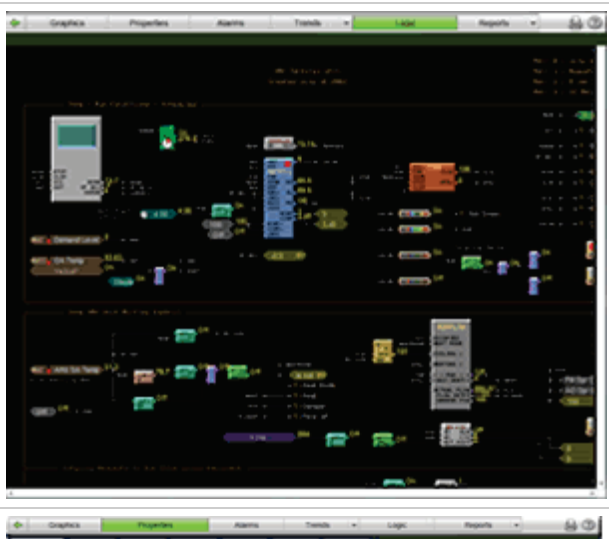

# $64/02$

#### *Logic pages* (pag[e 49\)](#page-52-0)

If provided, Logic pages show the control program for a piece of equipment. Use the sequence of control and yellow status values on the Logic pages for troubleshooting your mechanical equipment.

## Microblock pop-ups

To open a microblock pop-up where you can view and change properties:

- Click a microblock on a Logic page
- Click the bold, underlined microblock name on a Properties page
- Right-click a value and then select Details

# <span id="page-22-0"></span>Find and upload routers and controllers

In order to upload, you must first import the source files on the Field Assistant Launcher before starting your system.

- **1** Select the system level in the navigation tree.
- **2** On the Devices page > Manage tab, click Find Devices to discover your routers.
- **3** Once routers are found, select one router at a time in the left-hand navigation tree and click Find Devices again.
- **4** Once controllers are found, you must upload content to the routers and controllers. Select one or more devices in the list on the Manage tab and click Upload All Content to upload drivers, graphics, touch files, and control programs to the Field Assistant application. Use Ctrl+click, Shift+click, or both to select multiple items.

NOTE If Show Control Programs is checked, the all control programs are listed. If you have multiple control programs in one controller, you will see every control program in the list. If it is not checked, the list only shows the individual controllers and their model. The same information is uploaded, this option just controls what you see on the Manage tab and you can toggle back and forth.

- **5** Click OK when you see the message This will upload all content for the controller. Are you sure you want to do this?. When complete, a check mark under Status indicates a successful upload. **NOTES** 
	- If an error message appears, click on the message to view an explanation.
	- Uploading can be time consuming, especially for multiple controllers.
	- The MAC address shows to the left of the controller name in the navigation tree only. Controllers can show multiple equipment listings with the same MAC address, based on control programs created in EquipmentBuilder or EIKON®.
	- To view the driver names after uploading, select the **Advanced** tab or right-click the controller in the navigation tree and select Driver Properties or Module Status.

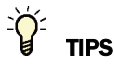

- Click the I symbol in the upper left corner to display the status of the latest operation.
- Status messages are color coded as follows:
	- Red reports an error
	- Blue requires action
	- Green indicates an upload or download is in process

# <span id="page-23-0"></span>Working with control programs in the Field Assistant interface

The source files given to you by your manufacturer or representative could contain new control programs. You might revise or create a new one in the EIKON® application.

You can use the Field Assistant interface to:

- Select a control program from your imported source files
- Add a new control program or replace the existing control program with a control program edited or created in the EIKON® application
- Reload a revised control program located in:
	- <local drive>\WebCTRL\_for\_OEMS\_\webroot\<system>\programs. On the Field Assistant navigation tree, right-click the equipment, then select Reload Control Program. Reloading updates all instances of a control program throughout the system and marks the controller(s) for download. Field Assistant determines the appropriate *download option* (pag[e 26\)](#page-29-1) based on what changed in the control program.

NOTE If you change a control program in the EIKON® application and it does not display correctly in the Field Assistant interface, Ctrl+right-click the Field Assistant action pane, and then select Refresh.

# <span id="page-23-1"></span>To replace an existing control program

- **1** Right-click the control program on the Field Assistant navigation tree, then select **Configure**.
- **2** The following steps are optional:
	- a) Change the **Display Name** for the control program.
	- b) Change the control program's Reference Name if needed.
	- c) Select a different **Icon**.
- **3** If the system has other control programs of this type, select which control programs you want to change.
	- © Change this control program only.
	- Change for all control programs of this type on this network only.
	- Change for all control programs of this type.

#### **NOTES**

- If you are changing an IP router's control program, the second option will change all control programs of this type only on the IP network.
- If you are changing a control program on the network below an IP router, the second option will not change control programs of this type in the router.
- **4** Do one of the following:

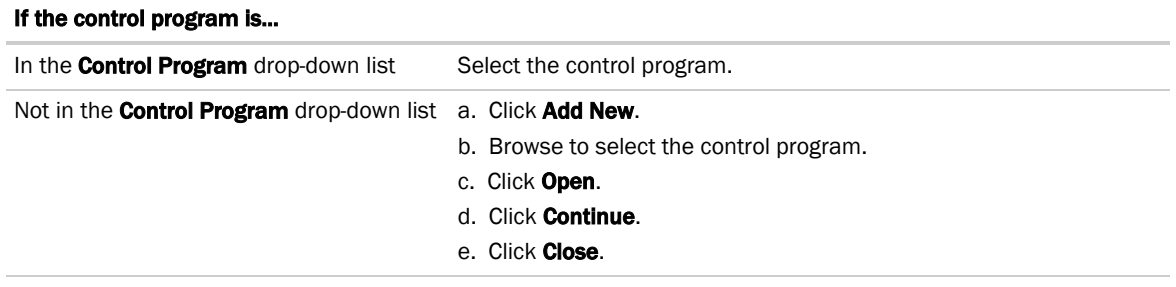

- **5** Optional: Check Require operator to record any changes to control program.
- **6** Click Accept.
- **7** *Download All Content* (pag[e 26\)](#page-29-0) to the controller.

## NOTES

- You can click Delete Unused in the Control Programs section to delete all unattached control programs and any supporting files with the same name from the **programs** folder.
- In the Add Control Program dialog box, you can also attach or remove a .view file that will be displayed in the Field Assistant interface for the control program.

# <span id="page-24-0"></span>To edit a control program

You can get a control program from Field Assistant, edit it the EIKON® application, and then download it to a controller.

## To get the control program to be edited

- **1** Right-click the equipment on the Field Assistant navigation tree, then select Configure.
- **2** In the Control Programs section, click Edit Existing.
- **3** Click Save as.
- **4** Browse to the folder you want to put the file in.
- **5** Click Save.
- **6** Click Close.

Edit the control program in the EIKON® application. See EIKON® Help for more information. NOTE Be sure to save it with a different name.

## To put the edited control program back in your database

- **1** Right-click the equipment on the Field Assistant navigation tree, then select **Configure**.
- **2** In the Control Programs section, click Add New.
- **3** Browse to select the control program.
- **4** Click Open.
- **5** Click Continue.
- **6** Click Close.
- **7** Click Close again.

## To download the edited control program to your controller(s)

Click **Download**, See *Downloading to controllers* (pag[e 26\)](#page-29-0).

# <span id="page-25-0"></span>Working with drivers in the Field Assistant interface

You can make the following changes to a driver in the Field Assistant interface.

- Change or upgrade a driver. See topic below.
- Reload a driver if it becomes corrupt (for example, a driver page is missing). On the Field Assistant navigation tree, right-click the controller or driver, then select Reload Driver. Reloading updates all instances of the driver throughout the system and marks the controller(s) for an All Content download. Changes you made on the driver pages in Field Assistant remain in effect.

After you make these changes, you must *Download All Content* (pag[e 26\)](#page-29-0) to the affected controller(s).

# <span id="page-25-1"></span>To change or upgrade a driver

- **1** On the Field Assistant navigation tree, right-click the controller, then select **Driver Properties**.
- **2** If other controllers in the system use this driver, select which controllers you want to change.
	- **O** This controller only
	- All controllers on this network that use same driver version
	- All controllers in the system that use same driver version
- **3** Do one of the following:

#### If the driver is.

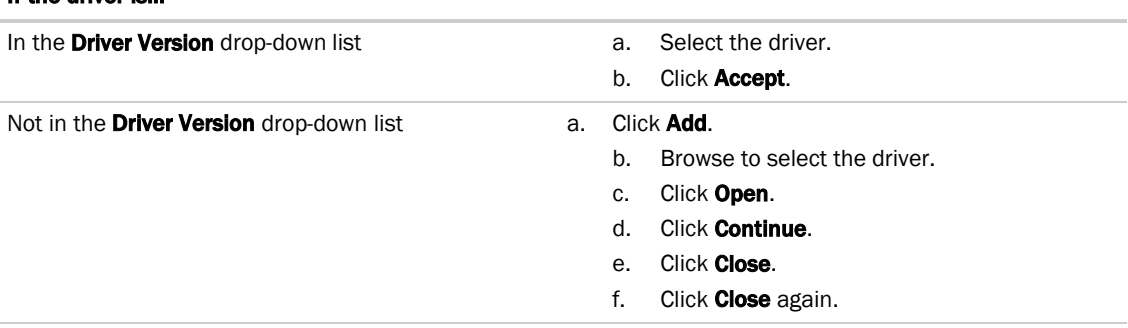

**4** *Download All Content* (page [26\)](#page-29-0) to the controller.

NOTE You can click Delete Unused in the Controller section to delete all unused drivers in Field Assistantx.x\webroot\<system\_name>\drivers.

# <span id="page-26-0"></span>Working with touchscreen or BACview® files in the Field Assistant interface

To use a touchscreen device or BAC*view*® device to view or edit a controller's property values, you must download a screen file (.touch, .bacview, .S37, or.kpd) to the controller. The screen file is typically defined in SiteBuilder and downloaded with the initial download to the controller, but you can select a different file in the Field Assistant interface.

# <span id="page-26-1"></span>To select a different screen file

- **1** On the Field Assistant navigation tree, right-click the controller, then select **Driver Properties > Update** tab.
- **2** If other controllers in the system use this screen file, select which controllers you want to change.
	- ightharpoontroller only
	- All controllers on this network that use the same screen file
	- All controllers in the system that use the same screen file
- **3** Do one of the following:

#### If the screen file is...

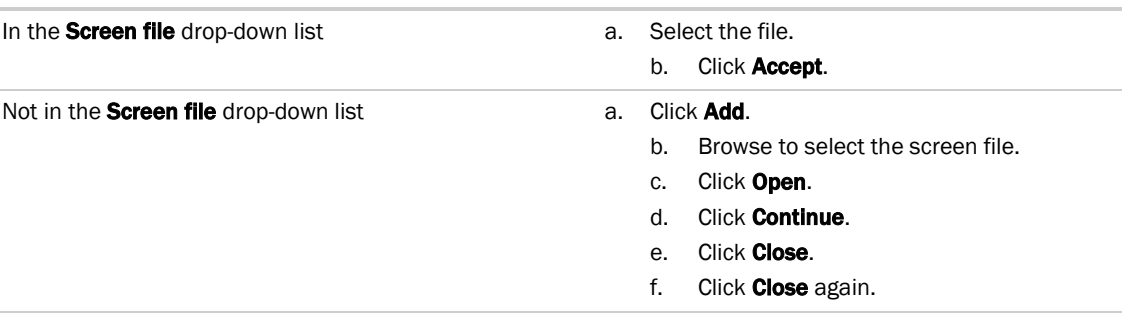

**4** *Download All Content* (page [26\)](#page-29-0) to the controller.

NOTE You can click Delete Unused in the Screen File section to delete all unused screen files in:

- Field Assistantx.x\webroot\<system\_name>\views
- Field Assistantx.x\webroot\<system\_name>\programs

# <span id="page-27-0"></span>To edit a screen file

You can get a copy of a screen file from Field Assistant, edit it and then put it back into your Field Assistant system.

## To get the screen file

- **1** On the Field Assistant navigation tree, right-click the controller that uses the screen file, then select Driver Properties > Update tab.
- 2 Under Screen File, click Edit.
- **3** Click Save.
- **4** Browse to the folder you want to put the file in.
- **5** Click Save.
- **6** Click Close.

## To put the edited file back on the server

- **1** On the Field Assistant navigation tree, right-click the controller that uses the screen file, then select Driver Properties.
- 2 Under Screen File, click Add.
- **3** Browse to select the file.
- **4** Click Open.
- **5** Click Continue.
- **6** Click Close.
- **7** Click **Close** again.

# <span id="page-28-0"></span>BACnet device tools and services

The tools and services described below let you control or troubleshoot BACnet devices. To access the tools and services, click on the BACnet router on the Field Assistant navigation tree, then click Properties.

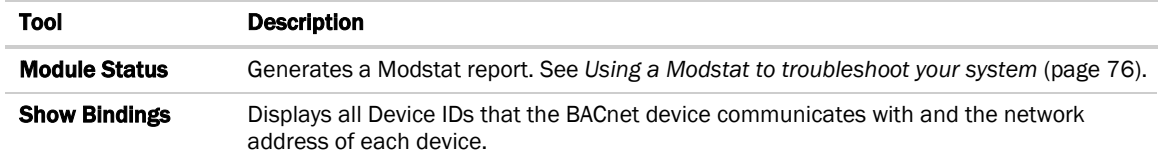

## BACnet device services

Although the following BACnet device services can be used for OEMCtrl controllers, you should not need to use them for this purpose. Their primary target is a third-party device that supports these services.

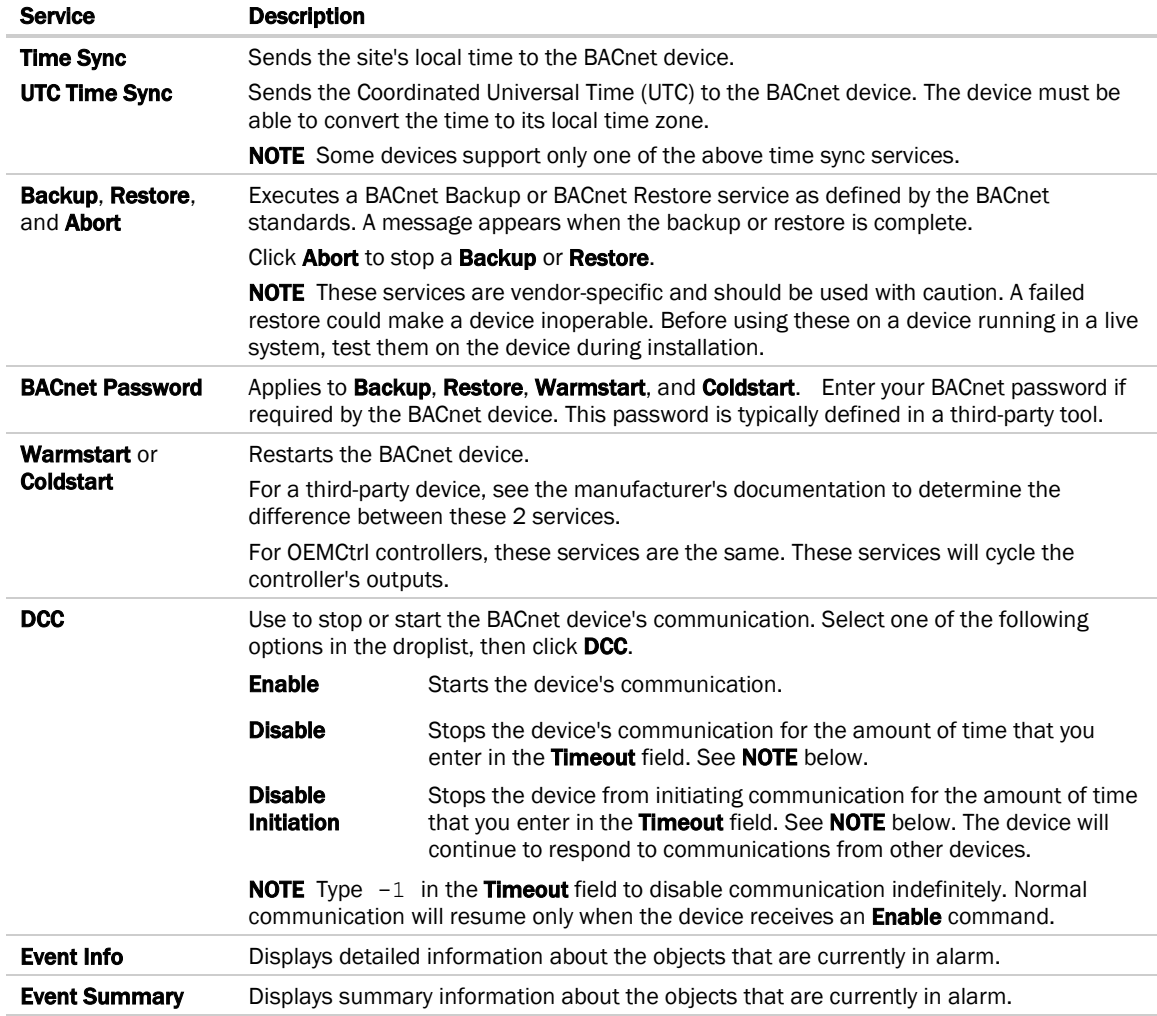

# <span id="page-29-0"></span>Downloading to controllers

If you make any of the following changes, you must download the new data from Field Assistant to the affected controllers.

- Change or reload a control program
- Change or reload a driver
- Change a BAC*view*® or touchscreen file
- Change a schedule

Field Assistant automatically marks the affected controllers as requiring a download. You can download these controllers from the Devices *page* (pag[e 27\)](#page-30-1) or the Properties *page* (page [27\)](#page-30-2) for the controller, the equipment, or a microblock.

When Field Assistant marks a controller for download, it determines what information needs to be downloaded based on the type of information that changed. See *Download Options* (page [26\)](#page-29-1).

NOTE A property change in Field Assistant is automatically downloaded while Field Assistant is communicating with the controller. If the download fails, Field Assistant displays it on the controller's Properties page or the system level **Devices** page with the reason for the failure.

# <span id="page-29-1"></span>Download Options

When Field Assistant marks a controller for download, it determines what information needs to be downloaded based on the type of information that changed. Below are the options that can be downloaded.

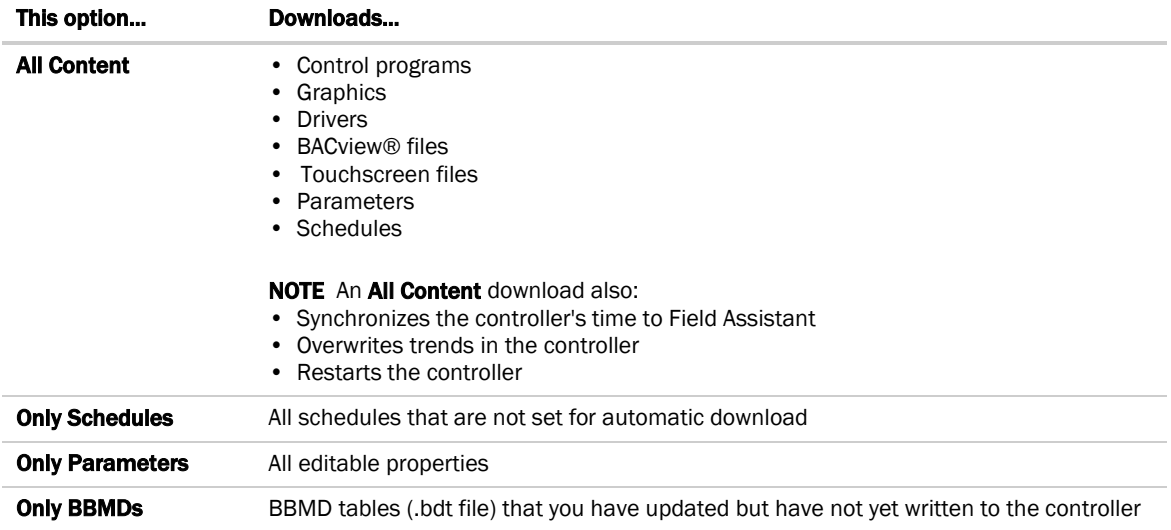

NOTE An All Content download clears trend, history, and alarm data from the affected controllers.

# <span id="page-30-0"></span>To upload or download parameters only

This option uploads all editable properties from the device, but not the source files. If you edit the properties on a controller that is not physically connected to the computer, you will have to either upload or download parameters when you connect again. Upload to get what is in the controller into Field Assistant or download to send your changes in Field Assistant to the controller.

# <span id="page-30-1"></span>To download from the Devices page

The System level Devices page shows any controllers that Field Assistant marked for download.

To download:

- **1** On the navigation tree, select the System **deed to download controllers that you are connected to.**
- **2** Select the controllers that you want to download. NOTE Use Ctrl+click, Shift+click, or the Select All checkbox to select multiple controllers.
- **3** Click Download. A message appears This will download programs and other content for the entire controller and restart it. Are you sure you want to do this?
- **4** Click OK.

#### **NOTES**

- Active uploads  $\mathbf{T}$  and downloads  $\mathbf{\nabla}$  cannot be stopped.
- Icons in the **Status** column indicate the following:

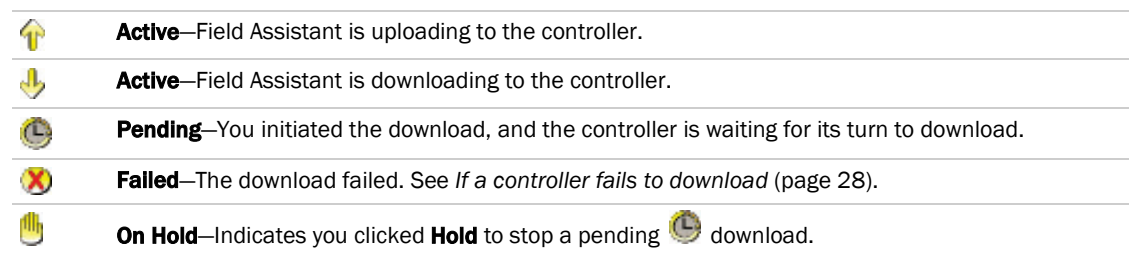

Click **in** in the upper left-hand corner to view a log of download activity in the current session. Copy to Clipboard lets you copy the text to paste it into another application.

# <span id="page-30-2"></span>To download from a Properties page

If a controller requires a download, a red download message and a **Download** button appear at the top of the Properties page for the controller, the equipment, or a microblock. Click the button to start the download.

Downloading from the **Properties** page downloads **All Content** to the controller.

# <span id="page-31-0"></span>If a controller fails to download

A controller that fails to download appears on the **Downloads** page with this icon  $\lozenge$ .

- **1** Review the reason for the failure:
	- Hold your cursor over the failed task to see hover text giving the reason.
	- Click **Y** to see information on all failed downloads. Copy to Clipboard lets you copy the text to paste it into another application.
- **2** Correct the problem that caused the failure.
- **3** On the navigation tree, select the System **dec**, then click **Devices**.
- **4** Select the controller that you want to download.

NOTE You must be connected to the controller to download.

# <span id="page-32-0"></span>Checking controller status

On the Field Assistant navigation tree, select the System **ALL**, then click Devices to:

- *View the status of controllers* (page [29\)](#page-32-1)
- On the **Manage** tab, you can view controller information such as address and model. On the **Advanced** tab, you can view the driver and device ID.
- *Download or upload to resolve a mismatch* (pag[e 31\)](#page-34-0)

# <span id="page-32-1"></span>Status messages

On the Devices page > Manage tab, the Status column shows a description of the devices's current state. Hold your cursor over the **Status** description to see hover text with a more detailed description. If multiple conditions exist, Field Assistant displays the message with the highest priority.

To see the Status messages:

- On the Field Assistant navigation tree, select the System level to view the status of routers.
- On the Field Assistant navigation tree, select a router to view the status of its controllers.

The table below shows all possible messages. The message color indicates the following:

Black—In process Red—An error occurred Blue—Requires action from the user

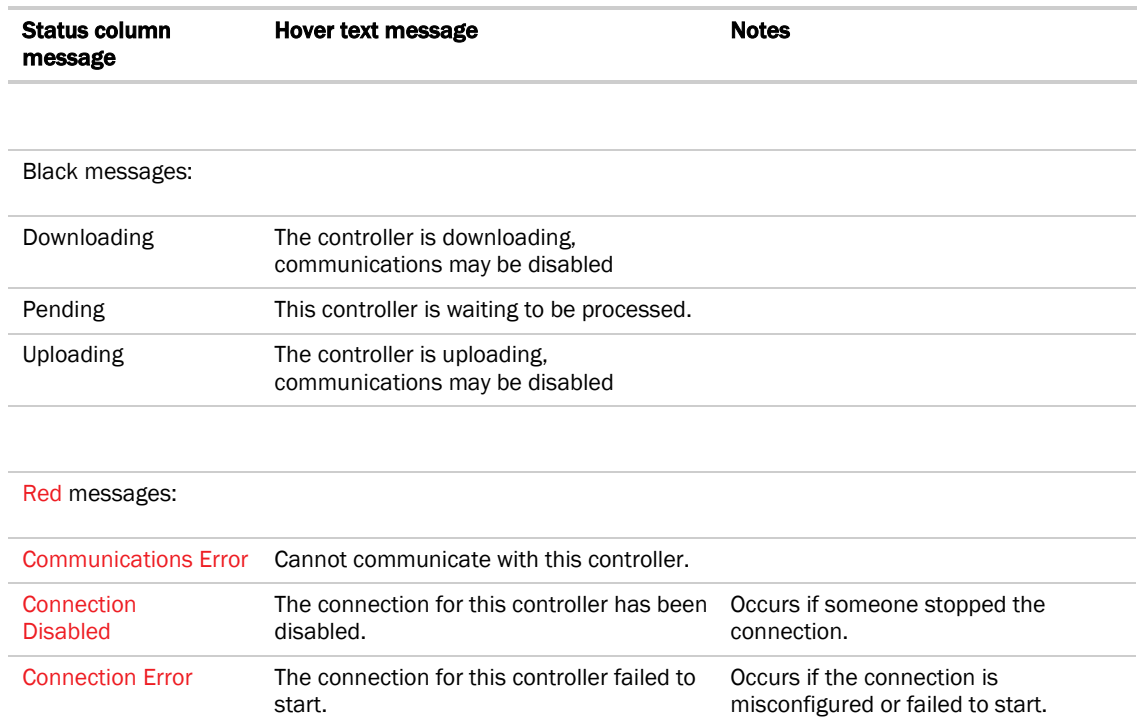

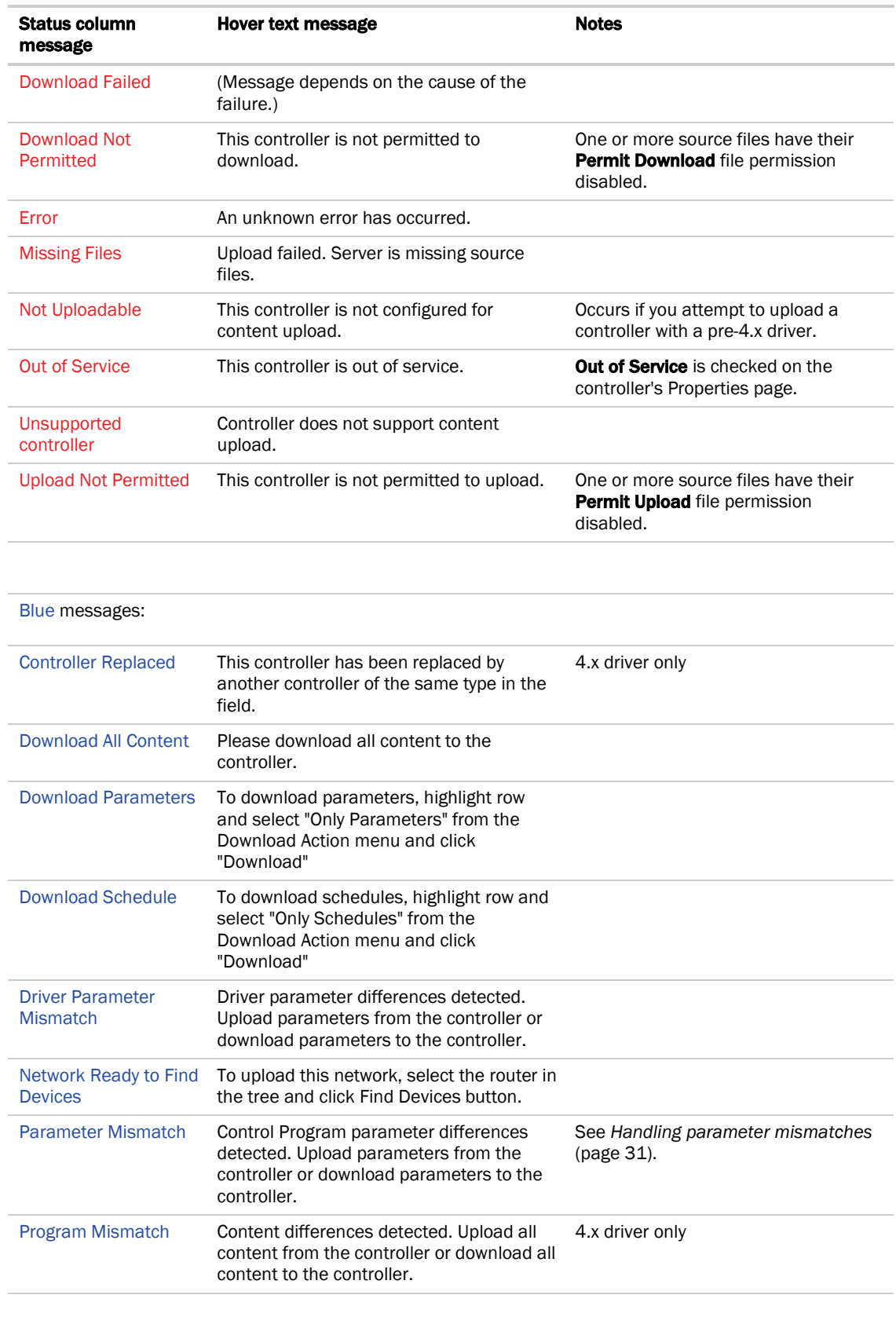

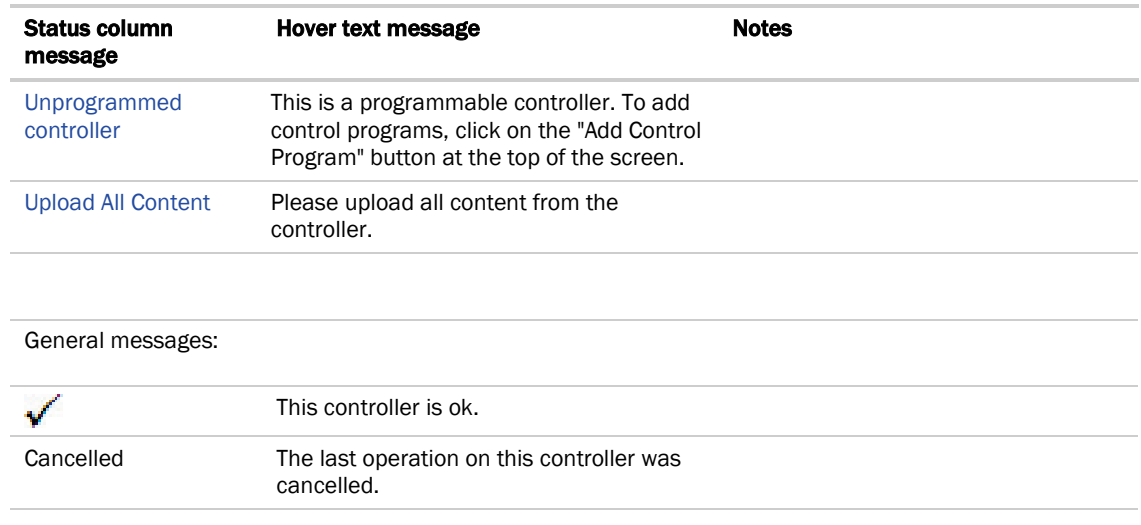

# <span id="page-34-0"></span>Handling parameter mismatches

A parameter mismatch occurs when a value in a controller does not match the value in the system database. This can be a driver or control program value.

## To find mismatches in your system

You can find mismatches in the following places:

- o The Devices page > Manage tab > Status column will show Parameter Mismatch.
- The Properties page for a controller, driver, control program, or point will show one of the following red messages at the top of the page stating:

Control Program parameter differences detected. Driver parameter differences detected. Parameter download required.

The value that has a discrepancy will appear with a red box around it. Hover your cursor over the field to see:

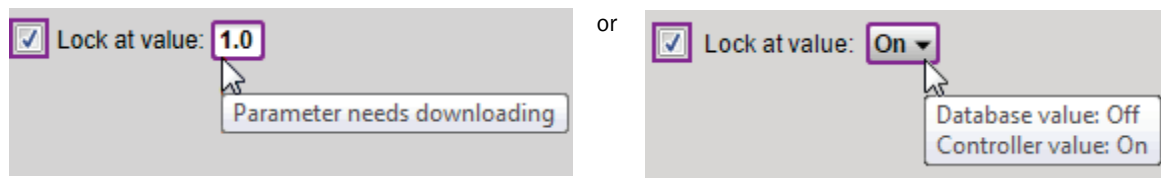

NOTE The Downloads page > Tasks column will show Resolve Parameters for any mismatches that your system discovered in the 3 places listed above.

## To resolve a mismatch

- **1** Go to one of the following:
	- Devices page Click the Parameter Mismatch link
	- Properties page that shows one of the red messages above
- **2** Click one of the following:
	- Resolve to let the Field Assistant application download changes made in the Field Assistant interface or upload changes made in the controller. Click the **Details** button to see what the discrepancy is and whether **Resolve** will download or upload parameters. See NOTE below.

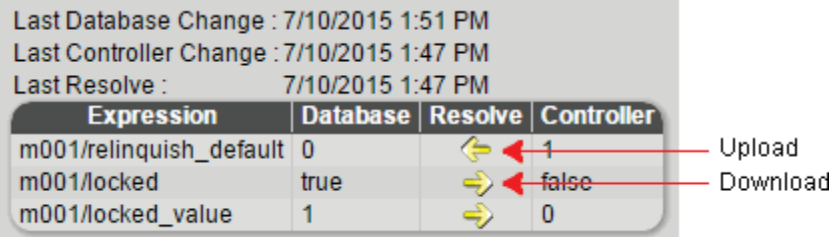

- o Upload to upload the parameters from the controller to the WebCTRL application
- **Download** to download the parameters from the Field Assistant application to the controller

NOTE On the Devices page with Show Control Programs unchecked, if a controller has simultaneous mismatches in the driver and control program, clicking **Details** will show that a control program mismatch exists but it will only show details for the driver mismatch. You must go to the control program in the tree to see details of that mismatch. However, clicking Resolve will resolve both mismatches.
# <span id="page-36-0"></span>Commissioning equipment

Follow the process below to commission system equipment.

## Step 1: Check out point setup

- **1** On the Field Assistant navigation tree, select the piece of equipment you want to check out.
- **2** Click Properties.
- **3** View and change properties on the I/O Points, Alarm Sources, Trend Sources, Network Points, Display Points, BACnet Points, and Rnet Points tabs. See property descriptions below.
- **4** Select the **Checked Out** checkbox. This field is for your reference only.
- **5** Optional: Type notes. Notes remain in this field until an operator deletes them.
- **6** Optional: Click the Reports drop-down arrow button, then select and run each of the following reports to verify your work:
	- Equipment > Point List
	- Alarms > Alarm Sources
	- Equipment > Network IO

 TIP You can export the calibrated data so that you can import it into another control program. See *Optional: Import/export calibration data* (page [39\)](#page-42-0).

#### Property descriptions

#### I/O Points

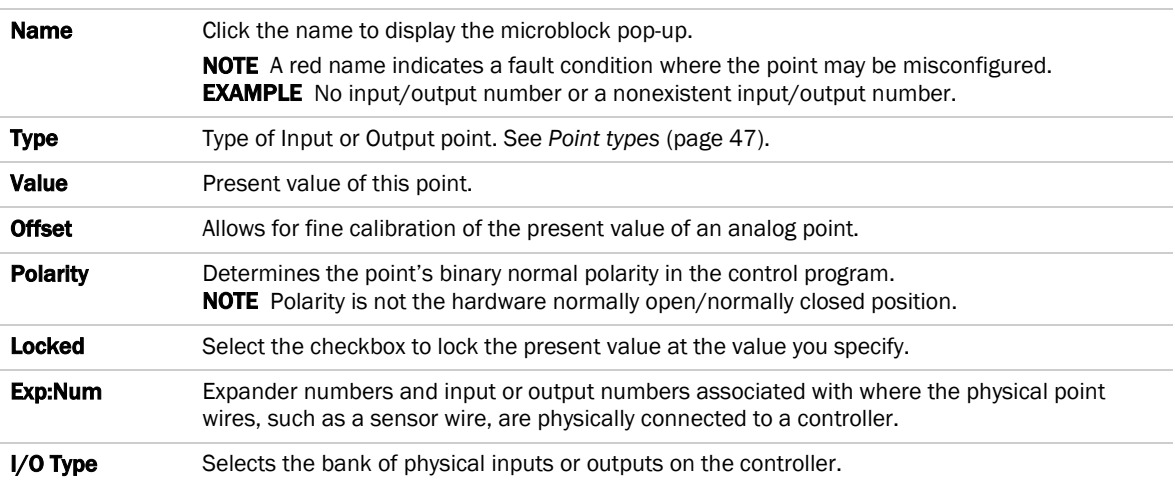

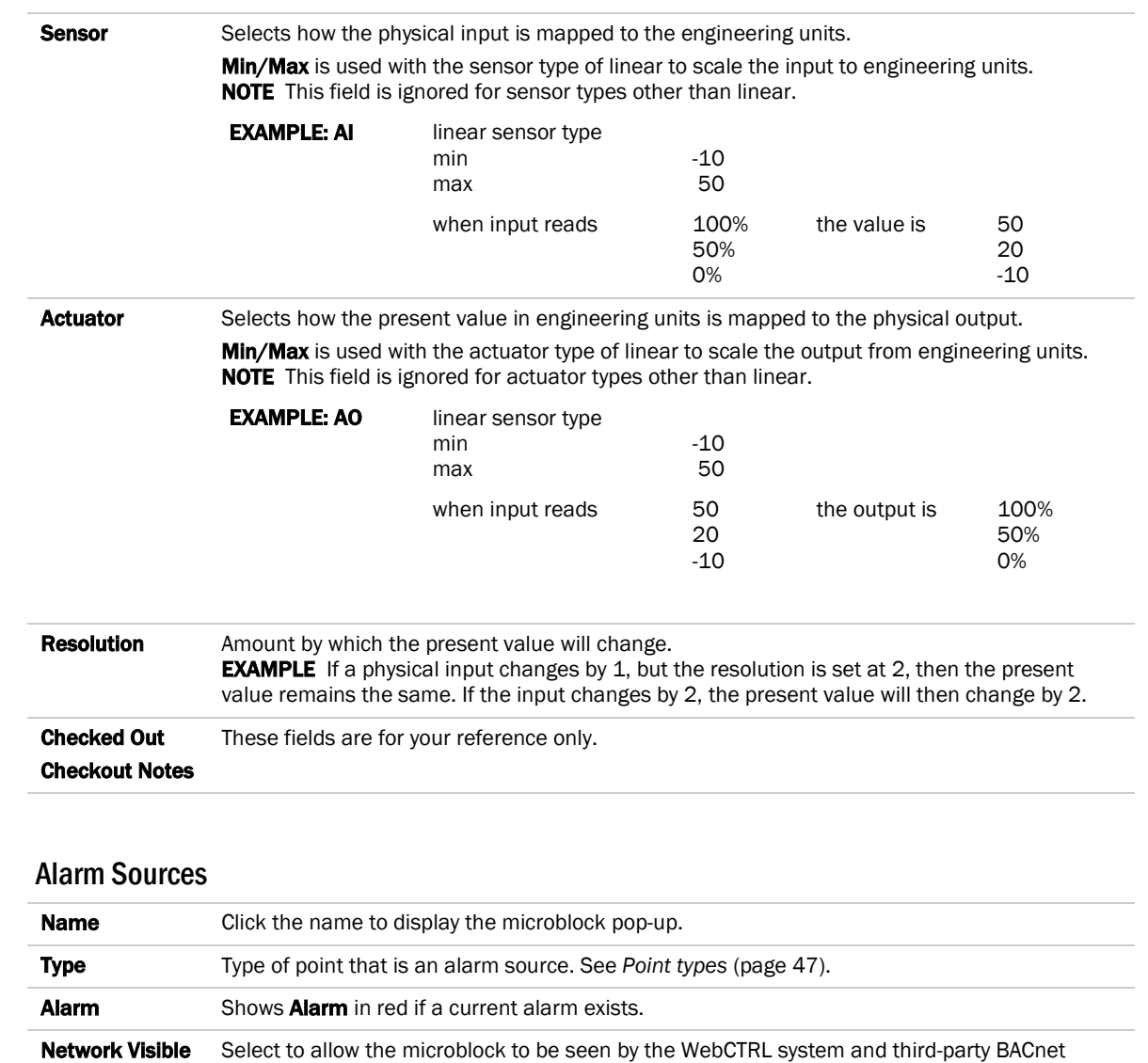

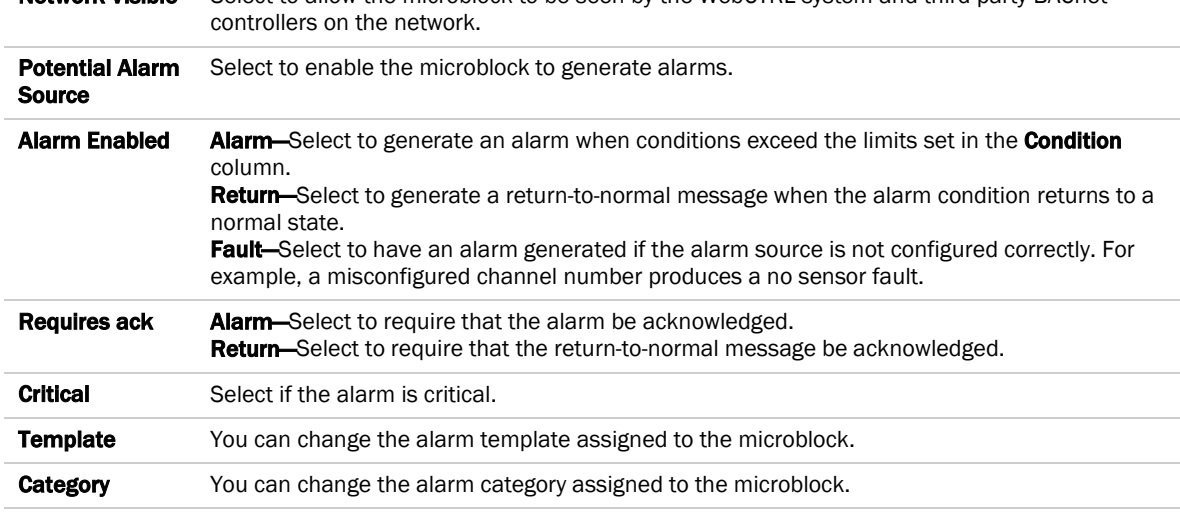

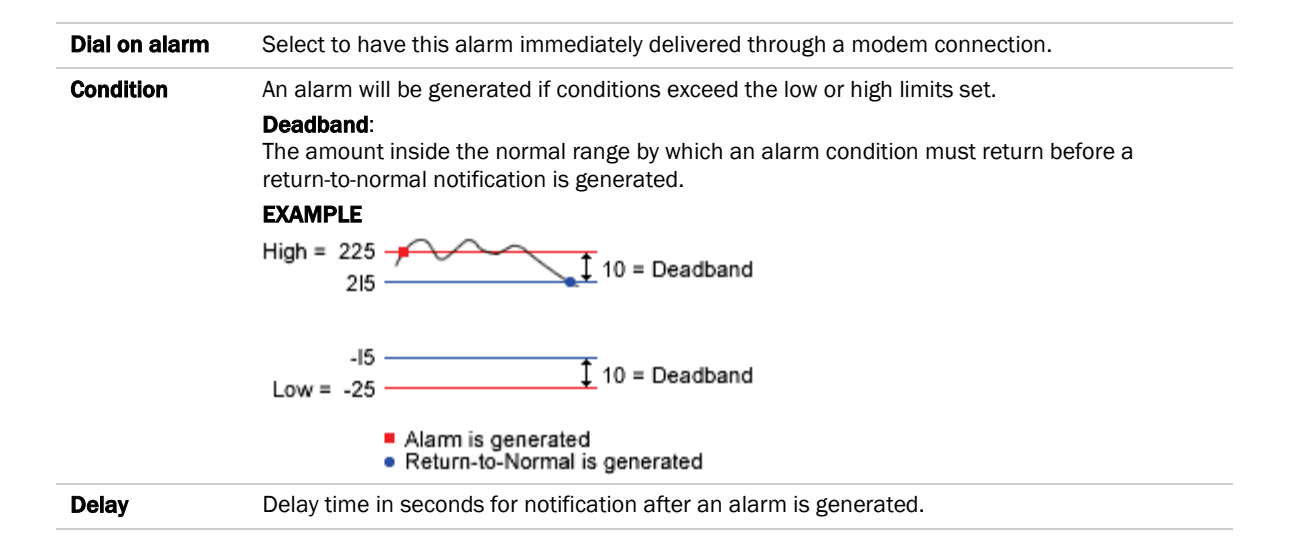

#### Trend Sources

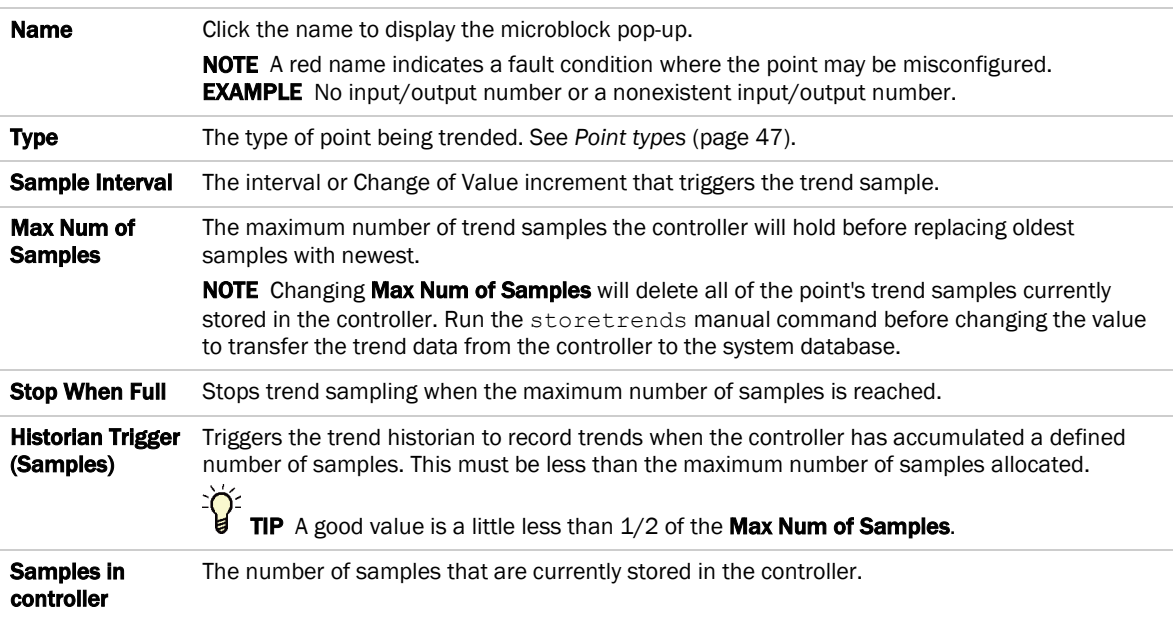

#### Network Points

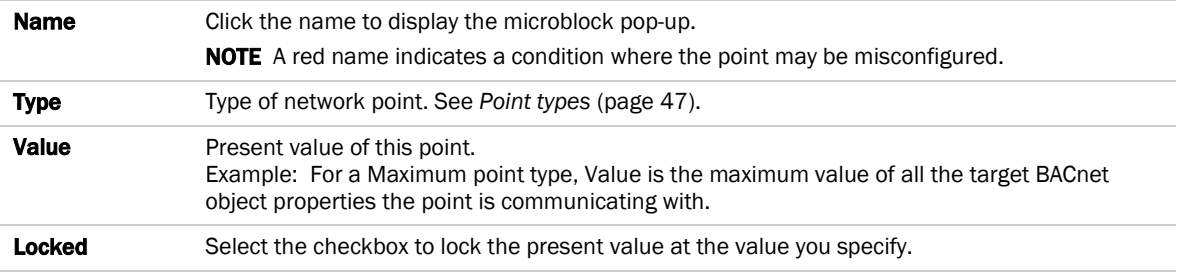

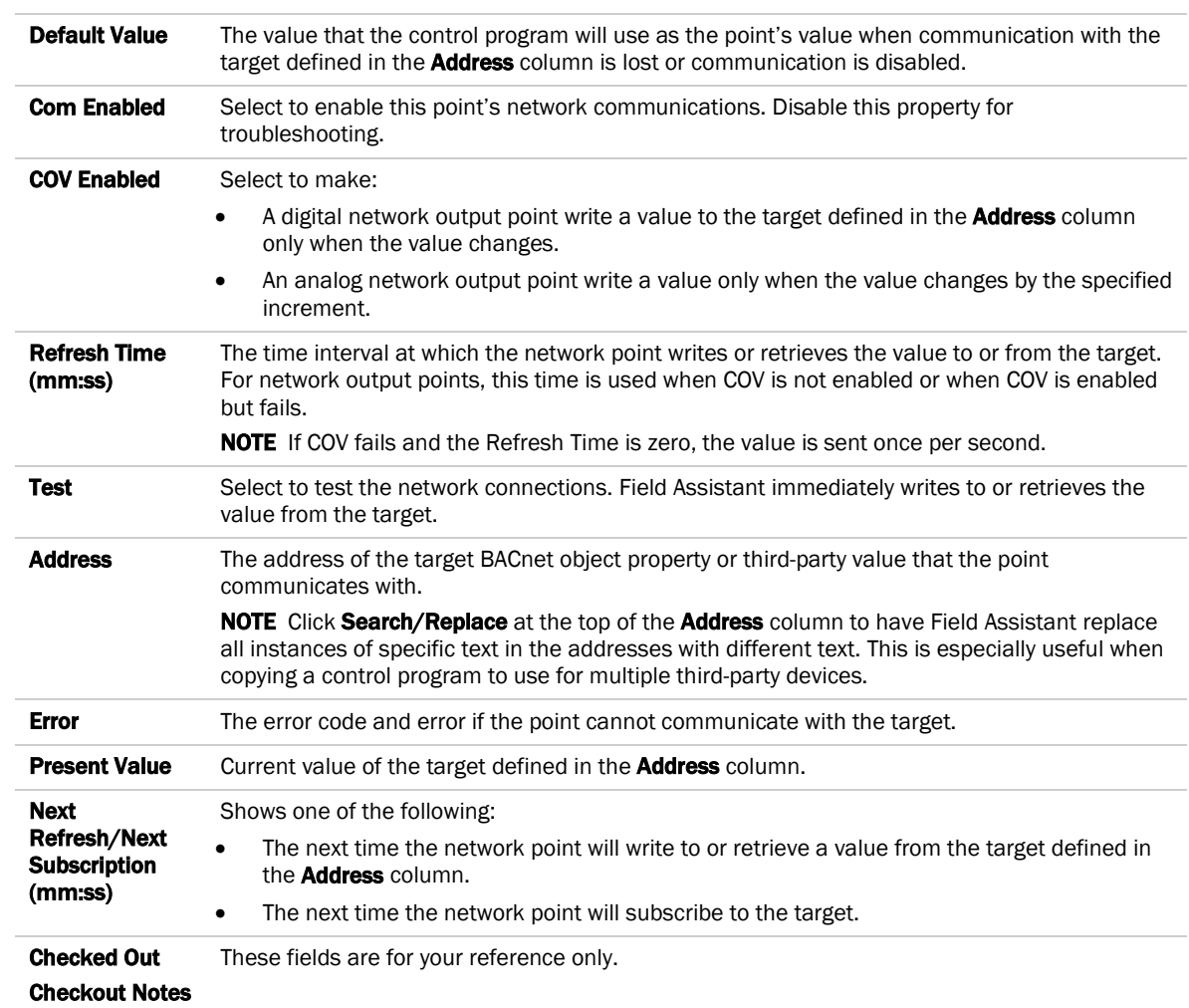

# Display Points

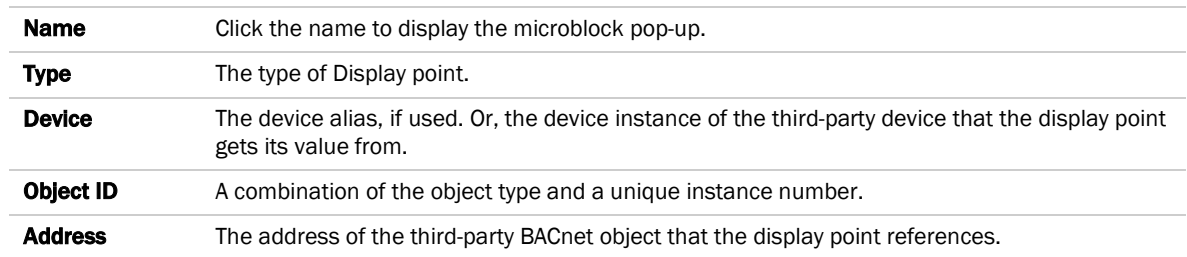

## BACnet Points

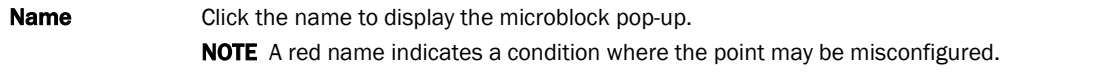

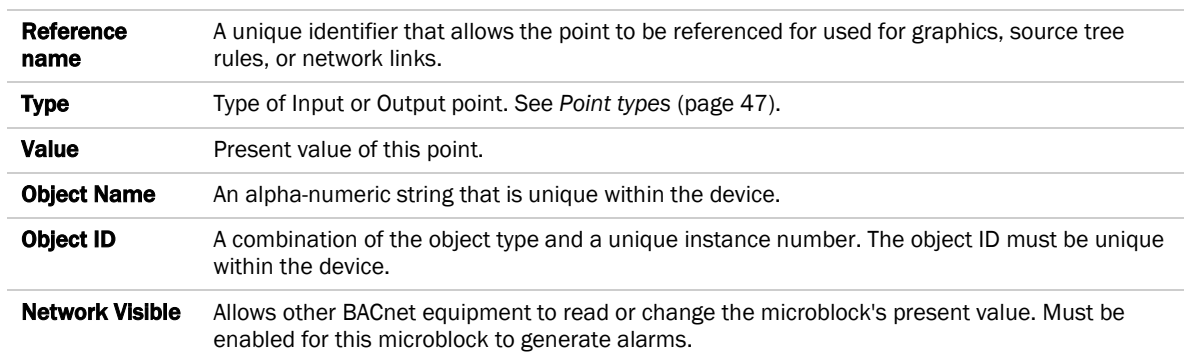

#### Rnet Points

This tab shows varying information for the different point types. Below are all possible properties that may appear on this tab and a list of the applicable points.

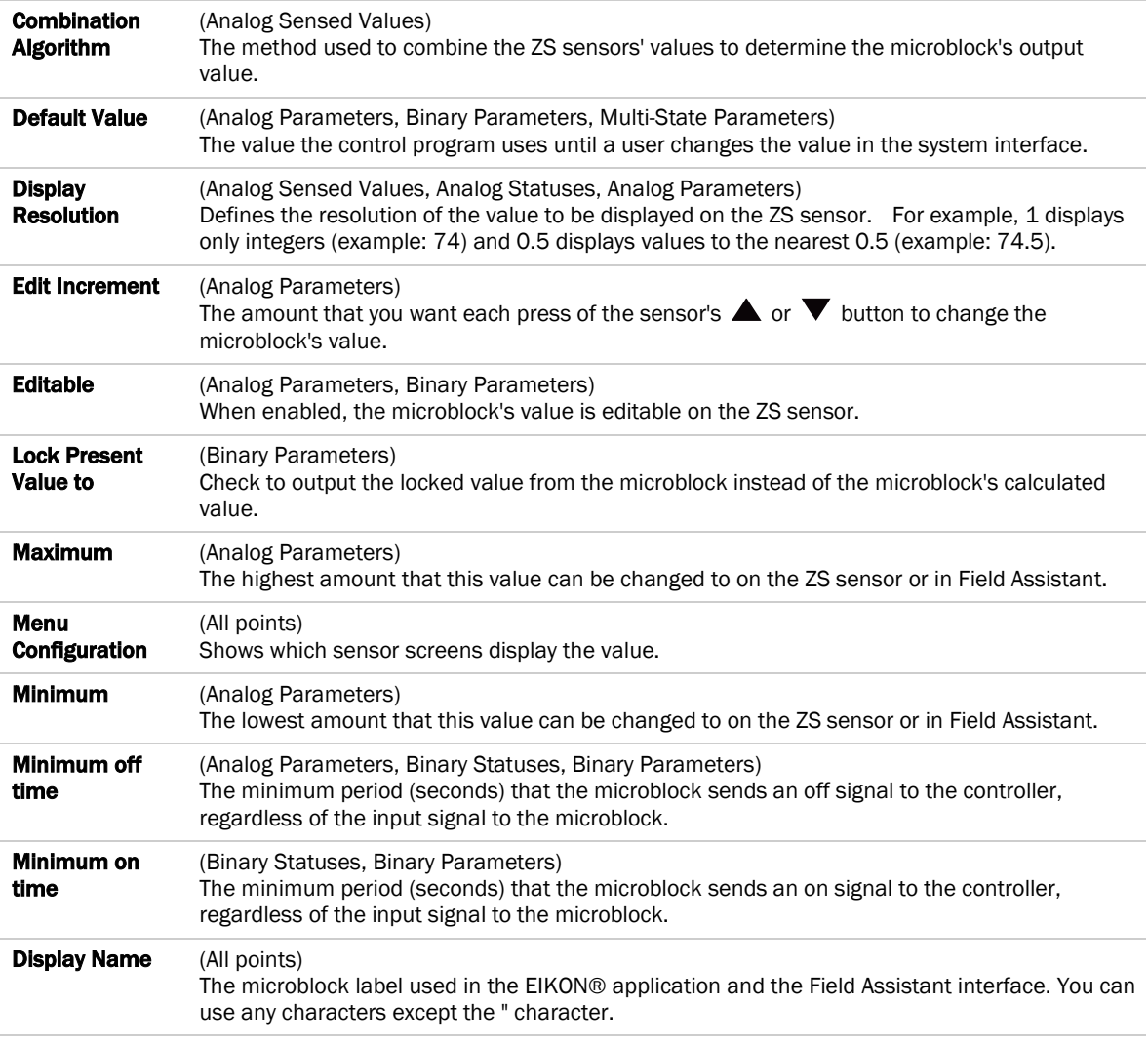

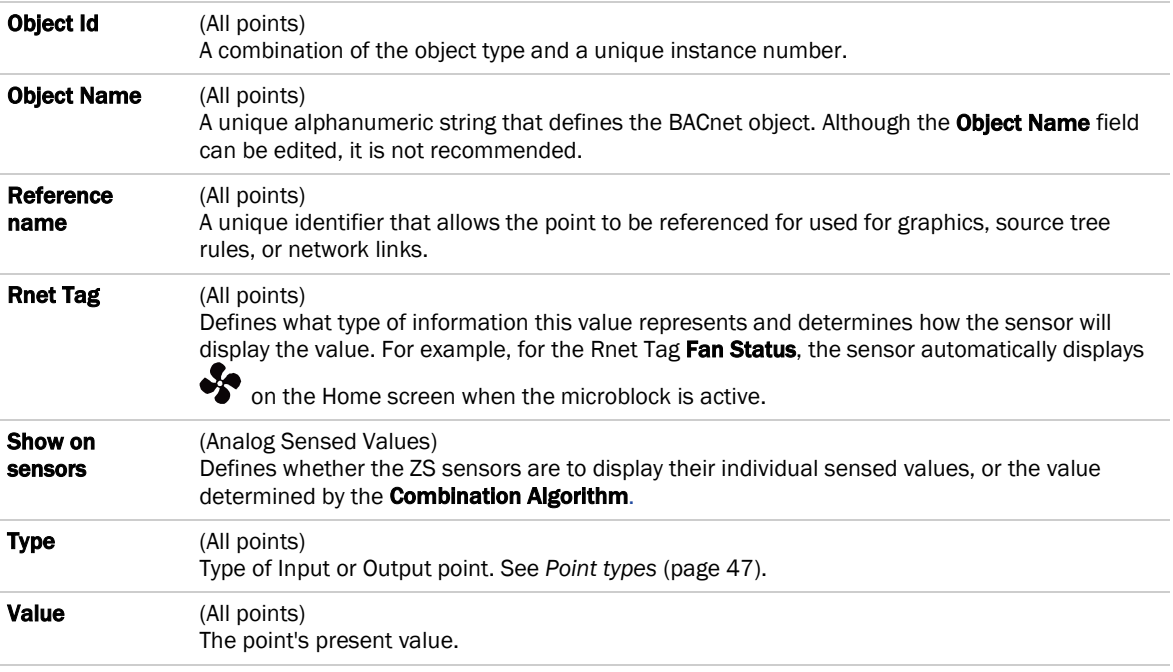

#### Protocol Mapping

If a control program was built with Protocol Mapping information in EIKON®, this tab will appear showing third-party protocol configuration information.

# Step 2: Check controller to sensor wiring

**PREREQUISITE** On the Logic page, disable the run condition(s) in the control program to prevent control program execution from affecting output values while you check out the equipment.

### Binary inputs (BI)

- **1** Short the binary inputs wires at the end device, for example, at a pump proof or fan proof.
- **2** On the Properties page I/O Points tab, verify the binary input point is closed.
- **3** Open the binary input at the end device.
- **4** Verify the binary input point is open on the Properties page.
- **5** Repeat for all binary inputs.

NOTE If the readings on the Properties page are reversed from actual conditions, the polarity (normally closed/normally open contact position) is set incorrectly.

#### Analog inputs (AI)

- **1** Verify the sensor type and the min/max values are configured correctly.
- **2** On the Properties page I/O Points tab, read the analog input value.
- **3** Short the point. The sensor should go to full range when shorted.
- **4** Calibrate analog input value by adjusting the calibration offset if needed.

Field Assistant v6.5 **OEMCtrl Proprietary and Confidential** Confidential © 2016 OEMCtrl Rev. 8/17/2016

#### Binary outputs (BO)

- **1** If the controller's binary output is wired through an equipment starter, set the starter HOA switch to Automatic.
- **2** On the controller, set the binary output's HOA switch to On.
- **3** Verify that the controlled equipment has turned on.
- **4** On the controller, set the binary output's HOA switch to Automatic.
- **5** On the **Properties** page I/O Points tab, lock the binary output point to On.
- **6** Verify the device has turned on.
- **7** Unlock the binary output point.
- **8** On the controller, set the binary output's HOA switch to Automatic.

NOTE If the locked conditions on the **Properties** page are reversed from actual conditions, the polarity (normally closed/normally open contact position) is set incorrectly.

#### Analog outputs (AO)

- **1** Verify the output/actuator type and the min/max values are configured correctly.
- **2** Lock the analog output point to the device minimum output, such as 2 volts or 0%.
- **3** Verify movement of the end device to the desired position.
- **4** Lock the voltage output to the device maximum, such as 10 volts or 100%.
- **5** Verify movement of the end device to the desired position.
- **6** Unlock.

## Step 3: Check equipment operation v6.0

Refer to the sequences of operation in the system specifications to verify that the equipment operates in each operational mode (for example, occupied and unoccupied) as specified.

 TIP If needed, you can import calibration data that you exported from another control program. See *Optional: Import/export calibration data* (page [39\)](#page-42-0).

# <span id="page-42-0"></span>Optional: Import/export calibration data

You can export I/O point calibration data from a control program and import it into the same control program or another control program with the same I/O point configuration.

#### To export calibration data

- **1** On the Field Assistant navigation tree, select the control program whose data you want to export.
- **2** Scroll to the bottom of the Properties page I/O Points tab, and then click Export. The file <control program name>\_<ref name>.xml is saved in your browser's Downloads folder.

#### To import calibration data

NOTE We recommend that you export existing data as a backup before you import new data.

- **1** On the Field Assistant navigation tree, select the control program that you want to import the data into.
- **2** Scroll to the bottom of the **Properties** page I/O Points tab, and then click Import.
- **3** Browse to the file you want to import.

Rev. 8/17/2016

Field Assistant v6.5 **CELL Assistant v6.5** OEMCtrl Proprietary and Confidential Confidential CONCTrl **CONCTR**<br>Rev. 8/17/2016

- **4** Click Continue. A side-by-side comparison of existing data and the new import data will appear. Red text indicates one of the following errors:
	- Duplicate data—Existing data has duplicate I/O numbers so that import cannot determine its match.
	- I/O type mismatch—I/O Type in existing data does not match I/O Type in import data.
	- Missing import data—Existing data has a point that import data does not have.
	- Missing system data-Import data has a point that existing data does not have.
- **5** Click OK to complete the import. Existing data that does not show an error will be overwritten by the imported data.

# Copying properties from one controller to another

You can copy a control program's properties to other controllers that use the same control program. You do not have to be physically connected to the controller that you are copying from. But, to download copied properties to a controller, you must be connected to it or to the network that the controller resides on.

- **1** On the navigation tree, right-click the controller that has the properties you want to copy, then select **Copy** Control Program Properties and click OK.
- 2 In the Global Copy dialog box, check Embedded Trend Graph Settings and All editable properties.

1. Select items to copy:

- Embedded Trend Graph Settings
- 7 All editable properties (except source links, BACnet object IDs, BACnet names, runtimes, and flow calibrations)
- **3** Click Search.
- **4** Do one of the following:
	- Check Skip bad values to copy all values except a bad value (the hardware differs, a property to be copied is undefined, etc.).
	- o Uncheck Skip bad values to prevent any values from being copied if a bad value is found.
- **5** Click Apply Changes, then close the dialog box.

NOTE If a message appears Copy process complete, but some values were not copied, click OK. Field Assistant displays a list of parameters that were not copied.

# Graphics pages

Field Assistant can upload and display multiple graphics (.views) that were downloaded to a controller. But Field Assistant can download only a single .view to the controller. If you edit one of the .views and download to the controller, you will only download the edited .view. Information for the other .views will be removed from the controller. You can reattach and redownload those .views from your WebCTRL system.

You can view and adjust your system from Graphics pages.

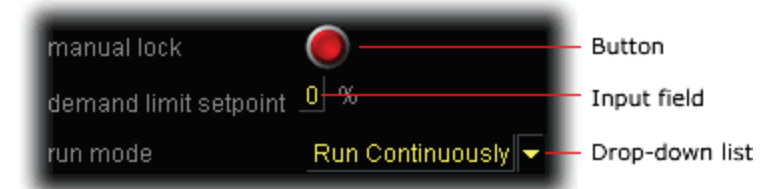

Some typical controls that may appear on a graphics page are:

- Button or switch to turn equipment on or off
- Input field to set a property value
- Drop-down list to select a state
- Interactive room sensor to override an unoccupied schedule
- Setpoint graph to adjust setpoints
- Trend graph to view trend information
- Link to jump to another Field Assistant page

#### NOTES

- Right-click a value, then select **Details** to view and change properties in the microblock pop-up.
- Right-click a value, then select Global Modify (page [68\)](#page-71-0) to view and change the property in other control programs.
- If a graphic does not fit in the action pane, right-click it and select **Scale to Fit** to make it fit the action pane. Select Scale to Fit again to return the graphic to its original size.

### To attach a graphic in the Field Assistant interface

- **1** On the navigation tree, right-click the item that you want to attach a graphic to, then select **Configure**.
- **2** Equipment graphic only: If the system has other control programs of this type, select which control programs you want to change.
	- Change this control program only.  $\odot$
	- Change for all control programs of this type on this network only.
	- $\circ$ Change for all control programs of this type.

#### **NOTES**

- If the control program is in an IP router, the second option will change the graphic for all control programs of this type only on the IP network.
- If the control program is on the network below an IP router, the second option will not change the graphic for the router's control programs of this type.

#### **3** Do one of the following:

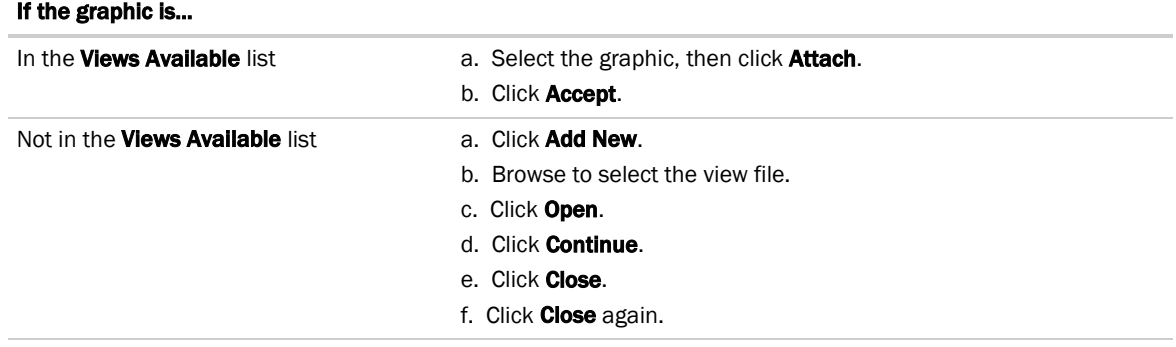

#### NOTES

- Select a graphic in the **Attached** list to edit the graphic's:
	- Display Name-The name that appears in the Graphics button drop-down list
	- Category-The name of the category that multiple graphics may be sorted into in the Graphics button drop-down list

NOTE Changes to Display Name or Category apply only in the Field Assistant interface and are not retained if you *export source files* (page [12\)](#page-15-0).

- Reference Name-The name that is used to create links to the graphic in ViewBuilder
- **Default View**-Sets the selected graphic as the default view if the tree item has multiple graphics. The default graphic is bolded in the **Attached** list. NOTE The default graphic is initially set in SiteBuilder.
- Included in download-Equipment graphics only. Select to have the .view file included in an All Content

download so that it can be uploaded by Field Assistant. The graphic will have **but a** beside it in the Attached list. Requires 4.x or later drivers.

You can click Delete Unused at the bottom of the Views section to delete all unattached graphic files from your system.

### To edit a graphic

You can get a copy of a graphic, edit it in ViewBuilder, then put it back in Field Assistant.

#### To get the graphic

- **1** On the Field Assistant navigation tree, right-click the item that the graphic is attached to, then select Configure.
- **2** At the bottom of the Views section, click Edit.
- **3** In the Current View Files list, select the graphic you want to edit.
- **4** Click Save
- **5** Browse to the folder you want to put the file in.
- **6** Click Save.
- **7** Click Close.

#### To put the edited graphic back in Field Assistant

- **1** On the Field Assistant navigation tree, right-click the item that the graphic is attached to, then select Configure.
- **2** At the bottom of the Views section, click Add.
- **3** Browse to select the .view file.
- **4** Click Open.
- **5** Click Continue.
- **6** Click Close.

## To control equipment using an interactive zone sensor

An equipment graphic may include an interactive zone sensor that provides you with the following control.

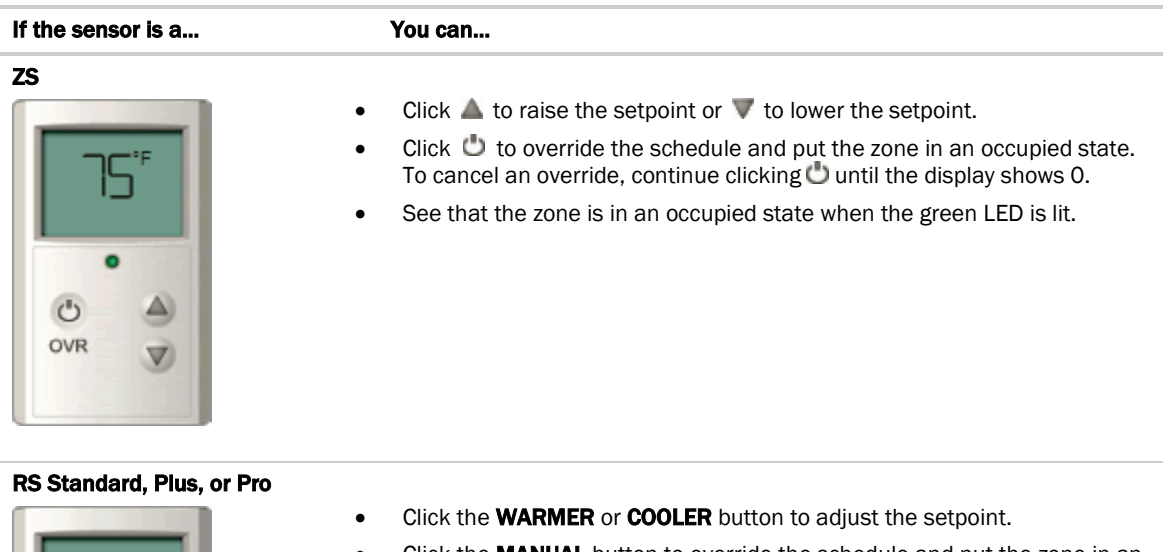

- Click the **MANUAL** button to override the schedule and put the zone in an occupied state.
- Click the **INFO** button to cycle through the following information:
	- Outside air temperature, if enabled in the control program
	- Override time remaining
	- Heating setpoint
	- Cooling setpoint
- See the **Occupied/Unoccupied** state in the display.

Uno MANUAL

0

**INFO** 

**WARMER** 

⋓

**COOLER** э

#### If the sensor is a... **You can...**

#### RS Pro-F

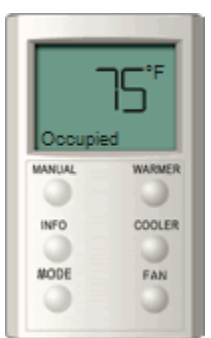

- Click the **WARMER** or **COOLER** button to adjust the setpoint.
- Click the **MANUAL** button to override the schedule and put the zone in an occupied state.
- Click the INFO button to cycle through information such as:
	- Outside air temperature
	- Override time remaining
	- Heating setpoint
	- Cooling setpoint
- Click the FAN button to adjust the fan speed.
- Click the MODE button to perform customer-specific functions.
- See the **Occupied/Unoccupied** state in the display.

#### LogiStat

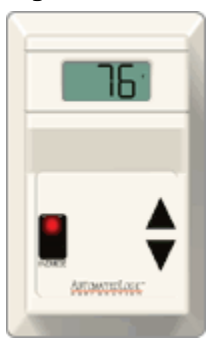

- Click  $\blacktriangle$  to raise the setpoint or  $\blacktriangledown$  to lower the setpoint.
	- $\Box$  click  $\Box$  to override the schedule and put the zone in an occupied state.
- See that the zone is in an occupied state when the red LED is lit.

# <span id="page-49-0"></span>Properties pages

Properties pages are automatically generated from control programs created in the EIKON® application. Use Properties pages to:

- View the status of a piece of equipment. See *Colors and status in the Field Assistant interface* (page [15\)](#page-18-0).
- View or change the equipment or microblock properties currently stored in the controller
- *Commission equipment* (pag[e 33\)](#page-36-0)

## To view or change properties on a Properties page

- **1** Select a piece of equipment or a microblock on the navigation tree, then click **Properties**. NOTE You must resolve any condition described in red text at the top of the page before a Properties page can obtain current information from its controller.
- **2** To change a property:

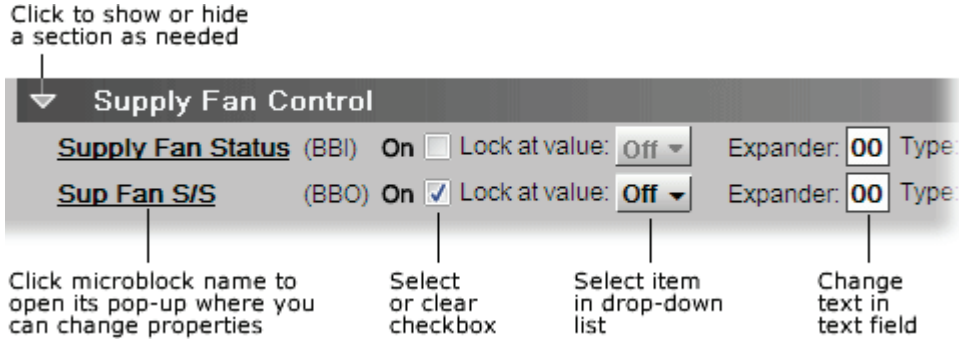

**3** Click Accept.

#### **NOTES**

- Right-click a value, then select **Details** to view and change properties in the microblock pop-up.
- Right-click a value, then select Global Modify (page [68\)](#page-71-0) to view and change the property in other control programs.
- A yellow dashed box around a value indicates the value is locked.

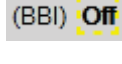

## <span id="page-50-0"></span>Point types

A point name on the Properties page is followed by a code that tells you the point type. The table below describes each code.

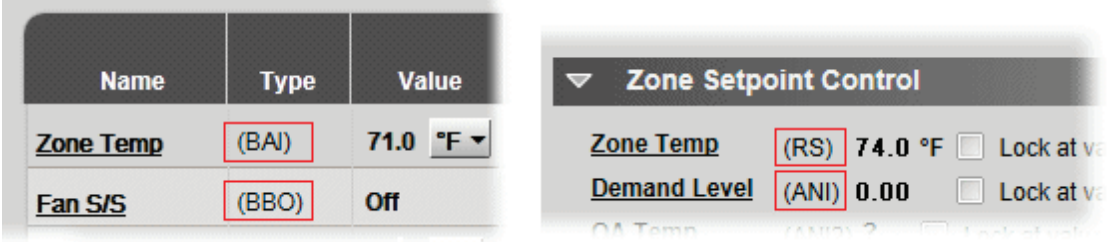

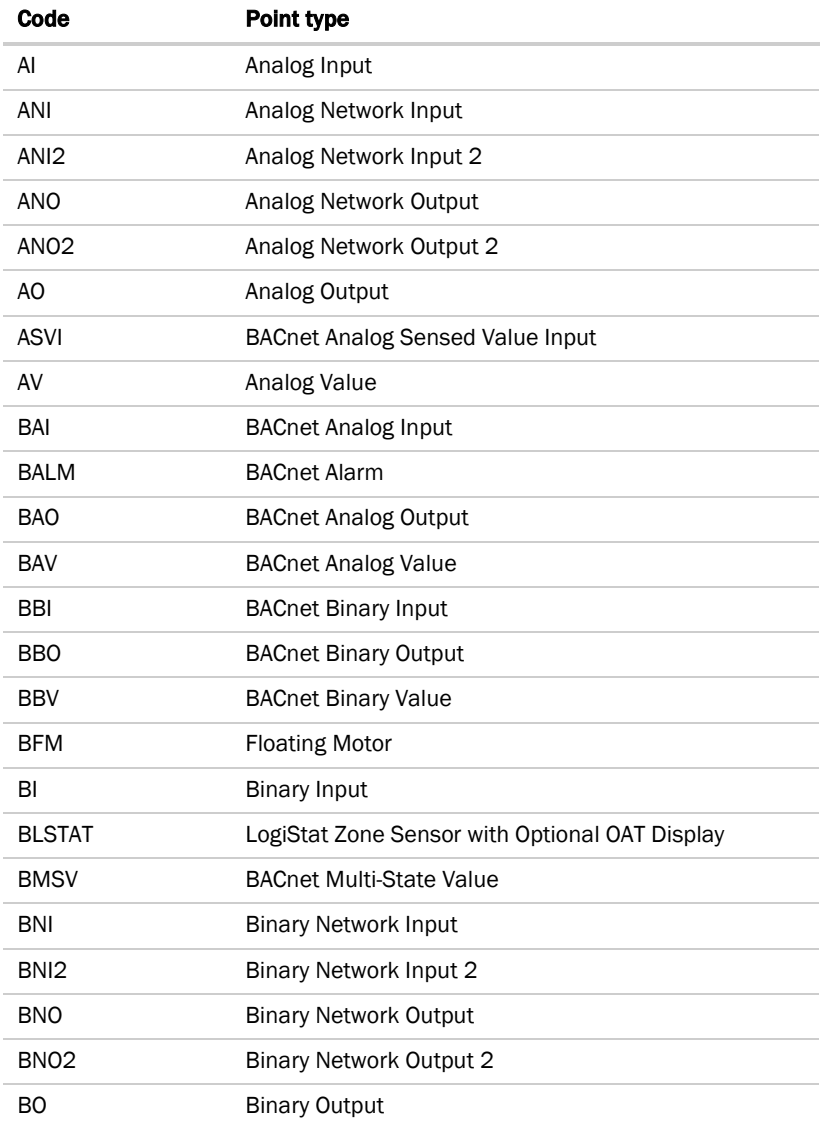

Figure 1.5 OEMCtrl Proprietary and Confidential Confidential Confidential Confidential Confidential Confidential Confidential Confidential Confidential Confidential Confidential Confidential Confidential Confidential Confi

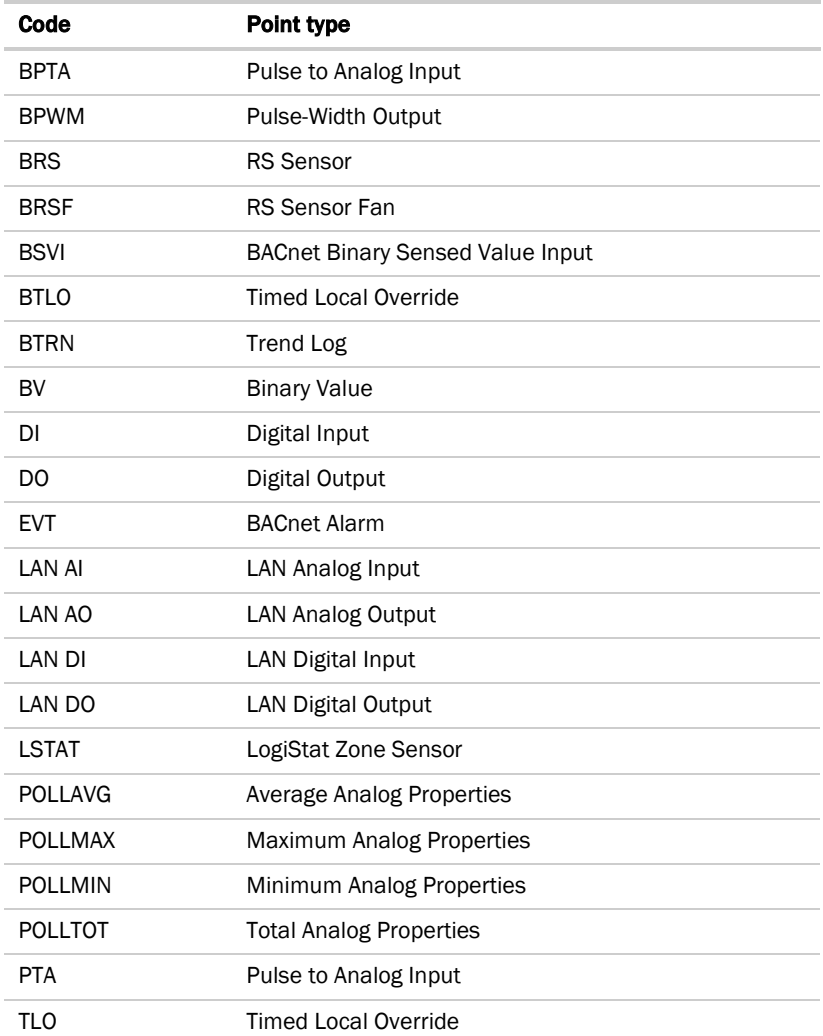

## Logic pages

The Logic page shows the control program for a piece of equipment. The live data (yellow text) is updated every few seconds and when you click the Logic button. The control program uses exact property values for its calculations, but values are rounded to 2 decimal places when displayed on the Logic page.

 $\ddot{q}$ TIP Click anywhere on the Logic page, then use your keyboard's Page Up, Page Down, and arrow keys to scroll through the page.

NOTE If you find an unexpected value on a Properties page or a Logic page, you can use the Logic page to troubleshoot.

## To view a Logic page

- **1** Select a piece of equipment on the navigation tree.
- **2** Click Logic.
- **3** Click a microblock to view its details.

## To locate a microblock, section, or label

- **1** Right-click the Logic page, then select Jump To.
- **2** Do one of the following:
	- On the **Microblock** or **Section** tab, select an item to have it located and highlighted.
	- On the Label tab, select a label to display a reduced logic page outlined in yellow that shows all instances of the label. A red box indicates an output label; a yellow box indicates an input label. Click a red or yellow box to jump to that label in the full-size logic page.

NOTE You can also click a label on the full-size logic page to display the reduced logic page.

### To change properties, alarms, or trends

- **1** Click a microblock on the equipment's **Logic** page.
- **2** In the microblock pop-up, click the Properties, Alarms, or Trends button.
- **3** Change properties, alarms, or trends for that microblock in the same way that you would make changes on a regular *Properties* (pag[e 46\)](#page-49-0), *Alarms* (pag[e 58,](#page-61-0) pag[e 58\)](#page-61-1), or *Trends* (page [61\)](#page-64-0) page.
- **4** Click Accept.

NOTE Right-click a value, then select Global Modify (pag[e 68\)](#page-71-0) to view and change the property in other control programs.

## Using a Logic page to troubleshoot

The Field Assistant application monitors your system and provides feedback. If you get unexpected feedback, you can use a Logic page as a troubleshooting tool. On the Logic page, work your way backward (right to left) through the sequence in the control program to discover what caused the problem. See Microblock Reference to understand what each microblock in the sequence is doing.

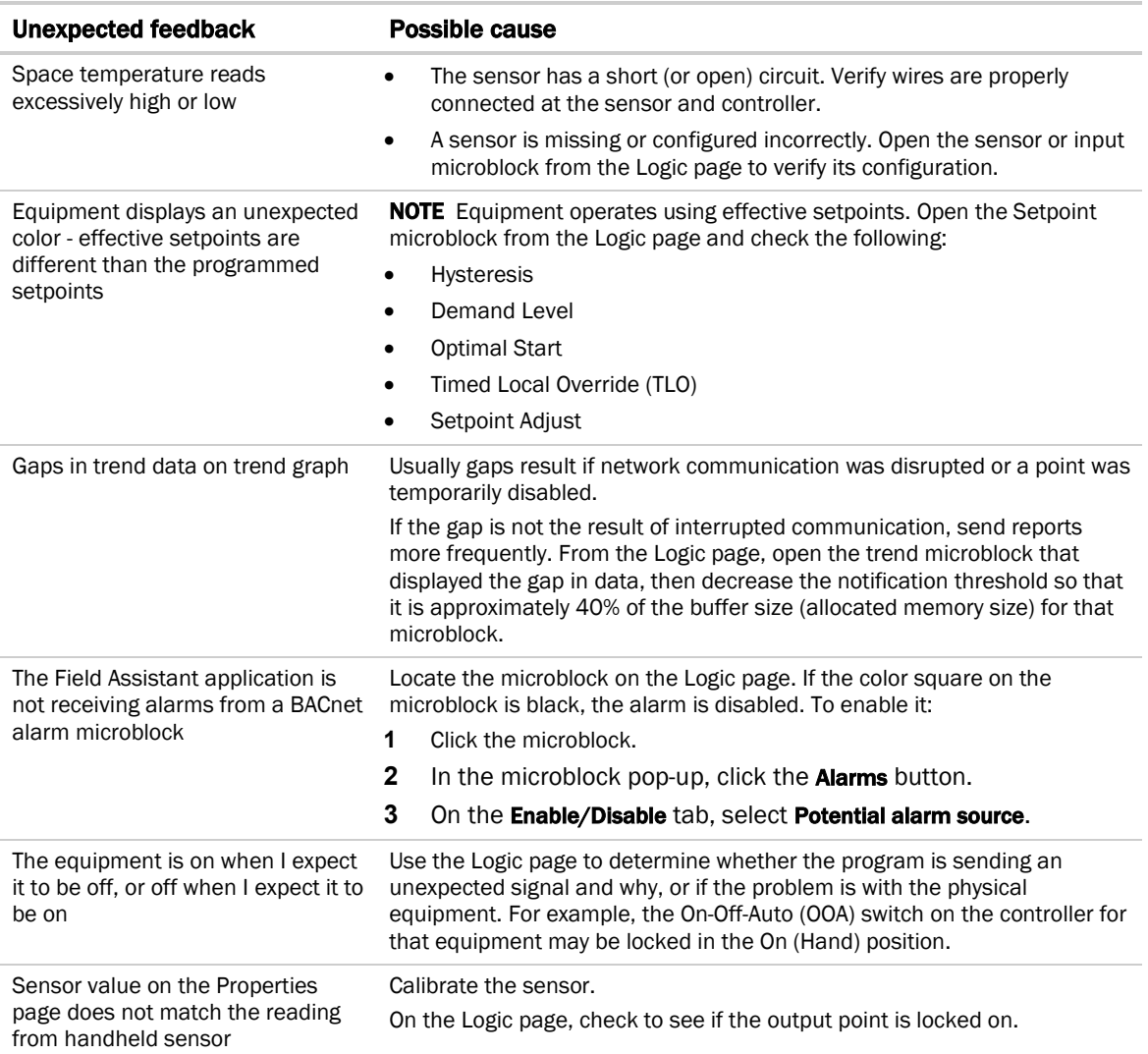

# **Setpoints**

Use setpoints to set temperature values that control the HVAC equipment. The Field Assistant interface shows the color green when a zone is within the desired temperature range determined by the heating and cooling setpoints.

- Programmed setpoints are set and changed by operators. See *To change programmed setpoints* (pag[e 51\)](#page-54-0).
- **Effective setpoints** reflect the impact of other system conditions on the programmed setpoints, such as setpoint adjustments, demand reduction adjustments, and hysteresis. Effective setpoints control the equipment.

Besides manually adjusting setpoints, you can use the following cost-saving strategies to adjust setpoints automatically:

- Optimal Start
- Demand Control
- Setpoint Optimization

## <span id="page-54-0"></span>To change programmed setpoints

- **1** Navigate to a setpoint control in one of the following places:
	- The zone temperature section of a **Properties** page
	- o The setpoint microblock pop-up on a **Logic** page
	- A Graphics page (Click a setpoint trend graph control to access the editable setpoint bar.)
- **2** On a programmed setpoint bar, click the segment or the gap between segments you want to change.
- **3** Type new values in the Heating and Cooling fields.

TIP You can click and drag a segment or a gap between segments to change setpoints.

**4** Click Accept.

## <span id="page-55-0"></span>Optimal Start

Optimal Start gradually moves the unoccupied setpoints toward the occupied setpoints as the occupied time approaches. The actual equation that a controller uses to calculate Optimal Start is nonlinear. An approximation of the equation is shown below.

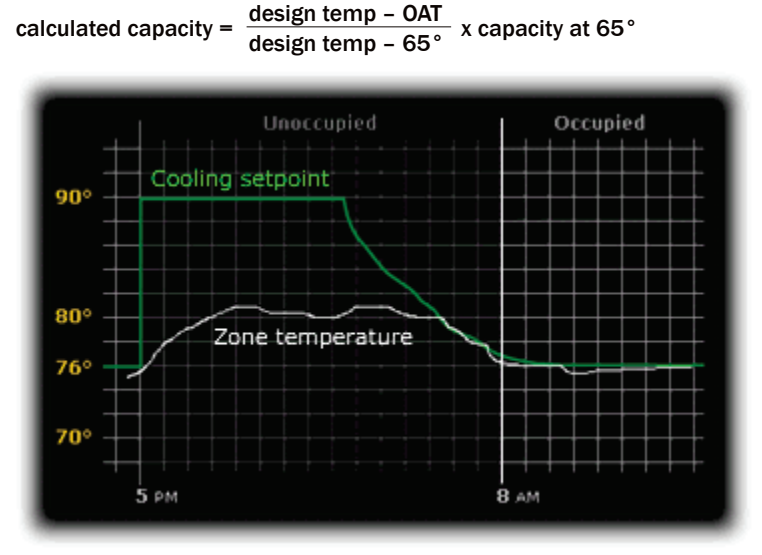

Refining Optimal Start saves energy in the following ways:

- Removing guesswork from preheating or precooling zones
- Ensuring that zones reach the ideal comfort range just as people arrive
- Preventing equipment from running unnecessarily during unoccupied periods

You can adjust the Optimal Start routine in the control program's setpoint microblock.

- **1** On the navigation tree, select the equipment that you want to change.
- **2** Click Properties.
- **3** Adjust the following fields located below the setpoint graph.

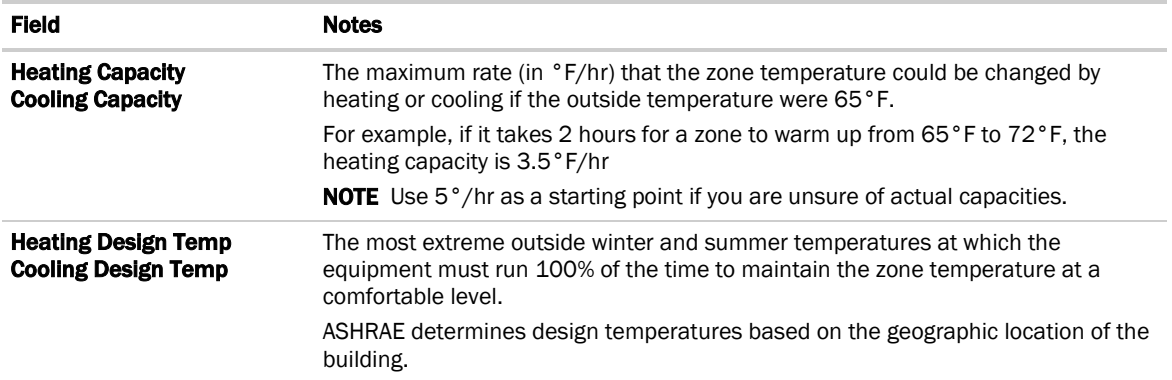

NOTE A Setpoint microblock with Learning Adaptive Optimal Start functionality automatically adjusts the heating and cooling capacities to optimize efficiency.

#### Learning Adaptive Optimal Start

If you are using the Learning Adaptive Optimal Start feature and a zone does not reach the ideal temperature range by the time occupancy begins or reaches it too soon, then the heating or cooling capacities of the equipment are automatically adjusted up or down for the next unoccupied period.

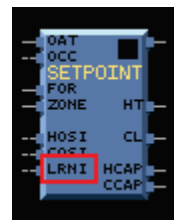

When the Learning Adaptive Optimal Start routine runs, adjustments are made based on the color that is achieved when occupancy begins. Adjustment amounts are defined for thermographic colors in the control program's setpoint microblock.

For example, the heating capacity for a zone is 5° per hour. When the zone becomes occupied, the zone temperature is 1° below the occupied setpoint, indicating a need for additional heat. Because the zone temperature was low by 1°, the learned heating capacity will be decreased by the Less than Heating setpoint value. If the value is 0.06, the learned heating capacity will be adjusted to 4.94° for the next optimal start period. The setpoint adjustment will begin sooner in the next unoccupied period.

If you need to change the adjustment values in the Learning Adaptive Optimal Start routine:

- **1** On the navigation tree, select the equipment that you want to change.
- **2** Click Properties.
- **3** Adjust the color fields between the Zone Setpoints graph and the Effective Setpoints graph.

**CAUTION** When using Learning Adaptive Optimal Start, be sure that all equipment is properly maintained so that your system does not "learn" to compensate for dirty filters or loose fan belts.

TIP After your system has run for at least a year, you may want to turn off learning in your control program, and change the Heating Capacity and Cooling Capacity in your control program to match the learned heating or cooling capacity shown on the Properties page.

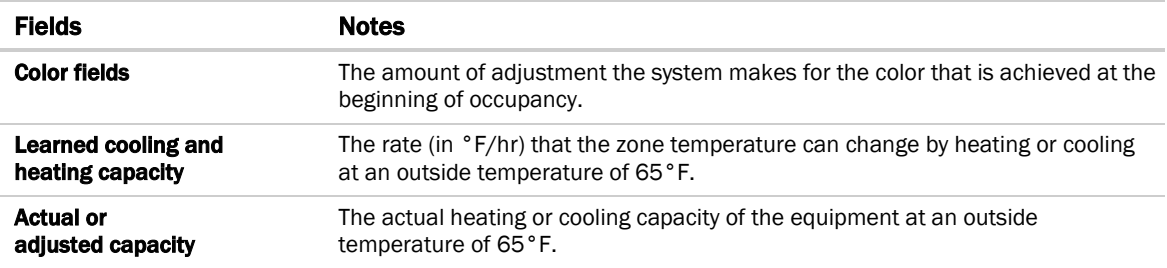

## Demand Control

Demand Control is a cost-saving strategy that saves energy while maintaining comfort in the following ways:

- Controlling energy use to avoid peak demand, ratchet, or time of use utility charges
- Maintaining ventilation at relaxed setpoints rather than shutting down equipment (as with load shedding or duty cycling)

Before you can use Demand Control effectively, you must:

- Obtain details regarding past energy usage and peak demand, ratchet, and time of use charges from your energy provider.
- Understand the demand profiles of the zones you are controlling.

Demand Control can be customized at the zone level. For example, you may relax the setpoints in some zones, like break rooms and closets, by a few degrees, but you may not want to relax setpoints in computer rooms at all.

A Setpoint microblock that has the **Demand Limiting** enabled uses a demand control strategy to conserve energy by relaxing setpoints as the demand level rises. In the EIKON® application, you define the amount that setpoints will be adjusted or relaxed based on the demand level.

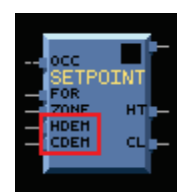

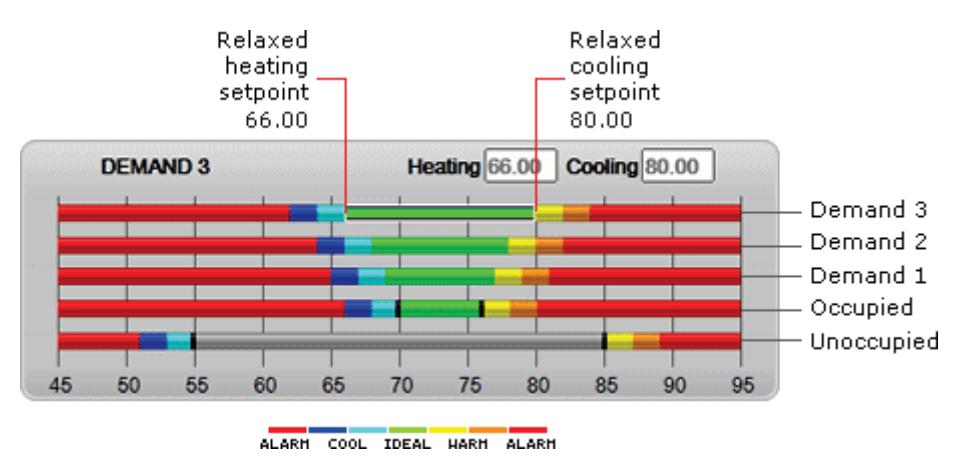

#### To define Demand Control properties

- **1** On the navigation tree, select the electric meter.
- **2** On the Properties page, expand the Demand Level Parameters section.
- **3** Type the Start and End time to define the time period that you want demand control to be in effect for this zone.
- **4** Type kilowatts per hour (kW/hr) in the Level columns to define the amount of power that the demand must exceed before the Field Assistant system calls for a higher demand level.

NOTE Levels are defined in the electric meter control program in the EIKON® application. You can test the Demand Levels by locking the meter to a value.

In the example below, during Period 4, defined as 12:00 (noon) to 16:00 (4:00 p.m.), if the demand exceeds 800 kW/hr, the Field Assistant system will use Demand Level 1 setpoints. If the demand exceeds 1000 kW/hr, the Field Assistant system will use Demand Level 2 level setpoints and so on.

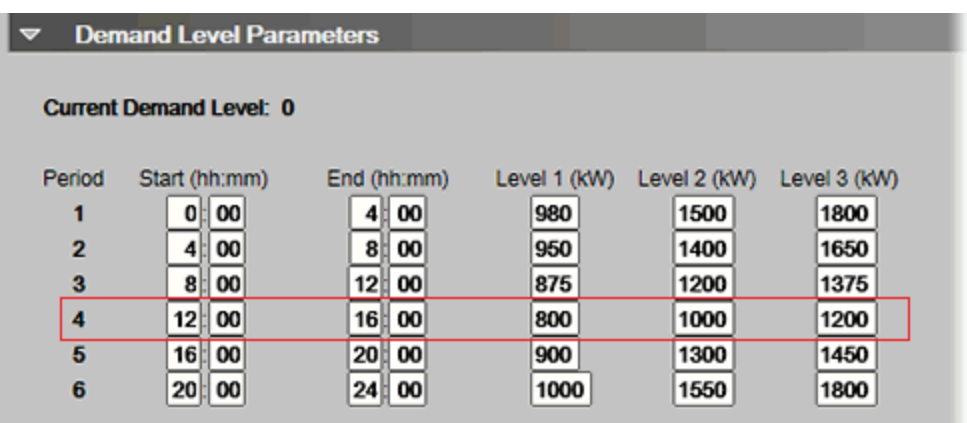

## Setpoint Optimization

Setpoint Optimization, also known as Trim and Respond, saves energy by calculating the setpoint of a piece of equipment based on the number of heating or cooling requests it receives from other equipment.

You must put a Setpoint Optimization microblock in a control program to receive Total, Average, Minimum, or Maximum microblock outputs from linked equipment.

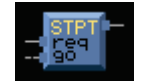

# Creating and modifying a Field Assistant schedule

In <WebTRL>, you can set up temporary schedules in a device so it can operate in a stand-alone mode until it is connected to a WebCTRL system. The schedules cannot be uploaded to WebCTRL, and schedules downloaded from WebCTRL will overwrite any existing schedules in the controller.

NOTE Do not include preheating or precooling time in your schedules. *Optimal Start* (pag[e 52\)](#page-55-0) automatically calculates and controls precise preheating and precooling routines.

#### To view schedules

- **1** Select a controller on the navigation tree.
- **2** Click Schedules page > View tab.
- **3** Optional: Click an Effective bar to view all the schedules that contribute to the resulting schedule.

NOTE When multiple schedules affect a controller, Field Assistant sorts the schedules by priority-the higher the priority, the closer the schedule is to the **Effective** bar. You set a schedule's priority when you add a schedule.

## To apply a schedule to a controller

Schedules in Field Assistant are typically based on zone occupancy.

- **1** On the navigation tree, select the controller you want to schedule.
- **2** Click the Schedules page > Configure tab.
- **3** Click Add.
- **4** Select a Priority. A schedule's priority determines whether affected zones will use occupied or unoccupied setpoints.

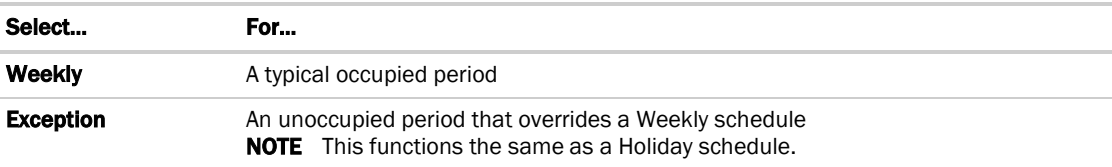

- **5** Select a Type. See table below.
- **6** Enter desired values in the fields below **Description** (50 characters maximum).
- **7** On the graph, change a time segment's **Start** and **End** times by doing one of the following:
	- Click the segment, then type the times in the Start and End fields.
	- Click and drag either end of the segment or the entire segment.
- **8** Optional: Click Add Time Period to add one or more segments to the schedule. Or, select a segment and click Delete Time Period to delete that segment.
- **9** Click Accept.

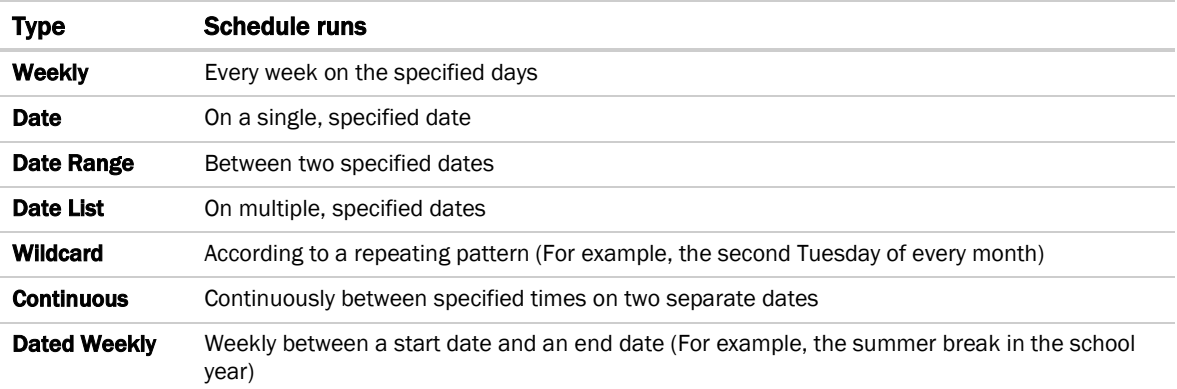

# To edit or delete a schedule

- **1** Select the controller whose schedule was defined.
- **2** Click Schedules page > Configure tab.
- **3** Select the schedule you want to edit or delete.
- **4** Edit the fields you want to change or click Delete.
- **5** Click Accept.

# <span id="page-61-0"></span>Setting up an alarm source in Field Assistant

The application engineer usually sets up alarm sources in the EIKON® application. In Field Assistant, you can:

- Edit an alarm source's settings from the EIKON® application or set up a new alarm source to generate alarms.
- Set up all alarms for a piece of equipment at once on the Alarm Sources tab of the equipment's Properties page.

Two types of microblocks generate alarms in control programs.

- Alarm microblocks include logic that takes into account conditions such as space occupancy.
- I/O point microblocks can generate an alarm when the present value exceeds defined limits (analog) or when the present value changes to an off-normal state (binary). This type of microblock is typically set up for analog points to generate alarms for sensor failure.

## <span id="page-61-1"></span>To set up, edit, or disable a single alarm source

- **1** On the navigation tree, select the alarm source.
- **2** Select the Properties page and click on the specific point to open the microblock popup.
- **3** Click the Alarms tab in the popup.
- **4** Make changes to the fields as needed. See table below. The fields can vary for different types of alarm sources.
- **5** Click Accept or Apply.

TIP To set up all the alarms for a piece of equipment at once, click Properties, then select Alarm Sources.

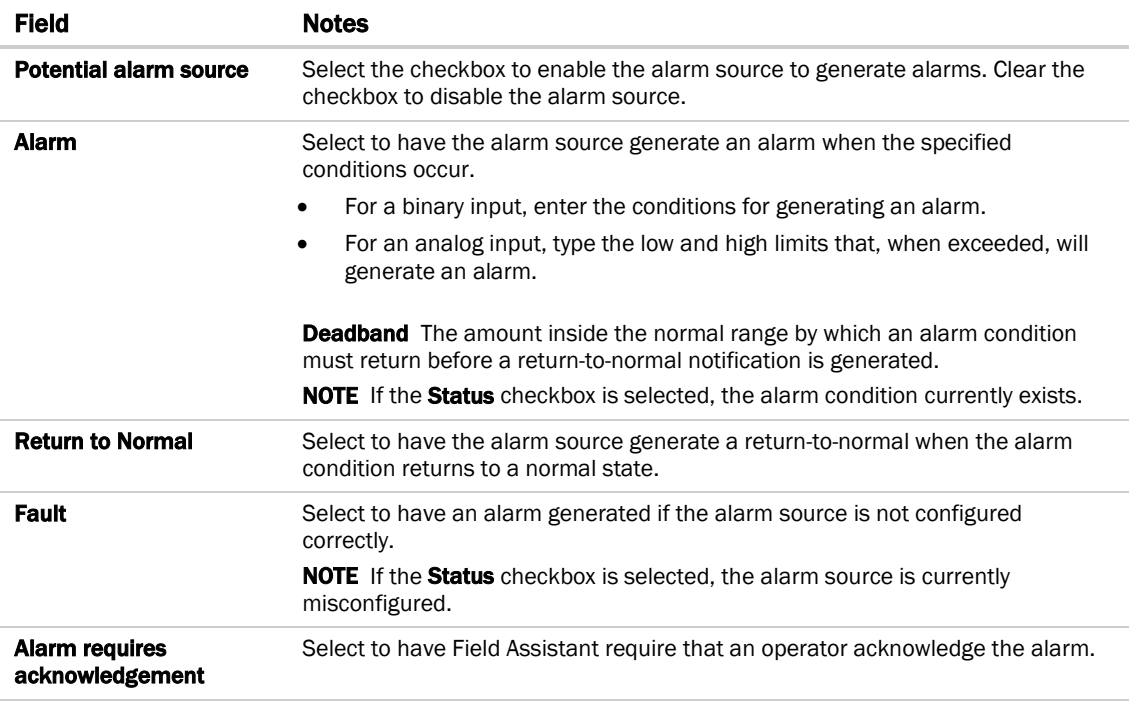

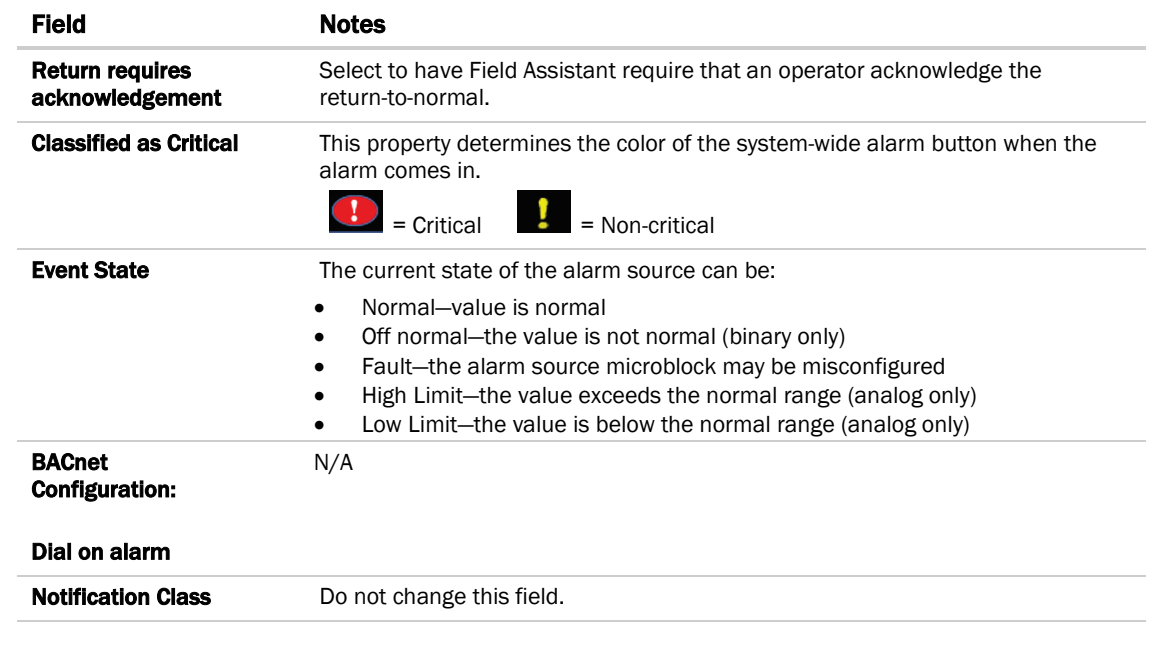

# **Trends**

The Field Assistant system can read and store equipment status values over time and then display this information in a trend graph to help you monitor the equipment's operation.

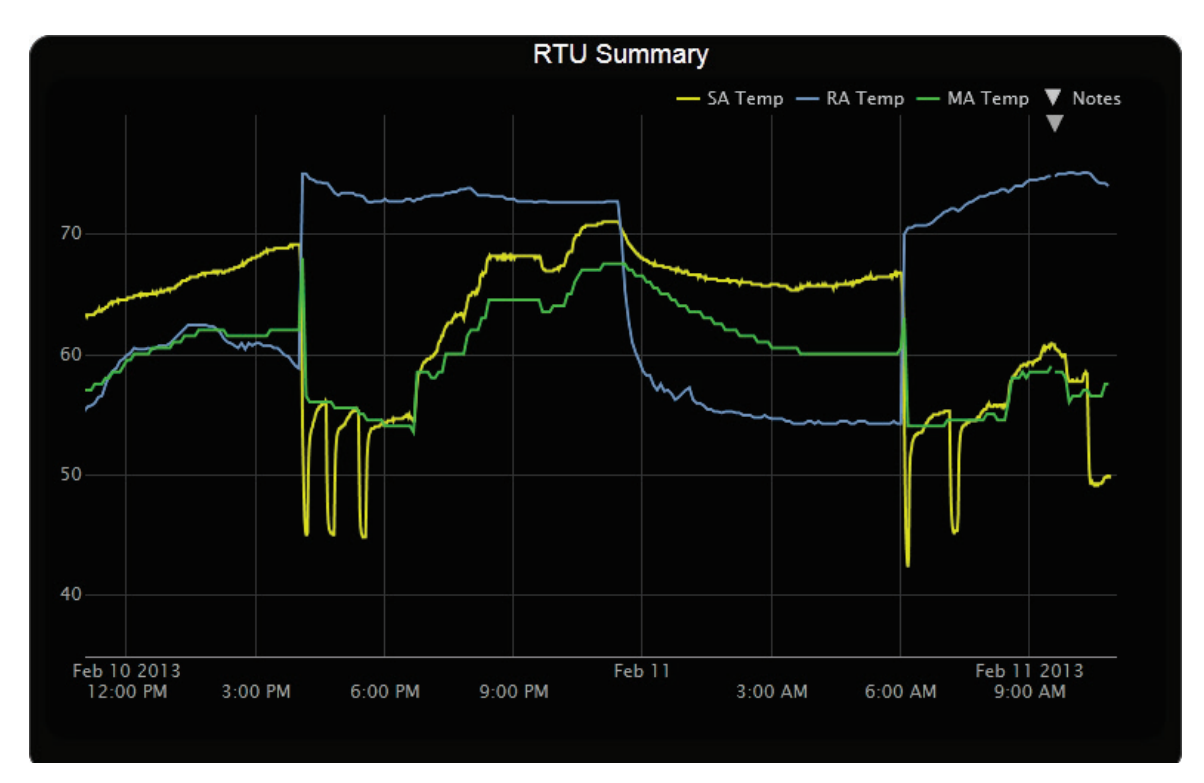

You can collect trend data for any point value in the Field Assistant system. The controller reads point values at intervals that you define and then stores that data in the controller. A controller has limited memory for storing trend data, so you can set up historical trending to archive the trend data from the controller to the Field Assistant database. A trend graph can display data from the controller and the database, or it can display only data stored in the database.

After you *set up the desired points for trend data collection* (page [61\)](#page-64-0), you can:

- *View built-in trend graphs that show a single point* (pag[e 61\)](#page-64-1)
- *Create custom trend graphs with multiple points* (page [62\)](#page-65-0)

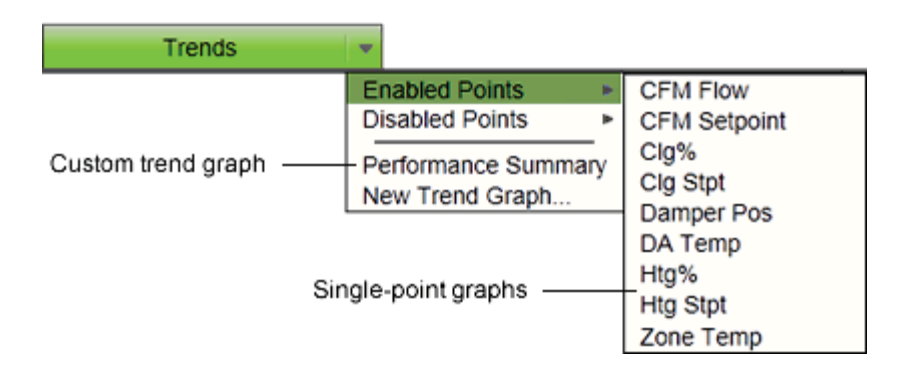

Field Assistant v6.5 **OEMCtrl Proprietary and Confidential** Confidential © 2016 OEMCtrl Rev. 8/17/2016

## <span id="page-64-0"></span>To collect trend data for a point

Before you can see a point's trend graph, you must enable trending for that point and then define how you want the controller to collect the point's data. This can be done in EIKON® or you can do it in Field Assistant using the instructions below.

NOTE I/O microblocks have trending capability built-in, and you enable trend logging in the I/O microblock. Any other microblock value must have a trend microblock attached in the control program, and you enable trend logging of the value in the trend microblock.

To set up a point's trending in the Field Assistant interface:

- **1** On the navigation tree, select the equipment that has the point you want to trend.
- **2** Click the Trends button drop-down arrow, select Disabled Points, then select the point.
- **3** On the Enable/Disable tab, check Enable Trend Log.
- **4** Enter information in the appropriate fields. See table below.
- **5** Click Accept.

 $\ddot{\mathbf{g}}$ 

TIP You can set up all trends for a piece of equipment at once on the Trend Sources tab of the equipment's Properties page.

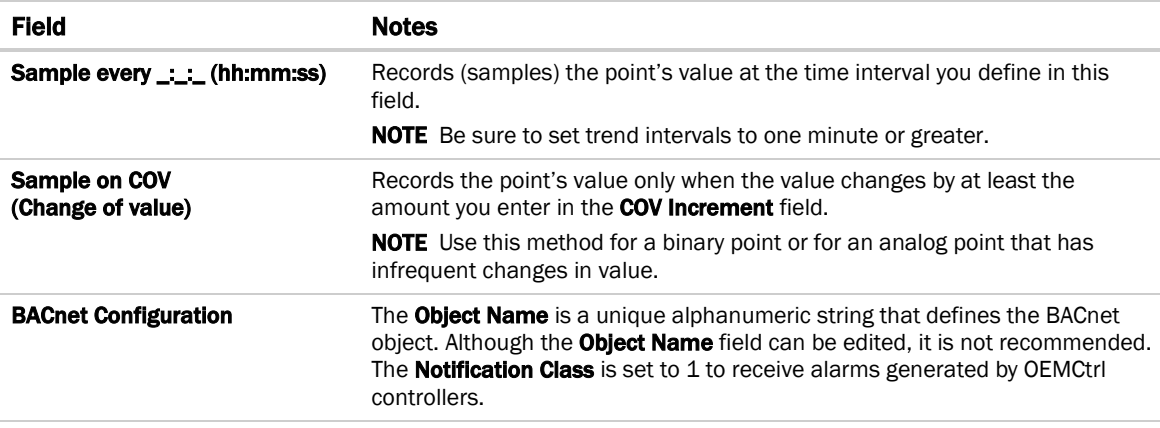

### <span id="page-64-1"></span>Viewing a built-in, single-point trend graph

- **1** On the navigation tree, select the equipment whose trend you want to view.
- **2** Click the Trends button drop-down arrow, select Enabled Points, and then select the graph you want to view.
- **3** Select the View tab. See *Using trend graphs* (page [64\)](#page-67-0).

#### NOTE On the Configure tab, you can:

- Enable/disable the grid.
- Set the time range for the X axis. For example, enter 7 days to see the data for the last week.
- Turn off autoscaling so that you can define a range for the Y-axis
- Type a Y-axis label that will appear on the right side of the graph.

## <span id="page-65-0"></span>Creating a custom trend graph

When creating a custom trend graph, you can select up to 16 points. If you select more than 4 points or points with different units, the Field Assistant application splits the data into subgraphs. Each subgraph can show a maximum of 4 points with similar units.

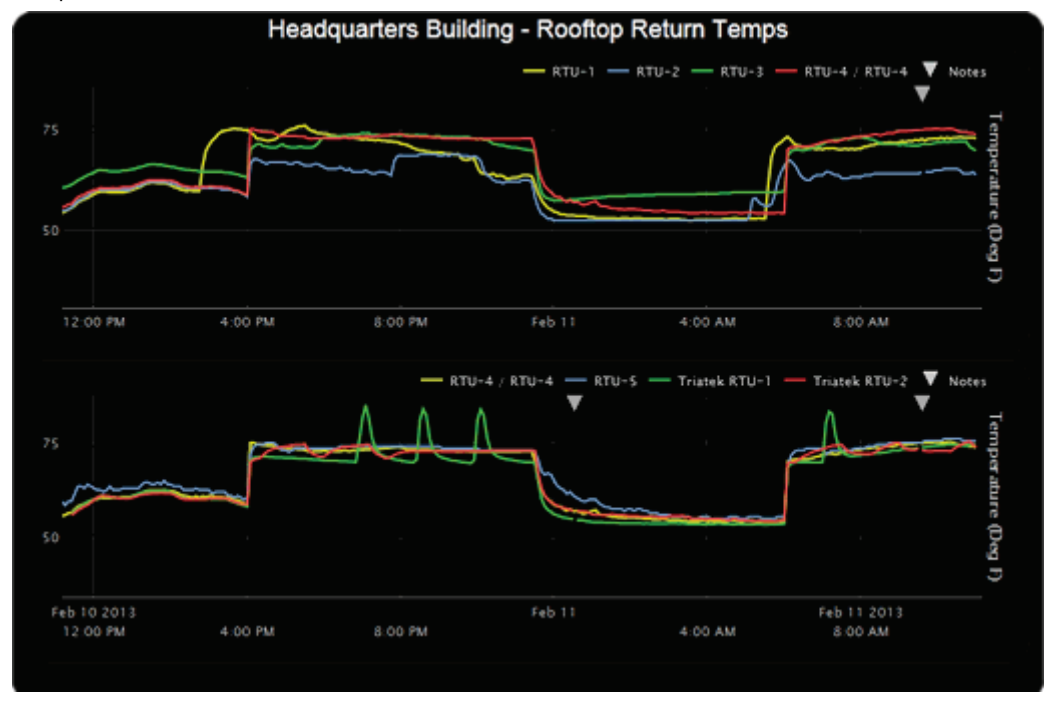

NOTES You must enable trending for points that you want to include in the custom trend graph. See *To collect trend data for a point* (pag[e 61\).](#page-64-0)

#### To create a custom trend graph

- **1** On the navigation tree, select the area or equipment where you want to see the graph.
- **2** Click the Trends button drop-down arrow, then select New Trend Graph. NOTE If the Trends button does not have a drop-down arrow, the New Trend Graph page is already displayed.
- **3** In the tree on the **New Trend Graph** page, use Ctrl+click or Shift+click to select the points (16 maximum) that you want to see on a graph.

NOTE The tree shows only points that have trending enabled. See *To collect trend data for a point* (page [61\)](#page-64-0).

- **4** Click Save.
- **5** Optional: If your system has trend categories defined, you can select a **Category** for this trend.
- **6** Type a Name for the graph that will appear at the top of the graph and in the Trends button drop-down list.
- **7** Click OK.
- **8** Select:
	- The View tab to see the custom trend graph. See *Using trend graphs* (page [64\)](#page-67-0).
	- The Configure tab to edit the trend graph. See *To edit a custom trend graph* (page [63\)](#page-66-0).

#### <span id="page-66-0"></span>To edit a custom trend graph

- **1** On the navigation tree, select the area or equipment where you created the graph.
- **2** Select the Trends > Configure tab. On this page, you can:
	- Change the name of the custom trend graph
	- Enable/disable the grid
	- Set the time range for the X axis
	- Edit a subgraph's Y-axis label that will appear on the right side of the graph
	- Turn off autoscaling so that you can define a range for the Y-axis
	- Add/delete subgraphs (see instructions below)
	- Add/delete points (see instructions below)
	- Change a point's name on the graph
	- Change a binary point's active/inactive text on the graph
	- Click Delete Trend Graph to delete the entire custom trend graph

#### To add a subgraph to a custom trend graph

- **1** Click Add below the Subgraphs list.
- **2** Type a Y-axis label.
- **3** Click Add below the Points list.
- **4** Select a point in the **Data source** tree.

NOTE The tree shows only points that have trending enabled. See *To collect trend data for a point* (page [61\)](#page-64-0).

- **5** Repeat steps 3 and 4 to add up to 4 points to the subgraph.
- **6** Click Accept.

NOTE To delete a subgraph, select it in the Subgraphs list, click Delete below the list, and then click Accept.

#### To add a point to a subgraph

- **1** Select the subgraph in the **Subgraphs** list.
- 2 Click Add below the Points list.
- **3** Select a point from the **Data source** tree.

NOTE The tree shows only points that have trending enabled. See *To collect trend data for a point* (page [61\)](#page-64-0).

**4** Click Accept.

NOTE To delete a point, select the appropriate subgraph, select the point, click Delete below the Points list, and then click Accept.

## <span id="page-67-0"></span>Using trend graphs

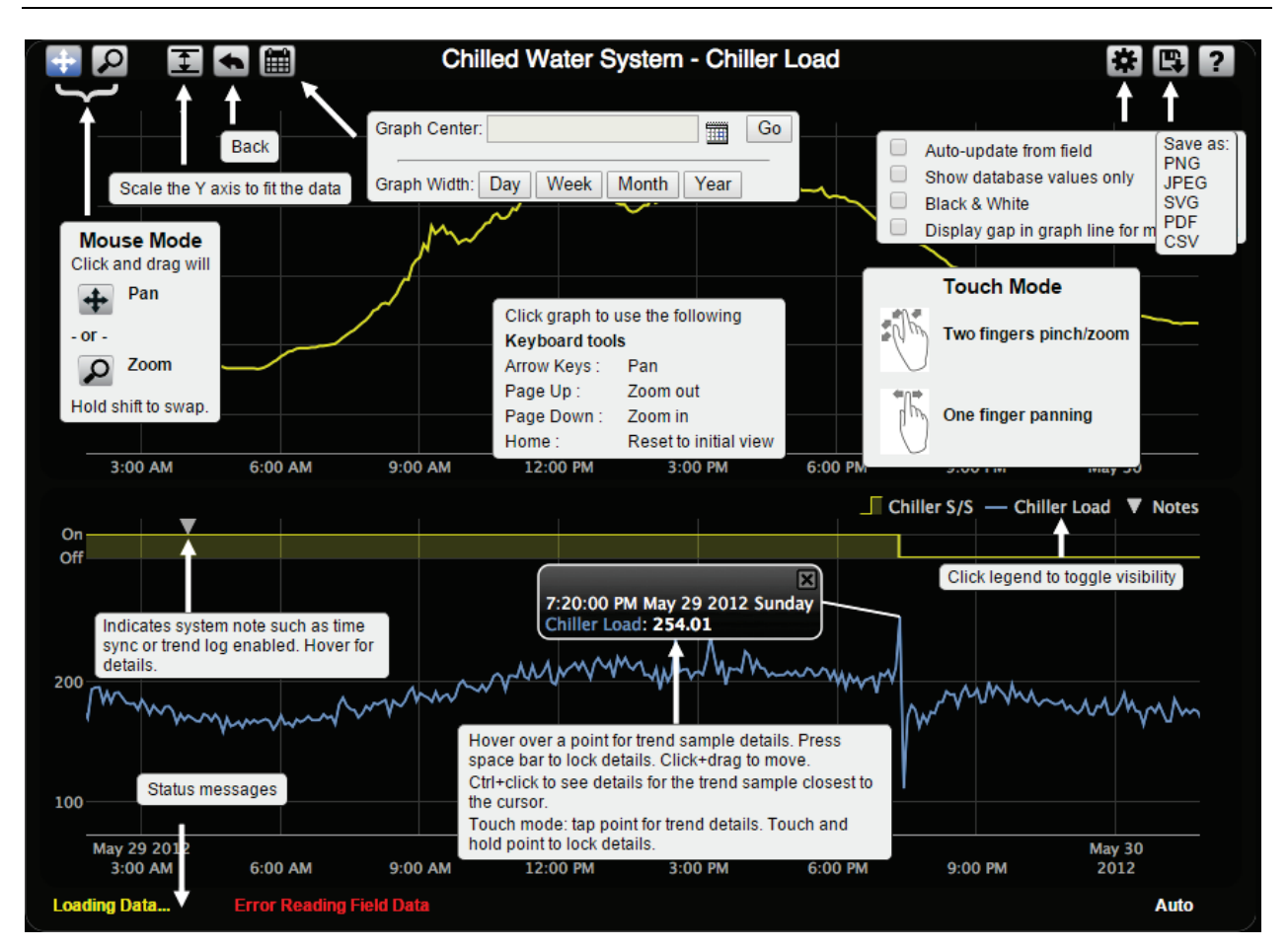

#### **NOTES**

- A gray triangle at the top of a graph indicates a note from the system. Hover your cursor on the triangle to see which of the following occurred:
	- Equipment received a time synchronization from its network router or from the Field Assistant application.
	- Trend Historian has been enabled or disabled.
	- Trend Log has been enabled or disabled.

The trend object ID of a third-party trend source has been changed. For information only, you do not need to do anything.

- Click at the top of the Field Assistant page to print the graph. You may need to set your printer's orientation to Landscape.
- Toolbar options are also accessible by right-clicking a trend graph.

#### To view trend data in a spreadsheet program

You can save trend data as csv data that you can open in a spreadsheet program such as Microsoft® Excel®.

- **1** On the **Trends** > View tab, select  $\boxed{1}$  > Save as CSV data.
- **2** Save the data (.zip file) wherever you want. The .zip file contains the following:
	- A .csv file for each trend source (point). The filenames match the point names.
	- A Combined folder containing a file with the combined data for all of the graph's trend sources.
- **3** Open the .csv file in a spreadsheet program.

#### NOTES

- You will need to convert the data in the spreadsheet's Time column to a readable date/time format.
- If you use Microsoft® Excel® on a Mac and the converted date shows the wrong year, do the following:
	- 1. In Excel, go to File > Options > Advanced.
	- 2. Scroll down to the section When calculating this workbook, and then uncheck Use 1904 date system.

# Reports

Use Field Assistant reports to monitor and troubleshoot your system. See the table below for a list of all reports.

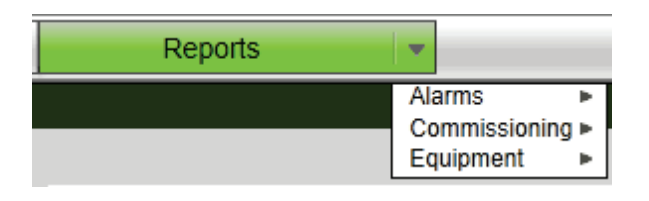

The Reports button drop-list varies depending on your navigation tree location and your connection.

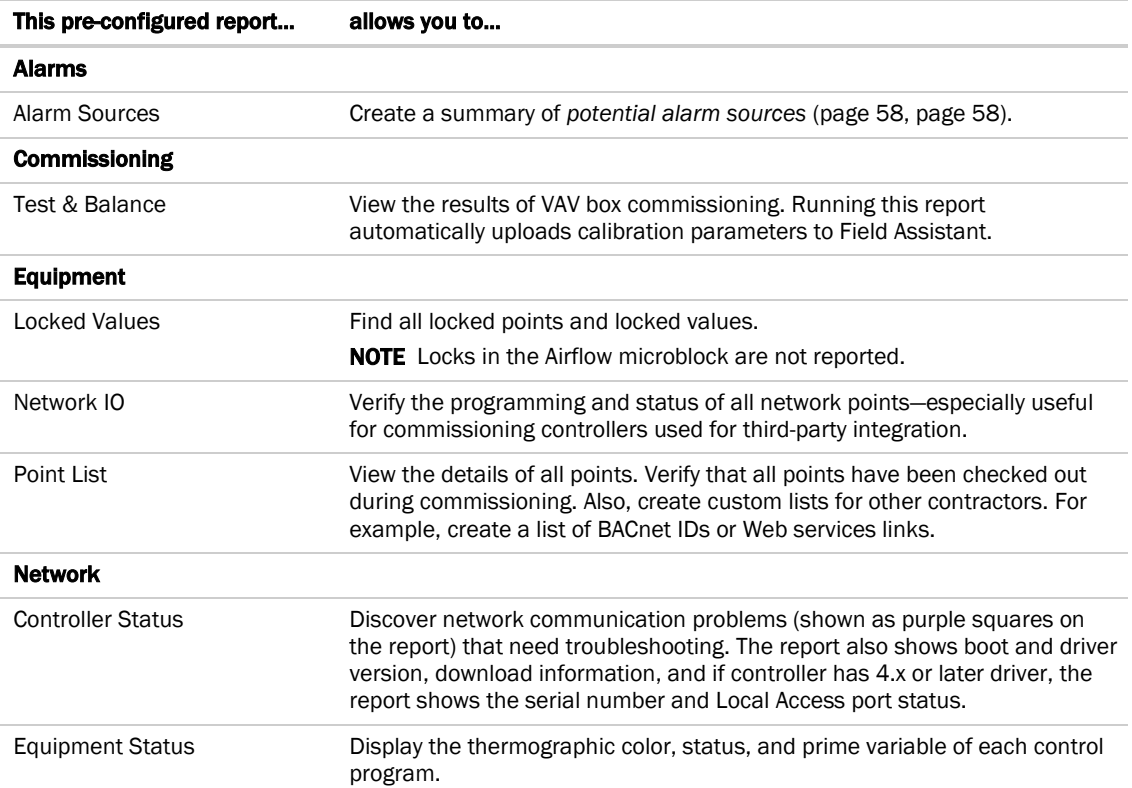

### To run a report

- **1** Select an item on the navigation tree.
- **2** Click the Reports button drop-down arrow, then select a report.
- **3** On the Options tab, define the layout and content of the report.

#### NOTES

- Changing the size and orientation of the printed page also changes the report layout on the View tab.
- To create a CSV (Comma Separated Values) file after you run the report, select Support CSV text format. See *To create a PDF, Excel spreadsheet, or CSV file* (pag[e 67\)](#page-70-0).
- Field Assistant saves report options for the current operator. When that operator logs in again, Field Assistant uses the same options.
- **4** Click Run.
- **5** Click **PDF** if you want to print the report.

## <span id="page-70-0"></span>To create a PDF, XLS, or CSV file

PREREQUISITE FOR CSV You must enable Support CSV text format on the Reports > Options tab before you run the report.

- **1** Run a report.
- **2** Click PDF, XLS, or CSV.
- **3** For XLS or CSV, click Open to view the file or Save to save it.

## To print a third-party points run-time report

If the Field Assistant application is not your front end and you need a run-time points list for factory-programmed controllers:

- **1** Select the controller in the navigation tree.
- **2** Select Properties > Protocol Mapping tab.
- **3** Check the desired protocol.
- **4** Click Generate PDF or Generate Excel to export the report,

# Advanced topics

### <span id="page-71-0"></span>To use Global Modify

Use the Global Modify feature to:

- View a microblock's full path and control program name
- View or change a single property in several control programs at one time.
- View errors on graphics and Properties pages.
- **1** Browse to any page that displays the property you want to view or change.
- **2** Do one of the following to access Global Modify.
	- Right-click the property, then select Global Modify.
	- Alt+click the property.
- **3** Make changes to the Control Program field, if needed.

#### NOTES

- o Use wildcards in the **Control Program** field to broaden the search. For example:
	- vav\* matches vav, vav1, vavx, vav12345
	- vav\*z matches vavz, vav1z, vavxz, vav12345z
	- vav\*1\*2 matches vav12, vavabc1xyz2
	- vav?? matches vav11, vav12, vavzz, but does not match vav, vav1, vav123
	- \* matches any control program
- Click Show Advanced to view the location and value associated with this property.
- **4** Select the tree item under which you want to search for every occurrence of that microblock in other control programs.
- **5** Click Find All.
- **6** Select the properties in the list that you want to change.
- **7** Do one of the following:
	- Type a **New Value** to the right of each selected item (a).
	- $\circ$  Type a number in the **Set All To** field (b).
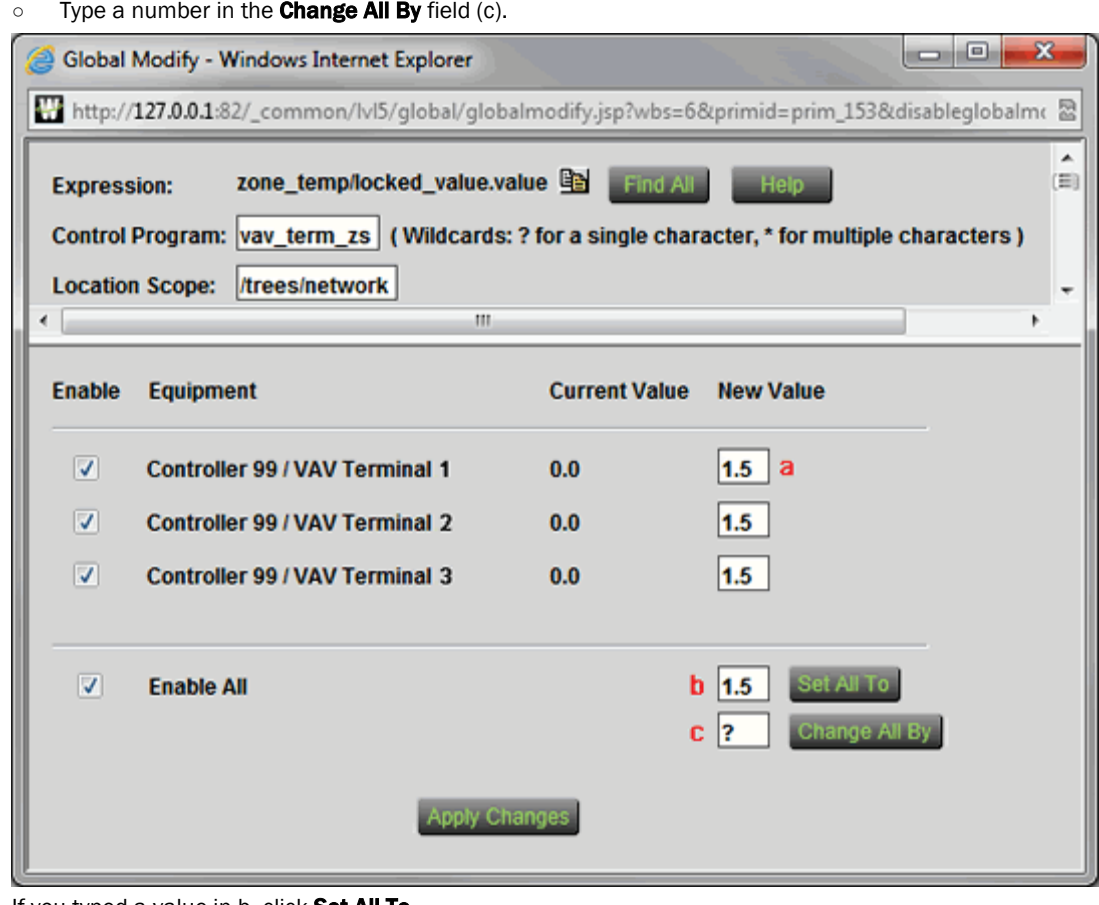

**8** If you typed a value in b, click Set All To. If you typed a value in c, click Change All By.

NOTE To modify several properties in multiple control programs at the same time, use Global Copy.

# To use Global Copy

Use Global Copy to copy any or all of the following from one control program to other equipment using the same control program:

- Embedded trend graph settings
- Custom trend graphs
- Custom reports
- Other editable properties to other pieces of equipment using the same control program.
- **1** On the navigation tree, right-click the piece of equipment that has the properties you want to copy, then select Copy Control Program Properties.
- **2** Click OK when you see This will copy this control programs properties to other control programs of the same type. Continue?. This opens the next screen and does not lock in any changes.
- **3** In the Global Copy dialog box, select the items that you want to copy.

**<sup>9</sup>** Click **Apply Changes**.

- **4** Select the area on the tree containing similar control programs that you may want to copy these properties to, then click Search.
	- All instances at that level and below are listed in the expanded lower window.
- **5** Check or uncheck items as needed.
- **6** Do one of the following:
	- Check Skip bad values to copy all values except a bad value (it cannot be copied because you do not have the necessary privilege, the property to be copied is undefined, etc.).
	- Uncheck this field to prevent any values from being copied if a bad value is found.
- **7** Click Apply Changes, then close the Global Copy dialog box.

# Manual commands

To run a manual command in Field Assistant:

- **1** Press Ctrl+Shift+M to open the dialog box.
- **2** Type the manual command in the dialog box, then click OK.

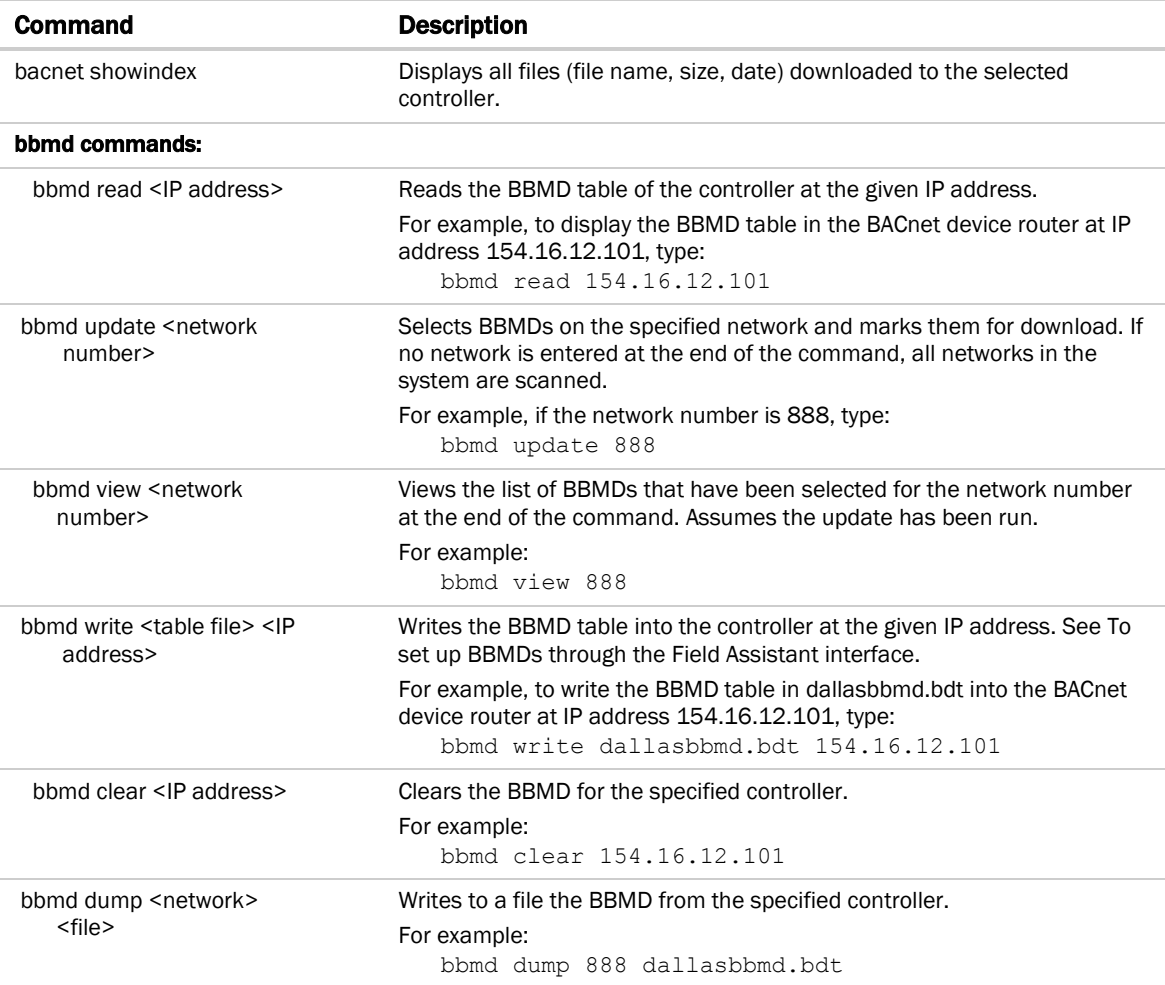

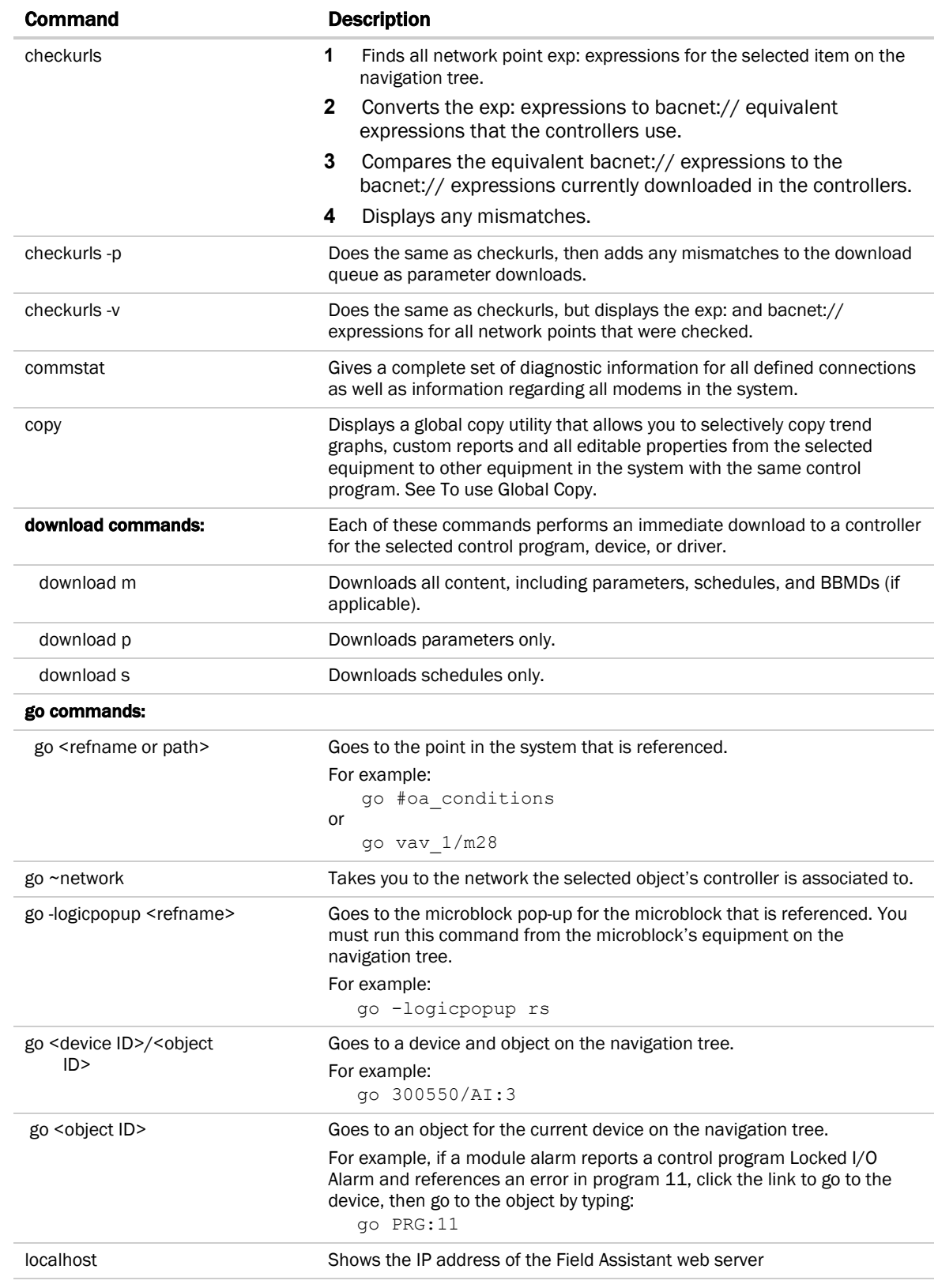

Field Assistant v6.5<br>Rev. 8/17/2016

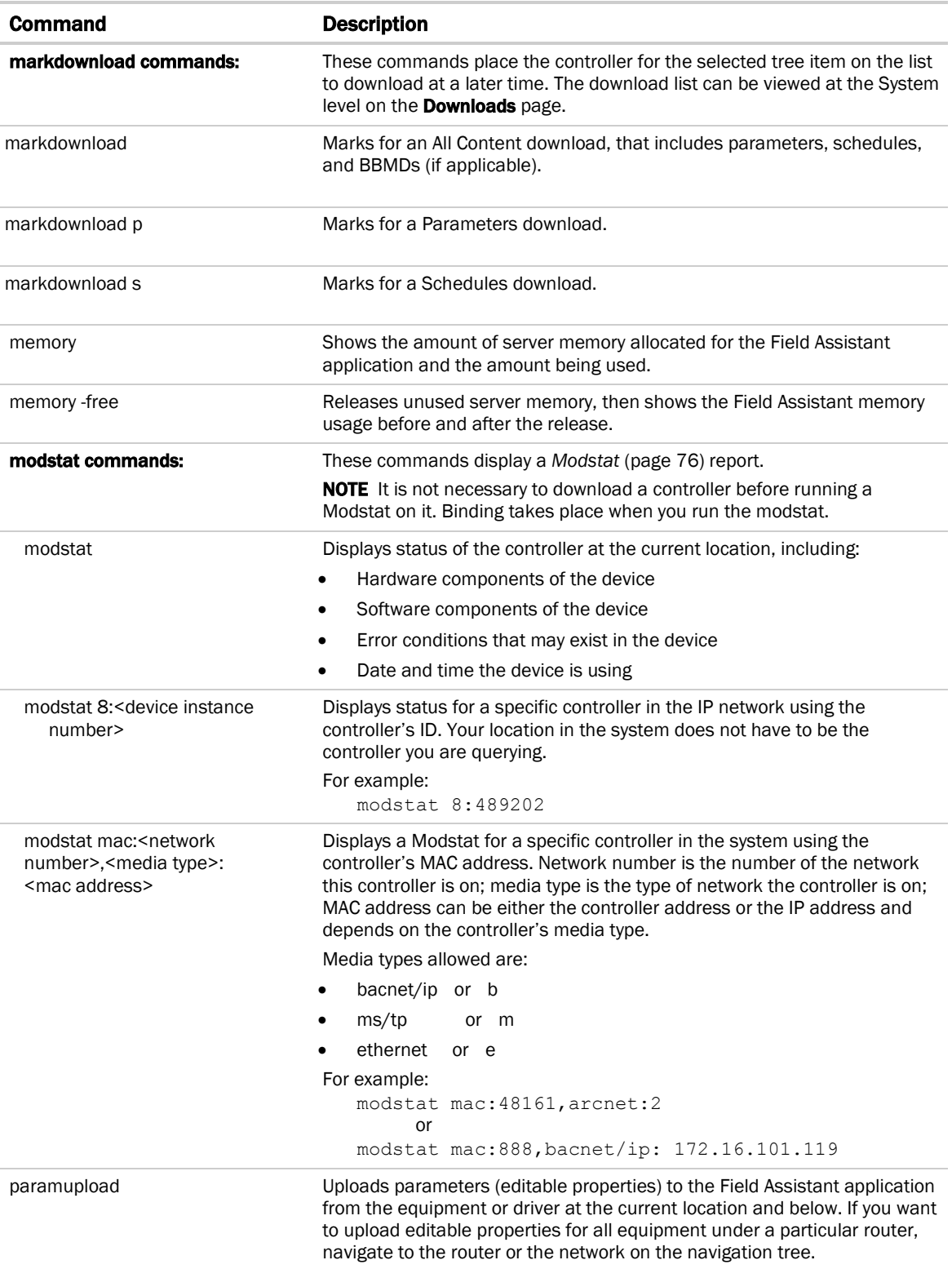

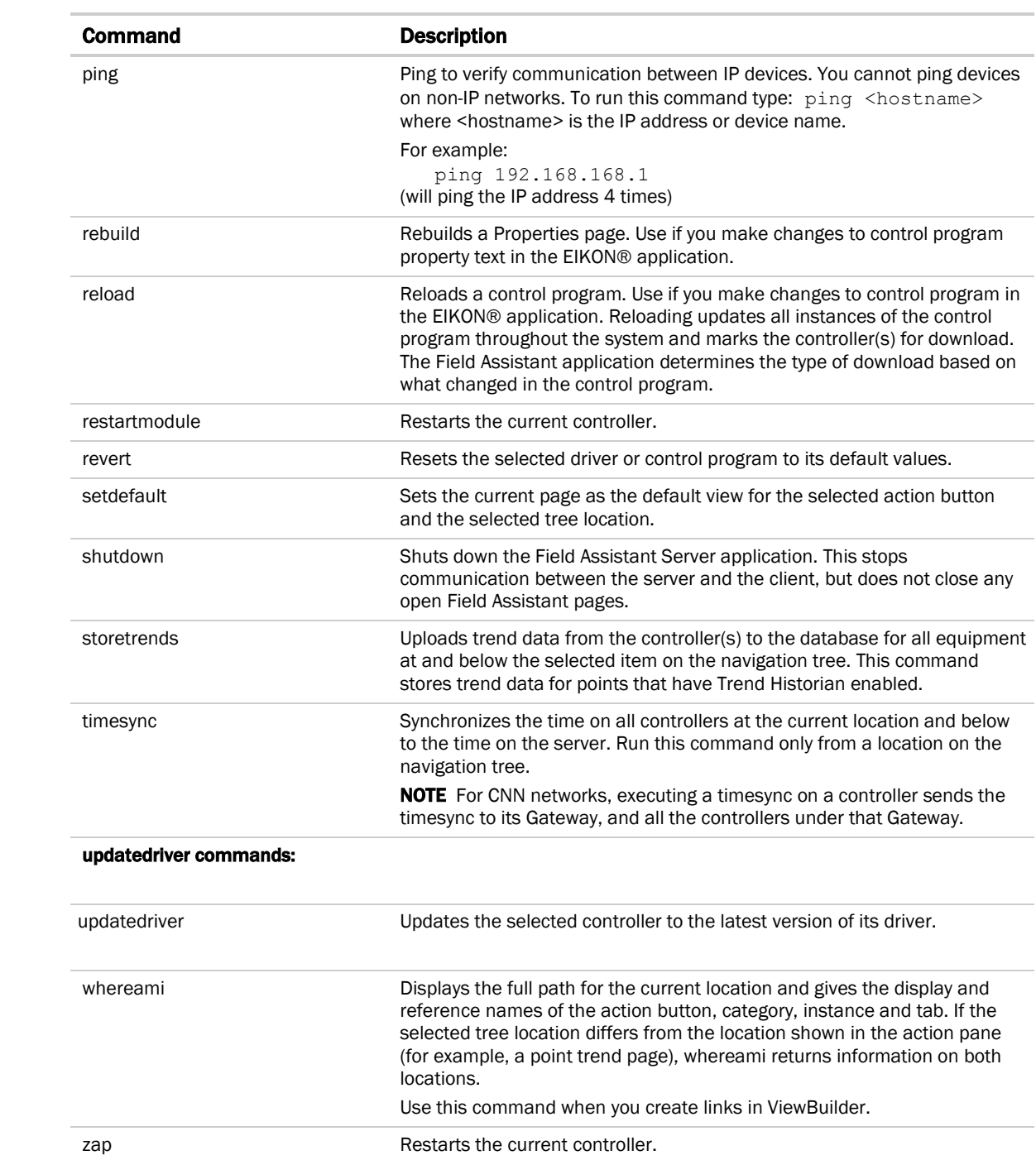

# Troubleshooting a Local Access connection

Inability to communicate over a Local Access connection may cause the following symptoms:

- Question marks on Field Assistant Properties pages and Graphics pages
- Cannot obtain a Modstat from the connected controller
- Controller Status report displays purple for a connected BACnet/IP controller
- Cannot download to connected controller
- A message says Local Access is disabled or unable to connect
- No controllers found in Field Assistant

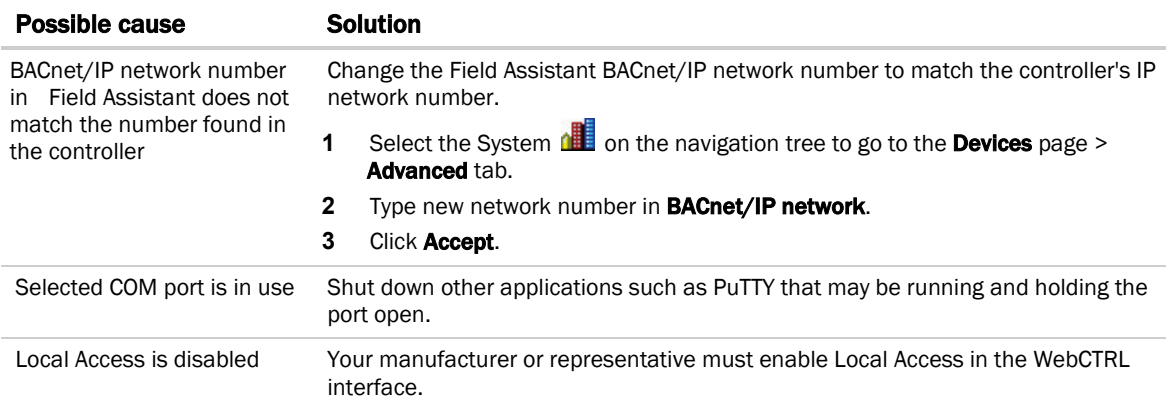

# Troubleshooting BACnet bindings

Every controller has a Device Binding Table that contains all Device IDs that the controller communicates with and the network address of each device. This typically includes the Device ID of the BACnet Alarm Recipient. If Network Address Translation (NAT) is enabled in SiteBuilder, the alarm recipient is omitted.

If the Field Assistant application is not receiving alarms/trends or if the a point's value is incorrect, you can view this table to see where the controller is looking for its data.

- **1** On the Field Assistant navigation tree, select the router that has incorrect or missing data.
- **2** On the Properties page, click Show Bindings.

**EXAMPLE:** If a controller has been sending alarm/trend data to Device 169999, but someone changed the BACnet Alarm Recipient field in SiteBuilder to 169996 and did not download parameters, the following information will be displayed at the bottom of the Device Binding Table:

```
*** No binding for event recipient DEV:169999
*** Will not be able to deliver alarms/trend notifications
*** Alarms should be delivered to DEV:169996
```
# To change controller time settings using Field Assistant

#### To assign a controller as the Time Broadcaster

On a small, stand-alone network of controllers, the time in the controllers is synchronized with the controller that you select as the Time Broadcaster.

- **1** On the navigation tree, select the System **1**
- **2** On the Devices page > Manage tab, click the Time Settings link.
- **3** On the Time tab, select the router or controller from the Time Broadcaster drop-down list.
- **4** A message appears for you to adjust the time intervals between broadcasts.
- **5** Click Accept.

#### To adjust the Daylight Saving Time schedule

- **1** On the navigation tree, select the System **1**
- **2** On the Devices page > Manage tab, click the Daylight Saving link.
- **3** On the Daylight Saving tab, make changes as needed. NOTE Click Update to automatically set the table's Begin and End dates for the next 10 years based on the system's timezone. This marks all controllers with ExecB drivers for a Parameters download.
- **4** Click Accept.
- **5** Click OK.

#### If the updated dates are incorrect

If you clicked Update but the dates are incorrect, your system's Java timezone data may be out-of-date. Do the following:

- **1** Go to the *Oracle Java SE Download site* (*<http://java.sun.com/javase/downloads>*).
- **2** Download the JDK DST Timezone Update Tool (tzupdater-.zip).
- **3** In Field Assistant, go to the Devices page > Manage tab, click the Time Settings link.
- 4 On the Daylight Saving tab, click Import.
- **5** Browse to the **tzupdater.zip** file, select it, then click Open.
- **6** Click Continue.
- **7** Restart your system from the Field Assistant Launcher.
- 8 On the **Daylight Saving** tab, click **Update**.

# To update Field Assistant

- **1** Go to the Field Assistant Launcher screen.
- **2** Click Help and select Update.
- **3** Browse to the .update file.
- **4** Check under Notes: for any pertinent information regarding the patch.
- **5** Click **Apply and Restart Now**, if necessary.

# <span id="page-79-0"></span>Using a Modstat to troubleshoot your system

A Modstat (Module Status) provides information about a controller and verifies proper network communication with the controller.

#### To obtain a Modstat

You can get a controller's ModStat in the following places:

- ExecB controller—In the Field Assistant application
- OptiCore controller—In the Field Assistant application or the controller's Local Access web pages

#### In the Field Assistant application

Use one of the following methods:

- Right-click a controller on the navigation tree, then select Module Status.
- Select a controller on the navigation tree. On the **Properties** page, click **Module Status**.

#### In the controller's Local Access web pages (OptiCore controller only)

- **1** Use an Ethernet cable to connect your computer to the controller's Local Access port.
- **2** Open a web browser on the computer. The Local Access web pages should automatically display showing the Modstat.

NOTE To use Local Access, your web browser's Home page cannot be set to Google™.

#### Modstat field descriptions

NOTE Modstats vary for different types of controllers. The list below describes all information that could appear on any Modstat. If a description differs between different generations of controllers, the generation is noted.

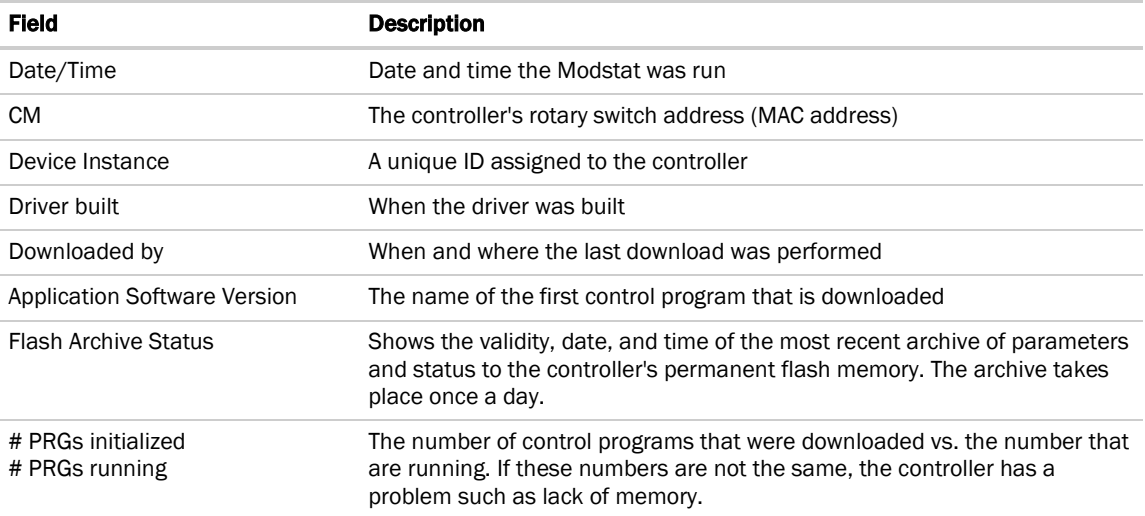

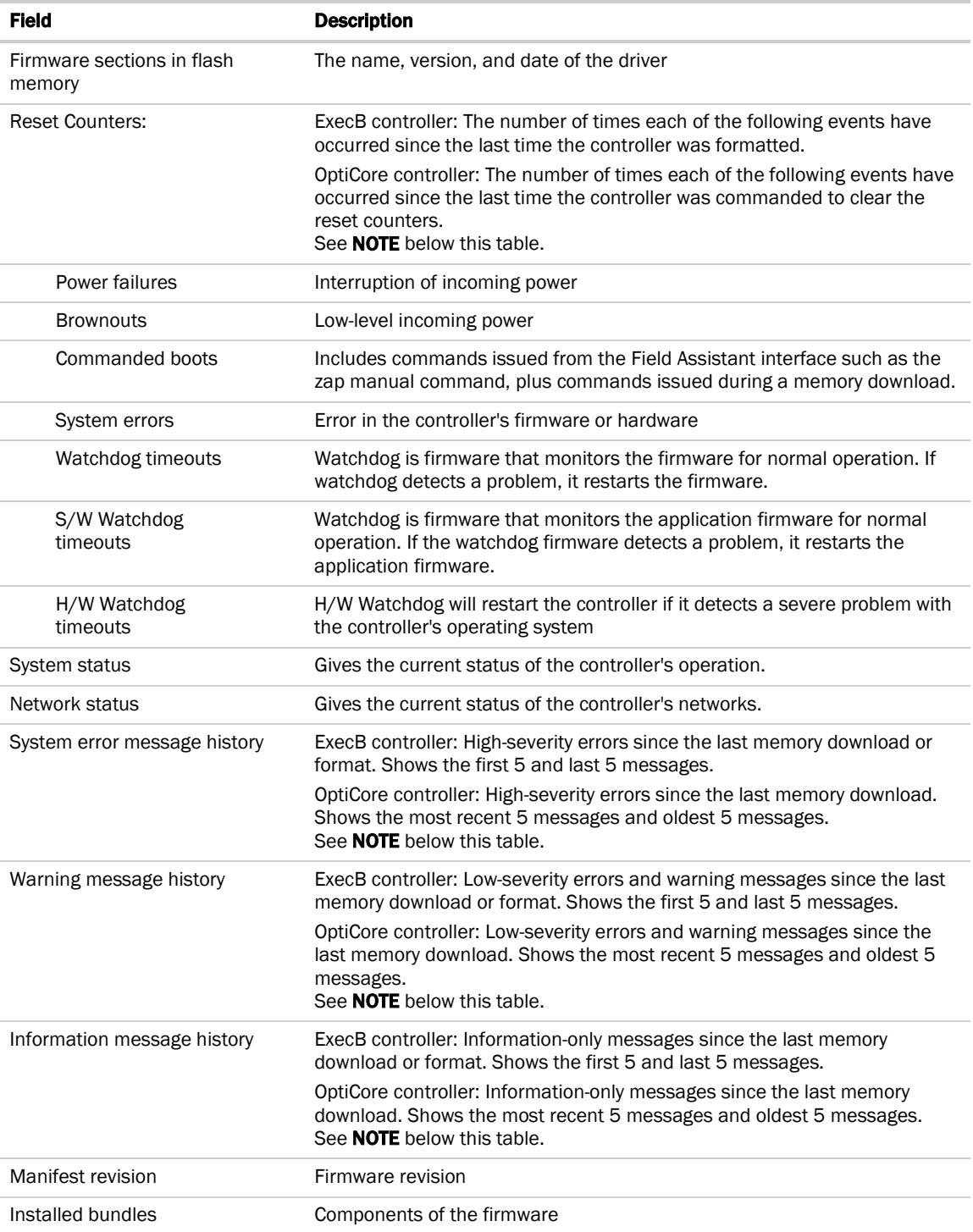

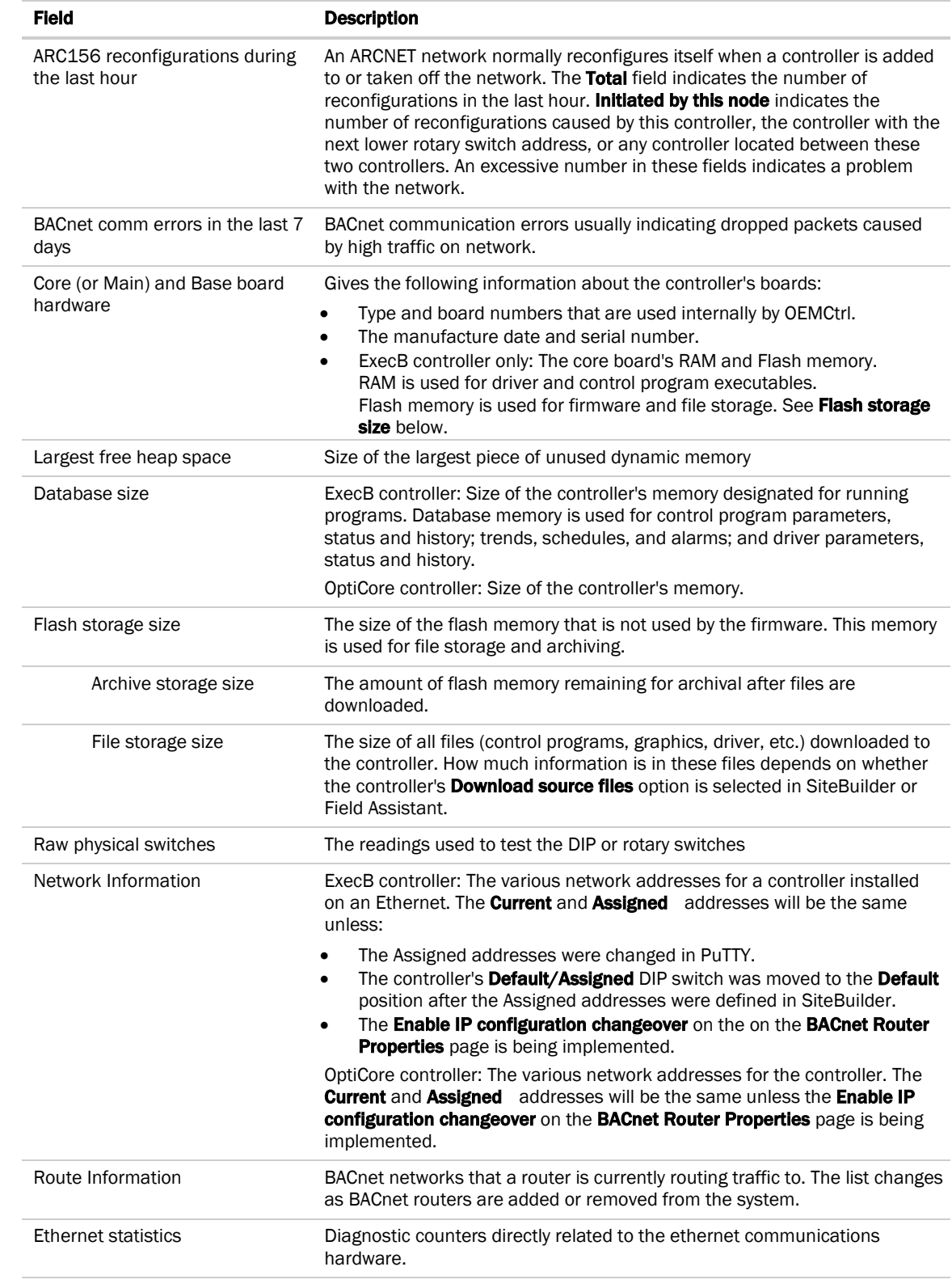

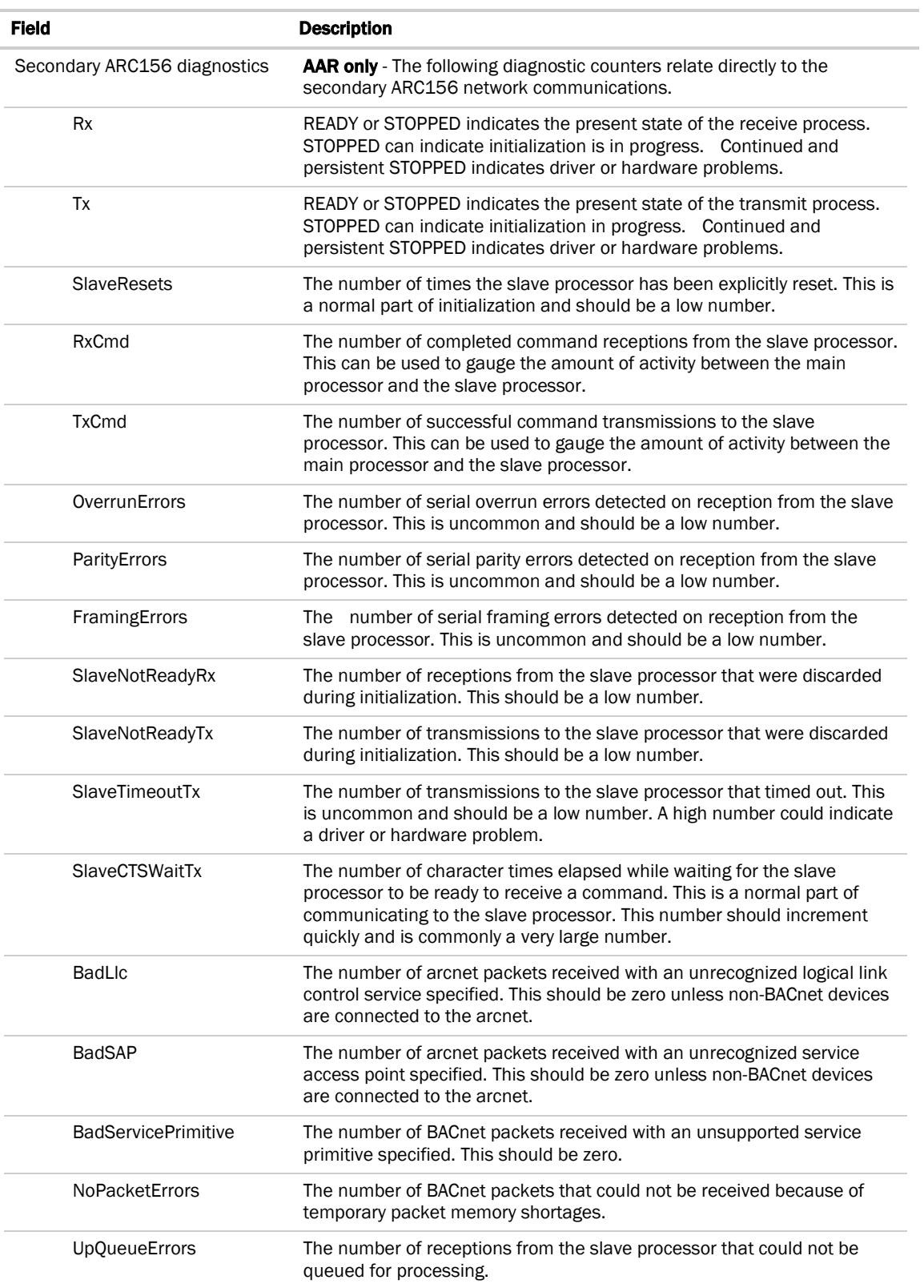

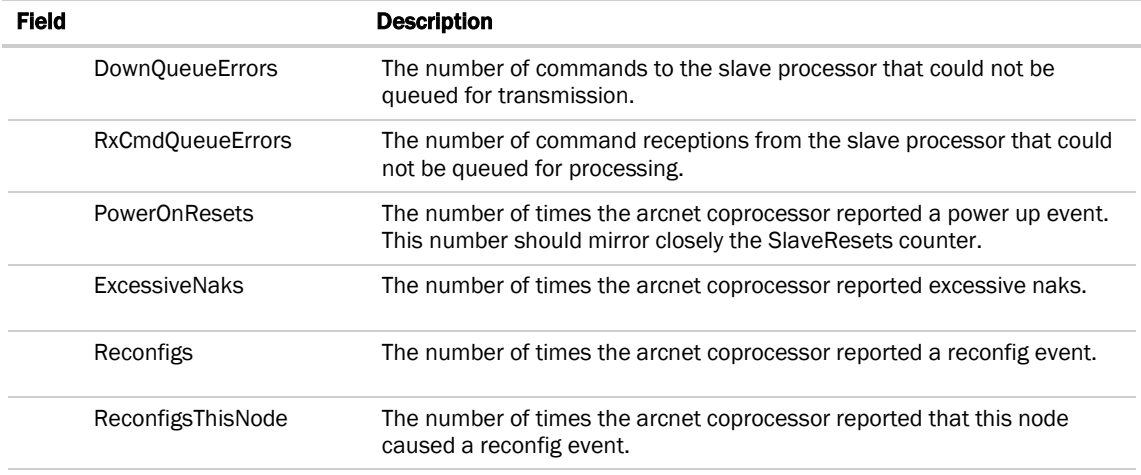

NOTE OptiCore controller only-If you want to clear the Reset counters and the three message history fields, click the Clear Counts/Logs button on the controller's Properties page in the Field Assistant application or in the OptiCore controller's Local Access pages.

# To discover BACnet networks, devices, and objects

The Field Assistant BACnet Discovery feature locates all accessible BACnet networks, BACnet devices, and BACnet objects (including devices in your Field Assistant system) on a BACnet network. The information gathered in this process is typically used to integrate third-party BACnet devices and their BACnet objects into the Field Assistant system.

To use BACnet Discovery:

- **1** On the navigation tree, select the system level.
- **2** Click Devices.
- **3** On the **Advanced** tab, click **Start** to discover BACnet sites for the system. An item called **Discovered Networks** appears in the tree.
- **4** To discover BACnet networks, select Discovered Networks, then click Go. A list of all BACnet networks appears on the navigation tree. After all networks are found, close the status dialog box.

TIP Run a commstat manual command to determine which device routes to each network. The BACnet Bind Show Network section of the Commstat window shows the IP address of the router to each network.

- **5** To discover BACnet devices on a network, select a network on the navigation tree, then click **Go**. After all devices are found, close the status dialog box. Click the plus sign beside an item to expand the list of devices.
- **6** To discover BACnet objects on a device, select the device on the navigation tree, then click **Go**. After all objects are found, close the status dialog box. A list of all BACnet objects in this device appears on the tree.

 $\tilde{Q}$ TIP Make sure you are discovering objects in the correct device. It may take some time to discover objects in devices with more than 100 objects.

- **7** Optional: Do the following to export the BACnet information so that it can be used in the Third-Party BACnet Utility or in the EIKON® application:
	- a) On the navigation tree, select a discovered network with devices or a single device.
	- b) Click **Export**.
	- c) Name and save the .discovery file in any folder.

Field Assistant v6.5 **CEMCTR** OEMCtrl Proprietary and Confidential Confidential © 2016 OEMCtrl Rev. 8/17/2016

#### NOTES

- Some third-party BACnet devices may not be discovered because they do not support the BACnet methods required for auto discovery.
- If the discovery process returns ambiguous information, such as multiple points with similar names, contact the third-party manufacturer's representative for clarification.
- Device configuration or network load can prevent the Field Assistant interface from showing all BACnet devices. If you do not see a BACnet device that you expect to see, check the system's BBMD configurations. If the configurations are correct, try the discovery process again.

# Document revision history

Important changes to this document are listed below. Minor changes such as typographical or formatting errors are not listed.

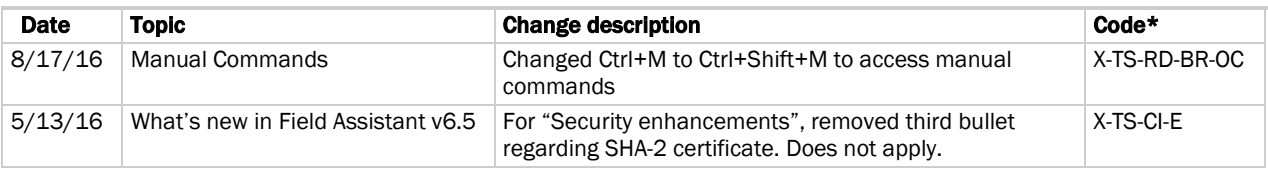

\* For internal use only

# **Index**

## **A**

alarm categories • 33 alarm source • 58 alarm templates • 33 All Content download • 26

#### **B**

BACnet binding conflicts • 74 BACview files • 23, 26 browser • 7

#### **C**

calibration data • 39 category alarm • 33 graphic • 42 checkout information • 33 Checkout Report • 33 colors in Field Assistant • 15 commissioning • 33 control programs • 20, 26, 46, 49 controllers • 33

## **D**

Daylight Saving Time • 75 demand control • 51 Devices page • 17, 19, 26, 27, 29 display name • 42 download • 22, 23, 26, 29, 31, 56 download options • 26 driver • 22, 26, 33

# **E**

EIKON® • 2, 20, 46, 49, 51 energy consumption • 51

## **F**

Field Assistant • 1 Find Devices • 19

## **G**

global copy • 41, 69 global modify • 42, 46, 49 graphics • 42 attaching graphic files • 42 Graphics pages • 17, 42, 51

#### **H**

historical trends • 60

# **I**

import/export source files • 7, 10, 11 interactive thermostat control • 44 Internet browser • 7 IP connection • 1, 10 IP network • 7

# **L**

labels • 49 deleting • 57 links • 42 local access port  $\cdot$  1, 7, 10 Logic pages • 15, 17, 49, 51

#### **M**

manual commands • 70 memory • 60 microblock pop-up • 17, 46, 49 microblock properties • 17, 42, 46, 49 microblocks • 46, 49 mismatch • 31 modstat • 76 module memory • 60

# **N**

navigation pane • 14

# **O**

operating system • 5 optimal start • 51

## **P**

parameters • 26 Point List • 33 printing • 15 properties • 46, 49 Properties pages • 17, 27, 41, 46, 51

## **R**

reload a driver • 22 reload control programs • 20 reset to defaults • 49 right-click menus • 15

# **S**

schedule • 26 deleting • 57 screen file • 23 sequence of control • 17 setpoint optimization • 51 source files • 26

Rev. 8/17/2016

Field Assistant v6.5 **CEMEXALL CONFINGER CONFINGER** OF OFMCTrl Proprietary and Confidential CONFINGER CONFINGERY<br>Rev. 8/17/2016 **All rights reserved** 

Index

status values • 17, 60 system name • 10

## **T**

```
time broadcaster • 75
time zone • 10
touchscreens • 23
trend data • 50, 60, 61
trends • 60
   enabling historian • 33
   historical • 60
   viewing • 61
troubleshooting • 17, 49, 50
```
## **U**

upload • 11, 19, 29, 31

## **V**

ViewBuilder • 2

## **Z**

zones • 51 zooming in/out • 14

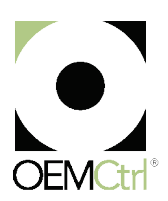

OEMCtrl $^{\circledR}$  · 1025 Cobb Place Blvd, Kennesaw, GA 30144 · 770-429-3060 · www.oemctrl.com 8/17/2016